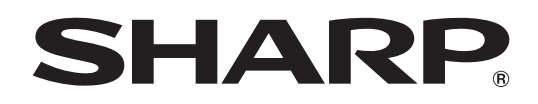

## インフォメーションディスプレイ

形名 **PN-V701**

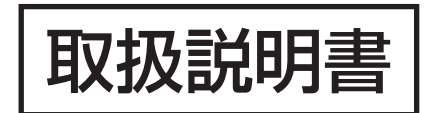

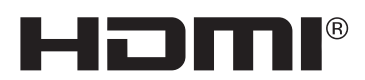

お買いあげいただき、まことにありがとうございました。

この取扱説明書をよくお読みのうえ、正しくお使いください。

● ご使用の前に「安全にお使いいただくために」(3ページ)を必ずお読みください。

●この取扱説明書は、保証書とともにいつでも見ることができるところに必ず保管してください。

# **もくじ**

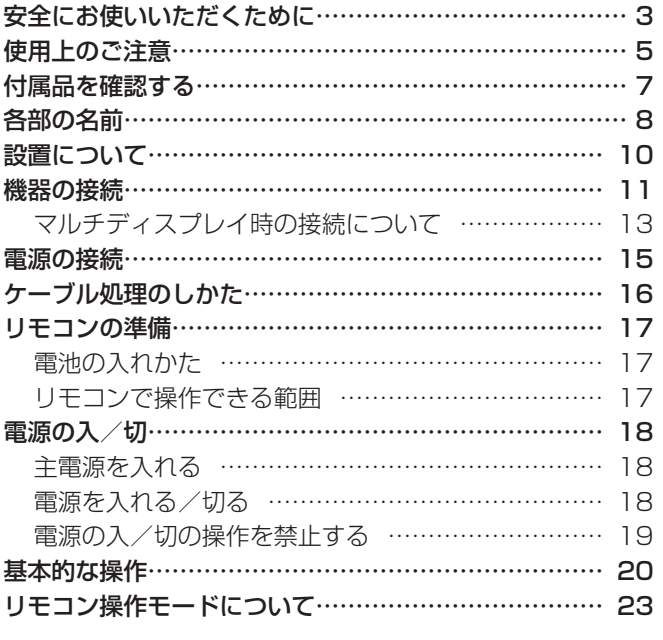

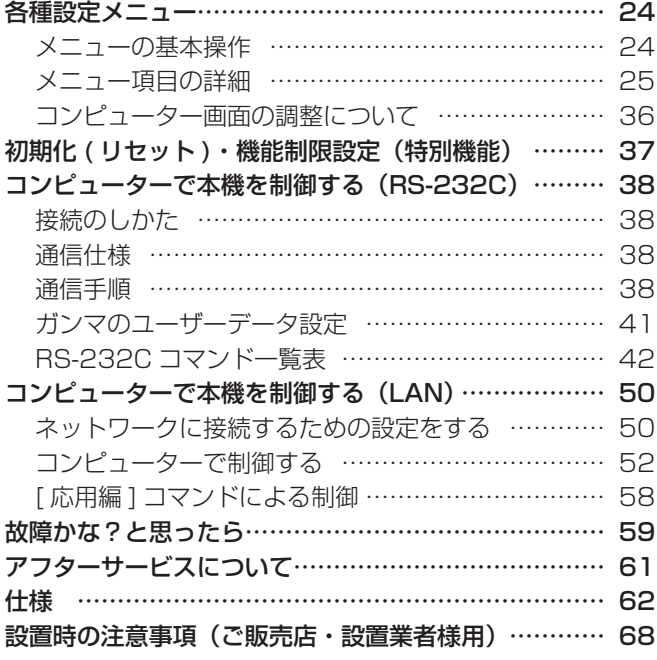

付属の電源コードは当該製品専用です。他の機器に使用しないでください。

高調波電流規格 JIS C 61000-3-2 適合品

#### 電波障害に関するご注意

この装置は、クラス A 情報技術装置です。この装置を家庭環境で使用すると電波妨害を引き起こすことがあります。この場合には使用 者が適切な対策を講ずるよう要求されることがあります。 VCCI-A

取扱説明書に従って正しい取り扱いをしてください。

※ クラス A 情報技術装置の技術基準に適合させるために、この製品の下記の端子に接続するケーブルは、シールドされたものを使用して ください。

 HDMI 入力端子 , D-sub 入力端子 , RS-232C 出力端子 , RS-232C 入力端子 , DVI-D 入力端子 , DisplayPort 入力端子 , DisplayPort 出力端子

#### お願い

- ※ この製品は厳重な品質管理と検査を経て出荷しておりますが、万一故障または不具合がありましたら、お買いあげの販売店またはもよりの お客様ご相談窓口までご連絡ください。
- ※ お客様もしくは第三者がこの製品の使用を誤ったことにより生じた故障、不具合、またはそれらに基づく損害については、法令上の責任が 認められる場合を除き、当社は一切その責任を負いませんので、あらかじめご了承ください。
- ※ TFT カラー液晶パネルは、非常に精密度の高い技術で作られておりますが、画面の一部に点灯しない画素や常時点灯する画素が存在する場 合があります。また、見る角度によっては、色のムラや明るさのムラが生じる場合がありますが、いずれも本機の動作に影響を与える故障 ではありませんので、あらかじめご了承ください。
- ※ 同じ画像を長時間表示させないでください。残像現象が起こる場合があります。 残像現象は、動画等を表示することで、徐々に軽減されます。
- ※ 本機の廃棄については、各自治体の廃棄ルールに従ってください。
- ※ この製品は付属品を含め、改良のため予告なく変更することがあります。

# **安全にお使いいただくために**

この取扱説明書には、安全にお使いいただくためのいろいろな表示をしています。 その表示を無視して、誤った取り扱いをすることによって生じる内容を「警告」「注意」に区分しています。内容をよく理解し てから本文をお読みください。

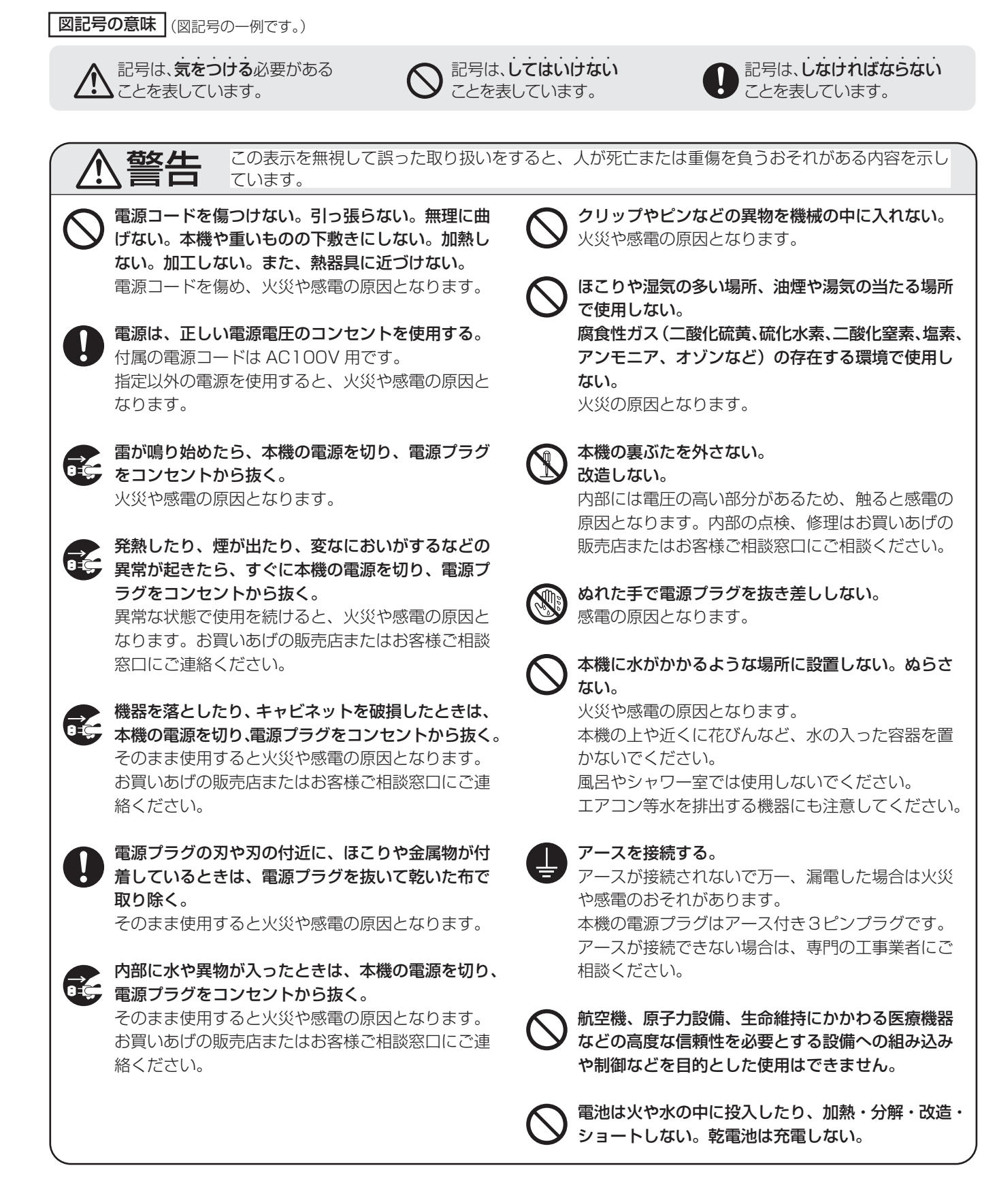

## 安全にお使いいただくために

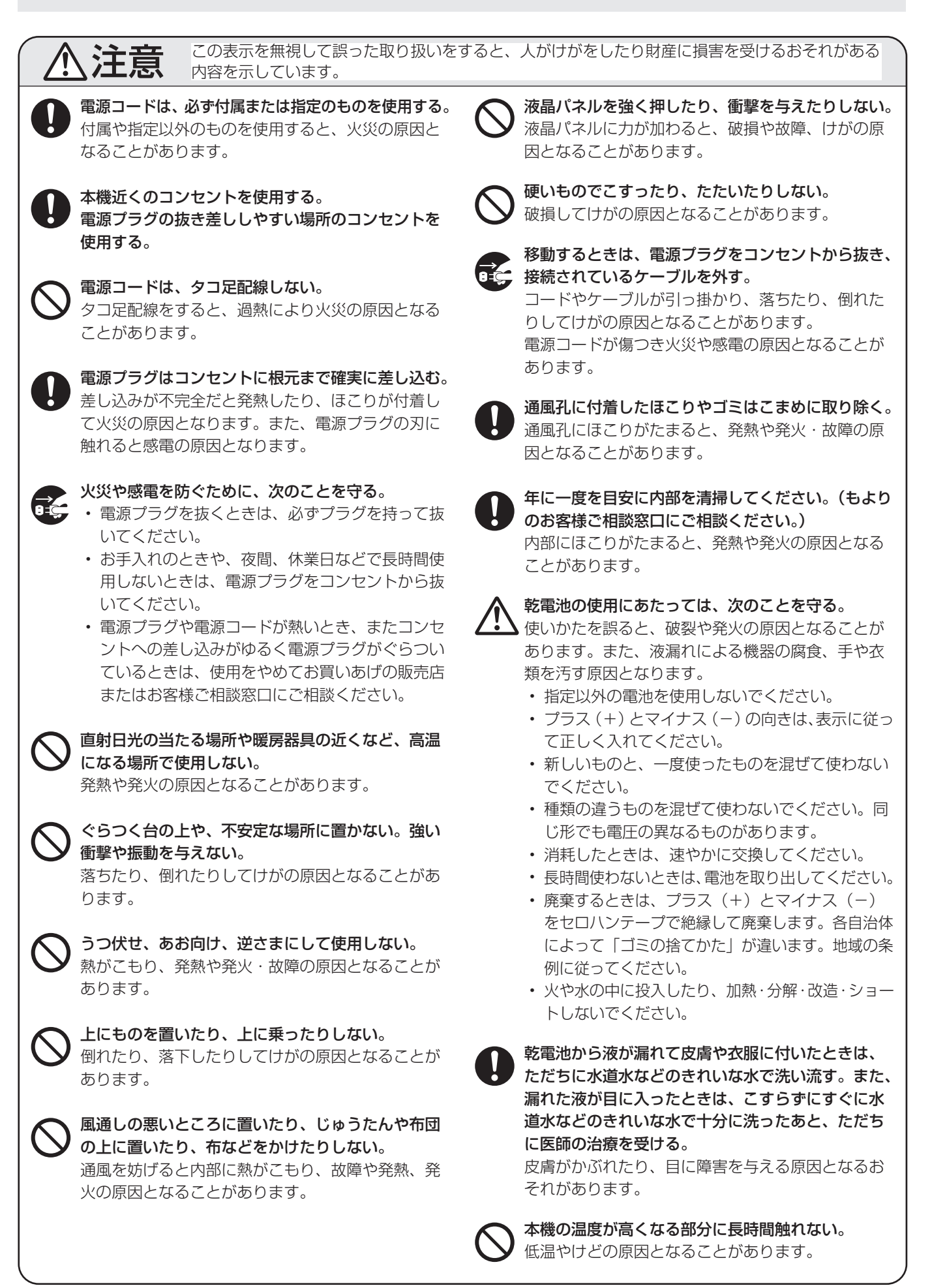

# **使用上のご注意**

#### お手入れのしかた

必ず主電源スイッチを切り、コンセントから電源プラグを抜 いてから行ってください。

#### ◆キャビネットの部分

- 汚れは柔らかい布で軽くふきとってください。
- 汚れがひどいときは、水で薄めた中性洗剤にひたした布を よく絞ってふきとり、乾いた布で仕上げてください。
- ベンジン、シンナーなどは、使わないでください。変質し たり、塗料がはげることがあります。
- 殺虫剤など、揮発性のものをかけないでください。また、 ゴムやビニール製品などを長時間接触させたままにしないで ください。変質したり、塗料がはげるなどの原因となります。

#### ◆液晶パネルの部分

- 液晶パネルの表面は、柔らかい布(レンズクリーナーやガー ゼなど)で軽くからぶきしてください。硬い布でふいたり、 強くこすったりすると、表面に傷がつきますのでご注意く ださい。
- 液晶パネルにほこりがついた場合は、市販の静電気除去ブ ラシ(除じん用ブラシ)をお使いください。
- 液晶パネルの保護のため、ほこりのついた布、しめった布 や化学ぞうきんでふきとらないでください。
- 汚れた布は使用しないでください。傷つく場合があります。

#### 本機では、映像を回転させることはできません

• 縦長で使用する場合は、縦長のコンテンツをあらかじめご 用意ください。

#### 電磁波妨害に注意してください

• 本機の近くで携帯電話などの電子機器を使うと、電磁波妨 害などにより機器相互間での干渉が起こり、映像が乱れた り雑音が発生したりすることがあります。

#### 周囲温度は 0℃〜 40℃の範囲内でご使用ください

• 別売品取り付け時の周囲温度は、別売品の説明書をご確認く ださい。別売品を付けると周囲温度が変わる場合があります。

#### 低温になる部屋(場所)でご使用の場合

- ご使用になる部屋(場所)の温度が低い場合は、画像が尾 を引いて見えたり、少し遅れたように見えることがありま すが、故障ではありません。常温に戻れば回復します。
- 低温になる場所には放置しないでください。キャビネット の変形や故障の原因となります。

#### 直射日光が当たる場所で使用しないでください 熱気は避けてください

- 直射日光が当たると、キャビネットが変形したり、故障の 原因となることがあります。
- 温度が高くなる場所に放置すると、キャビネットが変形し たり、故障の原因となることがあります。
- 液晶や部品に悪い影響を与えますので直射日光が当たる場 所や熱器具の近くに置かないでください。

#### 窓際などの日光が当たるところに設置する場合

• 窓際などの日光が当たるところに設置する場合は、紫外線 カット対策、赤外線カット対策、温度対策が必要となりま す。詳しくはお買いあげの販売店にお問い合わせください。

#### 急激な温度差がある部屋(場所)でのご使用は避けてください

• 急激な温度差がある部屋(場所)で使用すると、画面の表 示品位が低下する場合があります。

#### 長時間ご使用にならないとき

• 長時間ご使用にならないときは、安全のため必ず電源プラ グをコンセントから抜いてください。

#### 海外では使用できません

• 本機を使用できるのは日本国内だけです。 This product is designed for use in Japan only and cannot be used in any other country.

#### 結露 (つゆつき) について

• 本機を寒い場所から暖かい場所へ移動させたときや、暖房 などで室温が急に上がったときなど、本機の表面や内部に 結露が起こる場合があります。結露が起きた場合は、結露 がなくなるまで電源を入れないでください。故障の原因と なります。(結露を防ぐためには、徐々に室温を上げてく ださい。)

#### 使用が制限されている場所

• 航空機の中など使用が制限または禁止されている場所で使 用しないでください。事故の原因となるおそれがあります。

#### LED バックライトについて

• 本機に使用しているLEDバックライトには、寿命があります。 画面が暗くなったり、点灯しないときは、お買いあげの販売 店またはもよりのお客様ご相談窓口にお問い合わせください。

#### ファンについて

- 本機に使用しているファンには、寿命があります。
- ファンの交換は、お買い上げの販売店または修理ご相談窓 口にご相談ください。

#### 取扱説明書について

- • 画面表示を含め本書に記載のイラストは説明用のものであ り、実際とは多少異なります。
- • 本書に記載している数値は、お客様の環境などにより実際 の数値と異なることがあります。
- • 本書では、特に断りのない限り、横長で使用する場合で説 明しています。
- • 本書では、特に断り書きのない限り、リモコンのボタンで 説明しています。本体後面のボタンで操作しても動作は同 じです。

本体後面のボタン MENU INPUT RETURN ENTER  $\overline{P}$  $\mathbb{Q}$  $\mathbb{Q}$  $\mathbb{Q}$  $\zeta$ リモコンの POWER MENU **RETURN**  $\left\{ \cdot \right\}$  $\left(\cdot\right)$ ENTER  $\bigodot\bigodot\bigodot\bigodot\underbrace{\text{[NPUT]}}$  $\lceil \circ \circ \circ \rceil$ ボタン

- ※ リモコンで操作するには、コントロールキット PN-ZR02 (別売) が必要です。
- • Microsoft、Windows は、米国 Microsoft Corporation の米国およびその他の国における登録商標または商標で す。
- HDMI、High-Definition Multimedia Interface、およ び HDMI ロゴ は、米国およびその他の国における HDMI Licensing Administrator, Inc. の商標または、登録商標 です。
- • DisplayPort は Video Electronics Standards Association の登録商標です。
- • Adobe、Acrobat および Acrobat Reader は Adobe Systems Incorporated (アドビシステムズ社)の米国 ならびに他の国における商標または登録商標です。
- • そのほか、本書に記載されている会社名や商品名は、各社 の商標または登録商標です。

# **付属品を確認する**

万一、不足のものがありましたら、販売店にご連絡ください。

#### □本体:1台

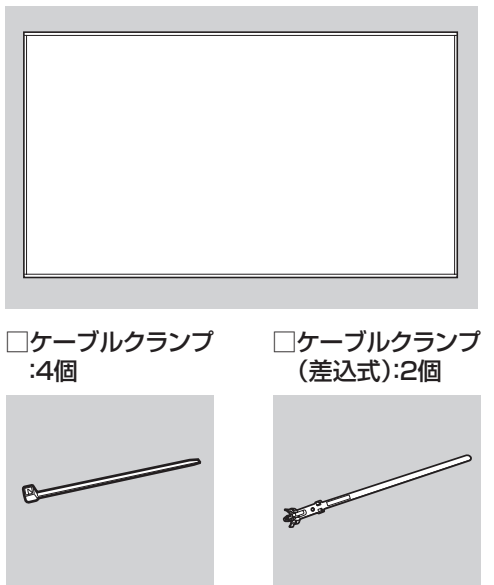

□電源コード(AC100V用·約3m):1本 □CD-ROM(ユーティリティディスク·Windows用):1枚 □セットアップマニュアル:1部 □保証書:1部 □リモコン受光部ボックス取り付け穴隠しシール:2枚

- ※ リモコンは別売のコントロールキット PN-ZR02 に付属しています。
- ※ CD-ROM 内のユーティリティの著作権は、シャープ ( 株 ) が保有しています。許可なく複製しないでください。
- ※ AC200V (50/60Hz) のコンセントを使用するときは、別売の電源コード (QACCJ1093MPPZ) を使用してください。

# **各部の名前**

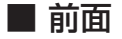

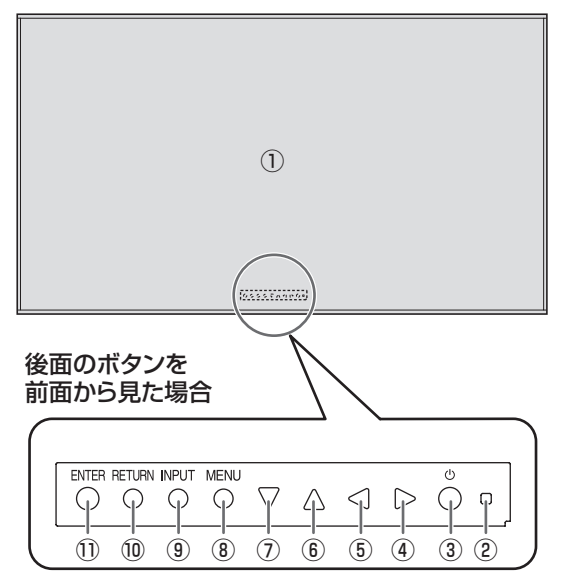

① 液晶パネル ② 電源ランプ ③ POWER(電源)ボタン (4) カーソル (▶) ボタン 5 カーソル (◀) ボタン 6 カーソル (▲) ボタン ⑦ カーソル (▼) ボタン ⑧ MENU(メニュー)ボタン **⑨ INPUT (入力切換) ボタン** ⑩ RETURN(戻る)ボタン ⑪ ENTER(実行)ボタン

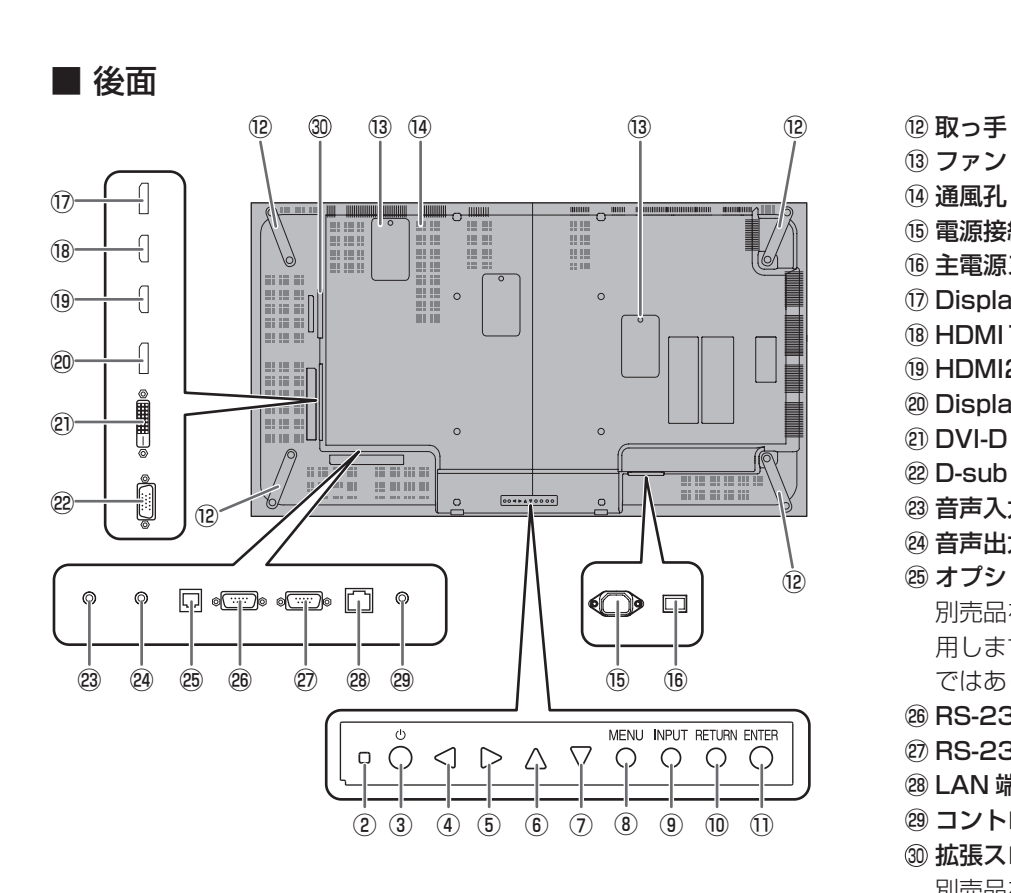

- 1ご注意
- 別売品の取り付け、取り外しは、お買いあげの販売店にご相談ください。
- ファンカバーをふさがないでください。

⑬ ファン / ファンカバー ⑭ 通風孔 (6) 電源接続端子 (15 ページ) **16 主電源スイッチ (18ページ)** ⑰ DisplayPort 出力端子(11 ページ) 18 HDMI1 入力端子 (11 ページ) 19 HDMI2 入力端子 (11 ページ) **@ DisplayPort 入力端子 (11 ページ) 20 DVI-D 入力端子 (12 ページ)** 22 D-sub 入力端子 (12ページ) 23 音声入力端子 (12 ページ) 24 音声出力端子 (12 ページ) 25 オプション端子 別売品を利用して、機能を拡張する際に利 用します。(別売品の発売をお約束するもの ではありません。) **@ RS-232C 入力端子**(12ページ) **27 RS-232C 出力端子 (12 ページ) 28 LAN 端子** (12ページ) 29 コントロールキット用端子 (12ページ) <sup>30</sup> 拡張スロット

別売品を利用して、機能を拡張する際に利 用します。(別売品の発売をお約束するもの ではありません。)

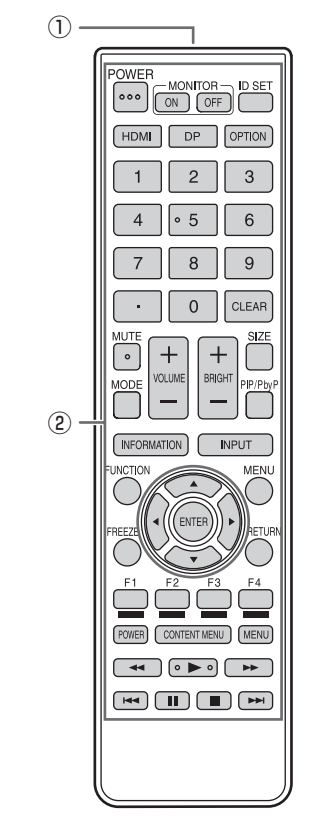

■ リモコン (PN-ZRO2 (別売) に付属)

 発信部 ② 操作ボタン (20、21 ページ)

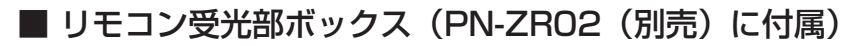

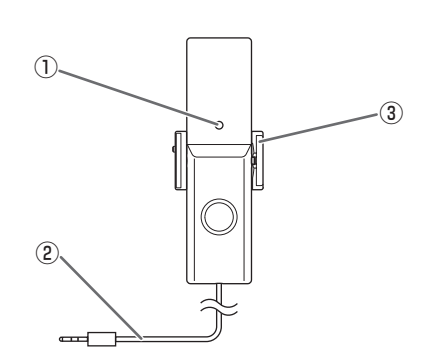

 リモコン受光部 接続ケーブル 固定アーム

# **設置について**

- 本機は屋内用です。
- VESA 規格に準拠したスタンドや取り付け金具が必要です。
- 本機は重量がありますので、設置や取り外し、移動の際は お買いあげの販売店にご相談ください。
- 本機を壁掛けや天吊りなどで使用する場合は、特別な技術 による工事が必要です。工事は、専門の取り付け工事業者 にご依頼ください。お客様ご自身による工事は一切行わな いでください。取り付け不備、取り扱い不備による事故、 損傷については、当社は責任を負いません。
- 本機は水平面に対し垂直の状態で使用してください。
- 本機は周囲温度 0℃~40℃の範囲内でご使用ください。
- 周囲に熱がこもらないよう注意してください。 ケースに入れて設置するなど空間の確保が困難な場合、周 囲温度が 0℃~ 40℃を超える場合は、ファンを設けるな ど、周囲温度が 0℃~ 40℃になるよう対処してください。
- 別売品取り付け時の周囲温度は、別売品の説明書をご確認く ださい。別売品を付けると周囲温度が変わる場合があります。
- 通風孔をふさがないでください。本機内部の温度が上がる と故障の原因となることがあります。
- 発熱する機器の上に本機を置かないでください。
- 縦長で使用するときは、次のことをお守りください。故障 の原因となることがあります。
	- 横長設置に対して右に 90 度回転して設置してくださ  $\bigcup$
	- モニターメニューの「縦 / 横設置」を「縦」にしてくだ さい。(30 ページ)
	- 電源コード(付属)は、必ず下記の固定部に付属のケー ブルクランプで固定してください。 固定するときは、電源コード(付属)の端子部分に力が 加わらないようしてください。また電源コード(付属) を無理に曲げないようにしてください。

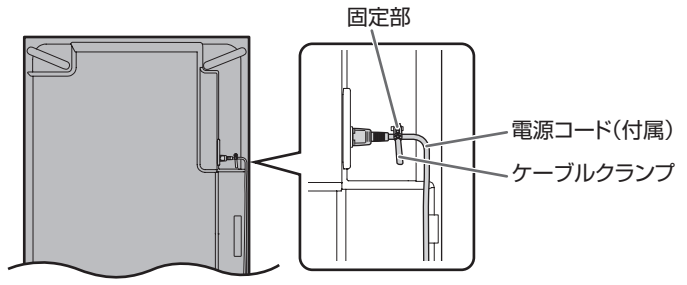

## **機器の接続**

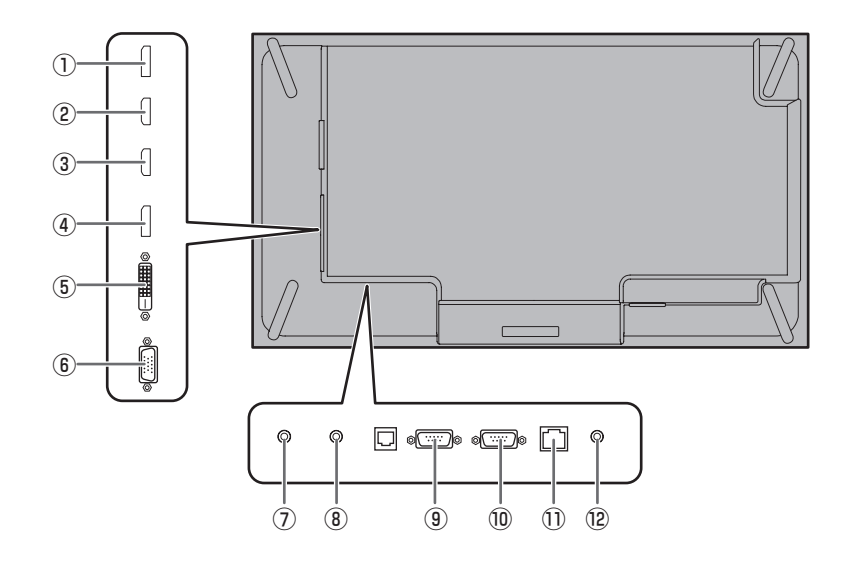

#### !ご注意

- 接続ケーブルの取り付け/取り外しは、主電源スイッチを 切り、コンセントから電源プラグを抜いてから行ってくだ さい。接続する機器の説明書も併せてご覧ください。
- 接続の際、入力端子と出力端子を間違えないように注意し てください。誤動作や故障の原因となる場合があります。
- 端子が破損・変形したケーブルを使わないでください。無 理に接続すると故障の原因となる場合があります。
- ケーブルを無理に曲げたり、ケーブルに力が加わらないよ うにしてください。断線などの故障の原因となります。

#### ■ご参考

- 接続するコンピューター(ビデオカード)によっては、正 しく表示されないことがあります。
- •「D-SUB[RGB]」でコンピューターの画面を初めて表示さ せたときや、そのコンピューターの設定を変更したあとは、 画面の自動調整を行ってください。モニターメニューの「セ ルフアジャスト」が「する」の場合、自動で画面調整され ます。
- 再生機器からスピーカーなどへ音声を直接出力した場合、 本機の映像が音声から遅れる場合があります。 再生機器と本機の音声入力端子、本機の音声出力端子とス ピーカーなどを接続し、本機経由で音声を出力してください。
- 接続先のコンピューターにセットアップ情報をインストー ルする場合は付属の CD-ROM 内の Readme ファイルを お読みください。
- 各入力モードで使用する音声入力端子は出荷時、下記のよ うに設定されています。

| 入力モード            | 音声入力端子 (出荷時設定)   |
|------------------|------------------|
| DVI-D            | 音声入力端子           |
| DisplayPort      | DisplayPort 入力端子 |
| <b>HDMI1</b>     | HDMI1 入力端子       |
| <b>HDMI2</b>     | HDMI2 入力端子       |
| D-SUB[RGB]、      | 音声入力端子           |
| D-SUB[COMPONENT] |                  |
| <b>OPTION *</b>  | 拡張スロット           |

<sup>※</sup> 拡張スロット利用での機能拡張時。

#### ① DisplayPort 出力端子

- 現在の入力モードの映像を外部機器に出力できます。
- 市販の 4K 対応 DisplayPort ケーブルで接続します。
- HDCP により暗号化された映像を出力する場合、HDCP 対応の外部機器が必要です。
- 別の本機の DisplayPort 入力端子と接続して、本機を複 数台※数珠つなぎすることができます。
	- ※:最大 25 台。

映像信号が HDCP により暗号化されている場合は、4 台。 1 台目が D-SUB[COMPONENT] のときは 4 台。 1 台目が DisplayPort (MST) のときは 2 台。

#### ■ご参考

- 接続するケーブルの長さや周囲の環境などにより、画質が 劣化することがあります。
- 出力先の画面が正しく表示されない場合があります。その 場合は、数珠つなぎしているディスプレイすべての電源を 入れ直してください。
- 数珠つなぎするときは、「無信号検出時自動入力切換」を「し ない」に設定してください。
- 下記の場合、映像を出力することはできません。 電源が「切」のとき。 入力信号待機状態のとき。

#### ② HDMI1 入力端子

#### ③ HDMI2 入力端子

- 市販の HDMI ケーブル (HDMI 規格認証品 ) で接続します。
- 本体設定メニューの「音声設定」の「HDMI1」、「HDMI2」 で使用する音声入力端子を選んでください。「HDMI」の場 合、音声入力端子への接続は不要です。

#### ④ DisplayPort 入力端子

- 市販の 4K 対応 DisplayPort ケーブルで接続します。
- 本体設定メニューの「音声設定」の「DisplayPort」で使 用する音声入力端子を選んでください。「DisplayPort」 の場合、音声入力端子への接続は不要です。

#### 機器の接続

#### ⑤ DVI-D 入力端子

• 市販の信号ケーブル (DVI-D 24 ピン ) で接続します。

#### ⑥ D-sub 入力端子

- 市販の信号ケーブル ( ミニ D-sub 15 ピン ) で接続します。
- 接続する機器に合わせて、本体設定メニューの「端子設定」 の「D-SUB」を設定してください。

#### ⑦音声入力端子

- 市販の音声ケーブル ( ミニステレオジャック ) で接続しま す。音声ケーブルは抵抗がないものを使ってください。
- 入力モードごとに使用する音声入力端子を本体設定メニュー の「音声設定」で設定することができます。

#### ⑧音声出力端子

- 本機に入力された音声が出力されます。
- 市販の音声ケーブル(ミニステレオジャック)で接続しま す。
- 出力される音声は、入力モードにより異なります。
- 音量調整で音量が調整できます。
- 本体設定メニューの「音声出力」で出力される音量を固定 することができます。

#### ⑨ RS-232C 入力端子

#### ⑩ RS-232C 出力端子

• 市販の RS-232C ストレートケーブルを使ってコンピュー ターに接続すると、本機をコンピューターから制御するこ とができます。

#### ⑪ LAN 端子

• 市販の LAN ケーブルを使ってネットワークに接続すると、 本機をネットワーク上のコンピューターから制御すること ができます。

#### ⑫コントロールキット用端子

• コントロールキット PN-ZR02(別売)のリモコン受光部 ボックスを接続します。(14 ページ)

## **マルチディスプレイ時の接続について**

本機を並べて大きな画面として利用することができます。

#### [例]

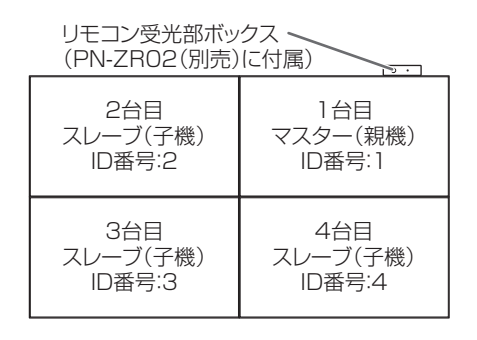

#### ■ご参考

• RS-232C ケーブルは、1台目(マスター)から順に接続 していきます。

順番が異なると一部のディスプレイが操作できなくなる場 合があります。

• リモコン受光部ボックスは、必ずマスターに取り付けてく ださい。

## ■映像ケーブルの接続

最大 25 台※まで数珠つなぎすることができます。

- ※:映像信号が HDCP により暗号化されている場合は、4 台。 1 台目が D-SUB [COMPONENT] のときは 4 台。
	- 1 台目が DisplayPort (MST) のときは 2 台。

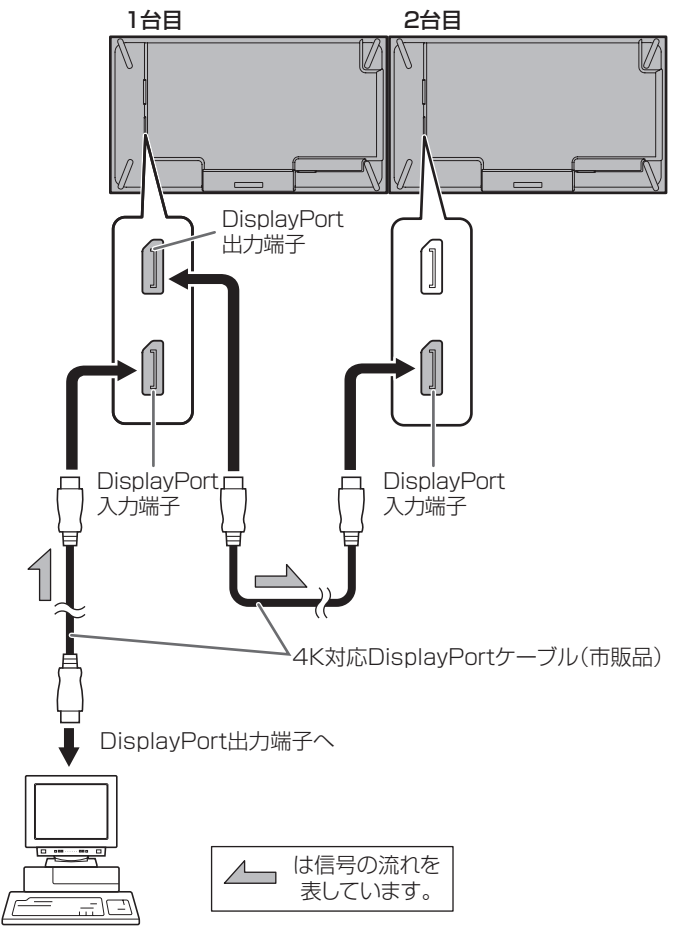

## ■ RS-232C ケーブルの接続

本機を RS-232C ケーブルで数珠つなぎすると、マスター(親機) の設定をスレーブ(子機)にコピーしたり、マスターからの 操作ですべてのディスプレイを操作することができます。 本機にはそれぞれ ID 番号を設定する必要があります。

#### 1. 本機を順に接続する。

1 台目:マスターの RS-232C 出力端子と、2 台目:スレー ブの RS-232C 入力端子を RS-232C ケーブル(ストレー ト)で接続します。同様に 3 台目以降も RS-232C ケー ブル(ストレート)で接続していきます。 最大 25 台まで接続することができます。(使用するケー ブルの長さや周囲の環境によって異なります。)

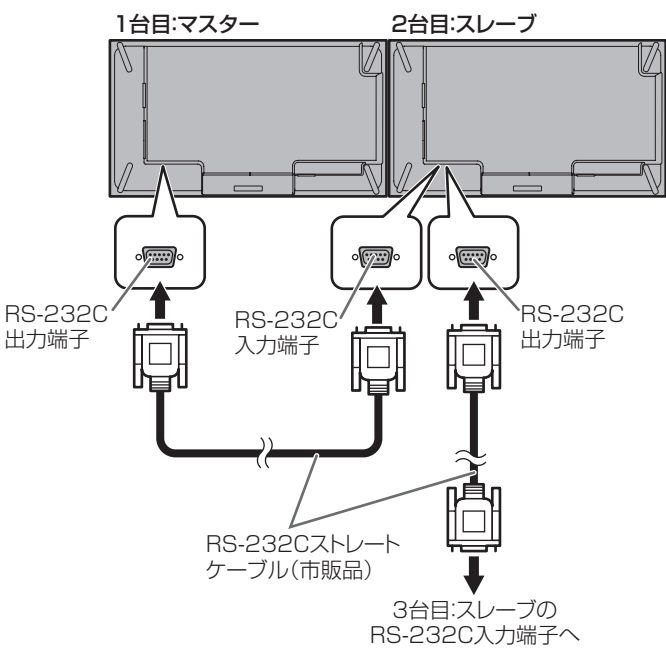

## 2. ID 番号を設定する。

マスターの本体ボタンから操作してください。 本体設定メニューの「ID 設定」の「ID 番号自動割り当て」 を「する」に設定すると、マスターから順に自動で ID 番 号を割り当てます。(29 ページ) (コントロールキット PN-ZR02(別売)を取り付けると、 リモコンで操作することもできます。)

#### 機器の接続

### ■コントロールキット(別売)の取り付け

リモコンで操作する場合は、コントロールキット PN-ZR02 (別売)が必要です。

- 1 台のリモコンで、任意の 1 台またはすべての本機を操作 することができます。
- 25 台まで操作することができます。
- 本機を RS-232C ケーブルで数珠つなぎしてください。

リモコン受光部ボックスを、マスターの下記のいずれかの場 所に付けます。

横長で使用する場合 縦長で使用する場合

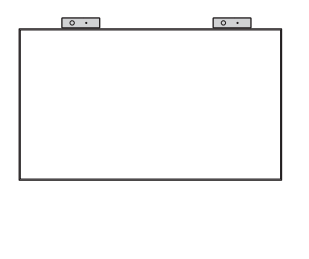

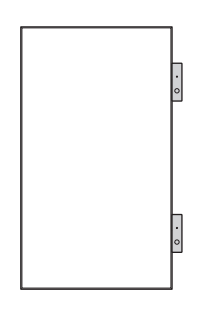

#### !ご注意

• 主電源スイッチを「切」にした状態で取り付けてください。

- 1. 本機のリモコン受光部ボックス取り付け穴に貼られたシー ル ● をはがす。
- 2. 本機のリモコン受光部ボックス取り付け穴に、取り付けネ ジで固定アームを固定する。
- 3. リモコンからの信号が正しく受信されるようにリモコン受 光部ボックスの角度を調整し、固定ネジで固定する。

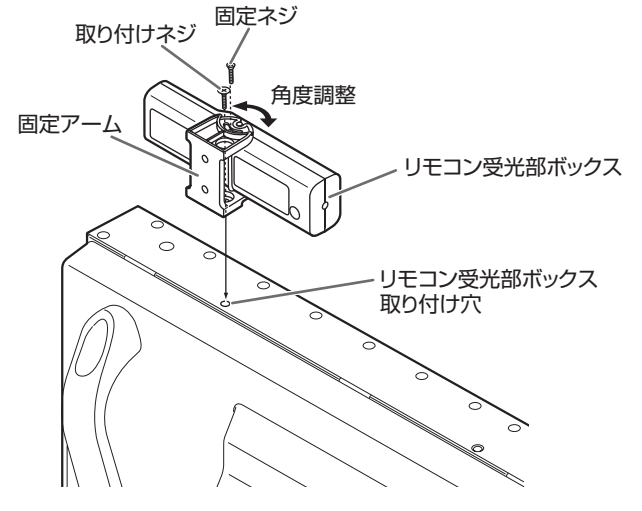

#### ■ご参考

• リモコン受光部ボックス取り付け穴を隠す場合は、同梱の シールを貼ります。

4. リモコン受光部ボックスの接続ケーブルをマスターのコン トロールキット用端子に差し込む。

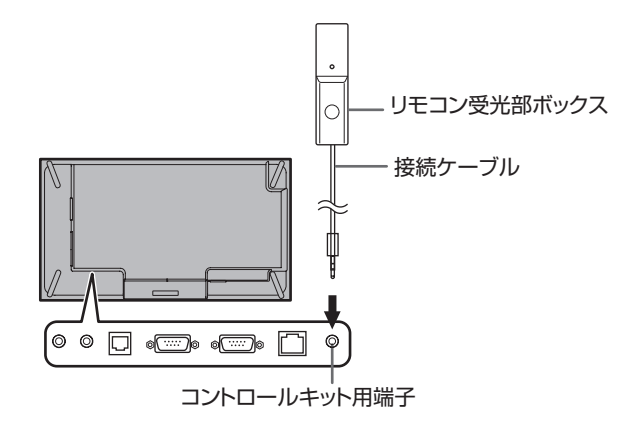

#### ■

- リモコン受光部ボックスの取り付け時は、主電源スイッチ を「切」にして行ってください。
- コントロールキット用端子には、リモコン受光部ボックス の接続ケーブル以外を差し込まないでください。また、市 販のケーブルなどで接続ケーブルを延長して接続しないで ください。

## **電源の接続**

#### 1ご注意

• 電源コードは必ず付属または指定のものを使用してくださ い。

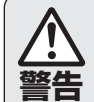

## アースを接続する。

**警告** 災や感電のおそれがあります。 アースが接続されないで万一、漏電した場合は火 本機の電源プラグはアース付き3ピンプラグです。 アースが接続できない場合は、専門の工事業者に ご相談ください。

> 電源は、正しい電源電圧のコンセントを使用する。 付属の電源コードはAC100V用です。 指定以外の電源を使用すると、火災や感電の原因と なることがあります。

1. 主電源スイッチを「切」にする。

2. 電源コード(付属)を電源接続端子に差し込む。

3. 電源コード(付属)のプラグをコンセントに差し込む。

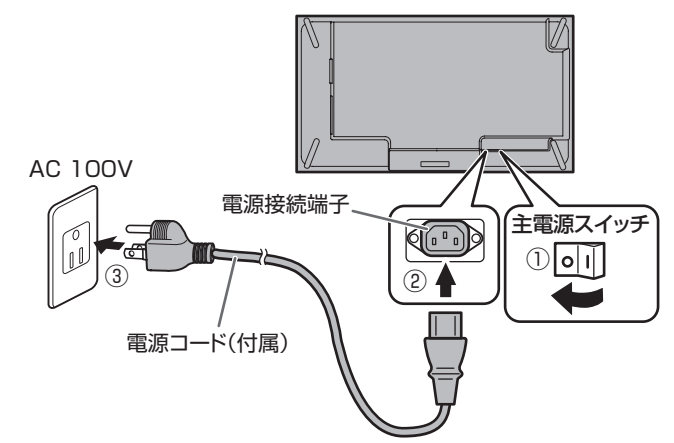

#### ■ご参考

• AC200V (50/60Hz) のコンセントを使用するときは、別売の電源コード (QACCJ1093MPPZ) を使用してください。

# **ケーブル処理のしかた**

ディスプレイ後面に接続したケーブルは、ケーブルクランプで固定することができます。

本体後面の固定部にケーブルクランプを付け、ケーブルを固定します。

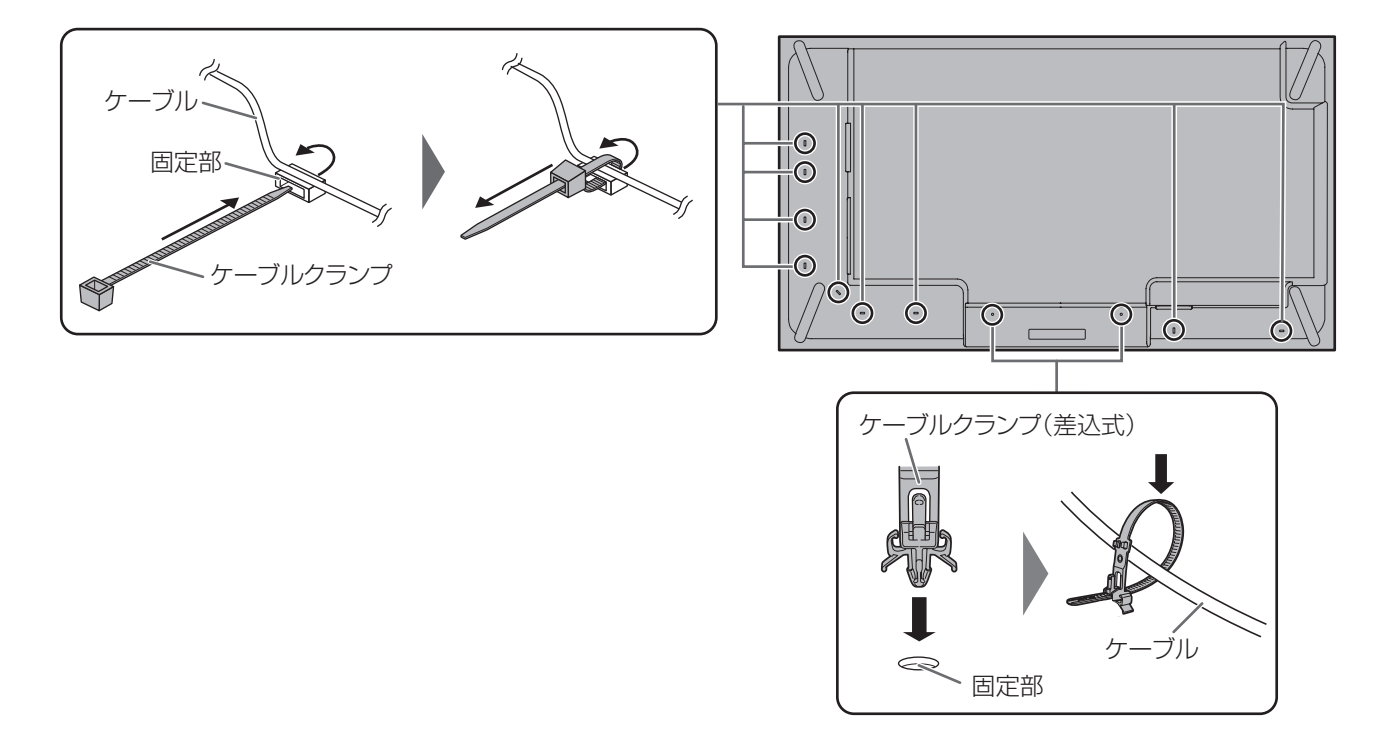

# **リモコンの準備**

## **電池の入れかた**

1. ▲部に指をかけ、カバーを引き上げる。

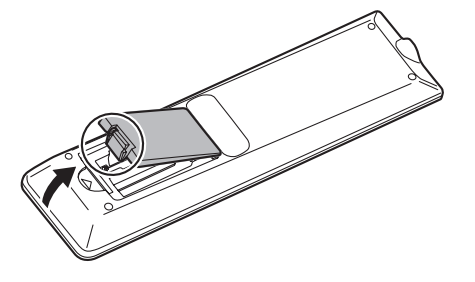

2. 乾電池(単 4 形× 2 本)(PN-ZR02( 別売 ) に付属 ) を リモコンに入れる。

リモコン内部の表示に従って、プラス(+)とマイナス(-) の向きを正しく入れてください。

3. カバーを元に戻す。

#### ■ご参考

- 電池が消耗したときは、早めに新しい乾電池(市販品)と 交換してください。
- 乾電池(単 4 形× 2 本)は保管状態により短期間で消耗 することがあります。
- 長期間使用しないときは、乾電池をリモコンから取り出し ておいてください。
- 電池は、マンガン乾電池またはアルカリ乾電池を使用して ください。

## **リモコンで操作できる範囲**

リモコンは、PN-ZR02(別売)のリモコン受光部から約 7m 以内、上下左右約 10°では約 5m 以内でお使いくださ い。

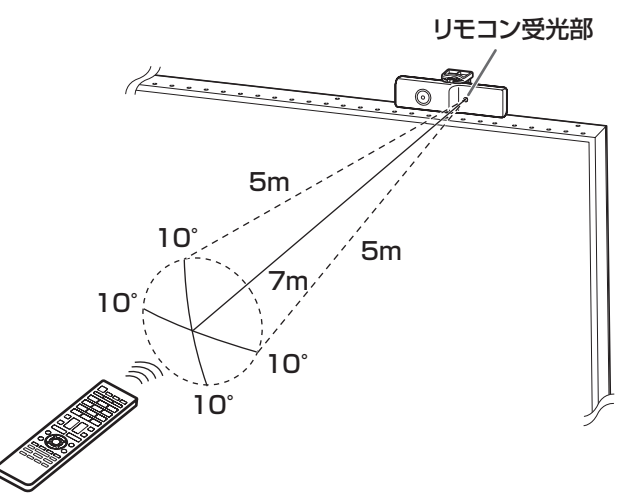

#### ご参考

- 落としたり、踏んだりして衝撃を与えないでください。故 障の原因となります。
- 水にぬらしたり、湿度の高い所に置いたりしないでくださ い。
- リモコン受光部に直接日光や強い照明が当たっているとリ モコンが動作しにくくなります。
- リモコンとリモコン受光部との間に障害物があると、操作 できないことがあります。
- 電池が消耗してくると、操作できる距離が徐々に短くなり ます。早めに新しい電池に交換してください。
- 蛍光灯などが近くにある場合は、動作しにくいことがあり ます。
- エアコンやステレオコンポなど、他の機器のリモコンと同 時に使用しないでください。
- PN-ZRO2 (別売)のリモコン受光部ボックスの角度を、 リモコンで操作する場所に向けて調整してください。

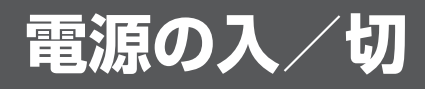

#### !ご注意

- 本機の電源を入れたあとに、コンピューターや再生機器の 電源を入れてください。
- 電源の切/入は、必ず約 5 秒以上の間隔を空けてください。 間隔が短いと、故障や誤動作の原因となります。

## **主電源を入れる**

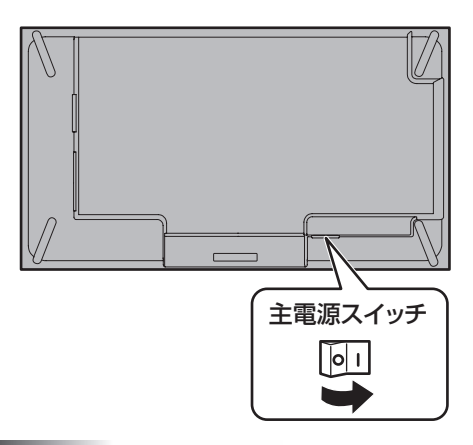

#### |【ご注意

• 主電源の切/入は、主電源スイッチで行ってください。 主電源「入」の状態での電源コードの抜き差しや、ブレー カーの切/入などは行わないでください。

## **電源を入れる/切る**

リモコンや本体の POWER(電源)ボタンを押すたびに、電 源を入/切することができます。 リモコンの MONITOR ON ボタンで電源入、MONITOR OFF ボタンで電源切することもできます。

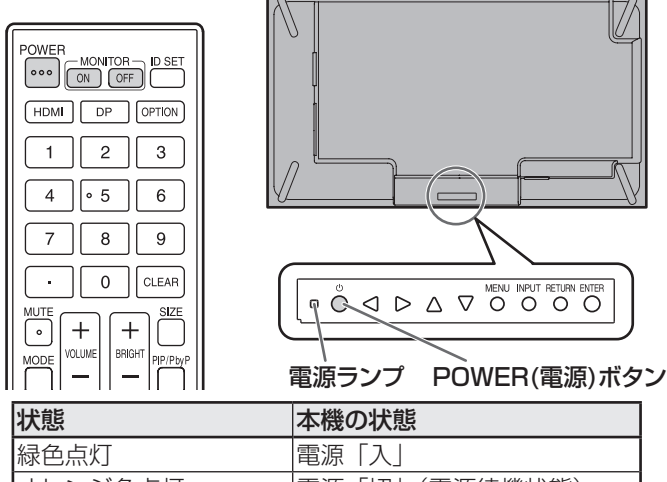

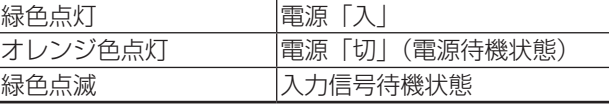

#### ■ご参考

- 主電源が「切」の場合、電源を入れることはできません。
- 入力信号待機状態のときに POWER(電源)ボタンを押す と、電源待機状態になります。
- スケジュールを設定すると、電源待機状態の電源ランプは、 赤色とオレンジ色の交互に点滅します。
- 電源を入れたときのロゴを表示しない場合は、その他メ ニューの「ロゴ画面」を「しない」にしてください。(32 ページ)
- リモコン操作モードを「全ディスプレイ」にすると、RS-232C ケーブルで接続したすべてのスレーブのディスプレ イを電源切 / 入することができます。(本体ボタンで操作す る場合は、マスターで操作してください。)

#### ■ 時計の設定について

• 初めて電源を入れたときなど、時刻が設定されていな いときは、日時設定の画面が表示されます。日付と時 刻を設定してください。

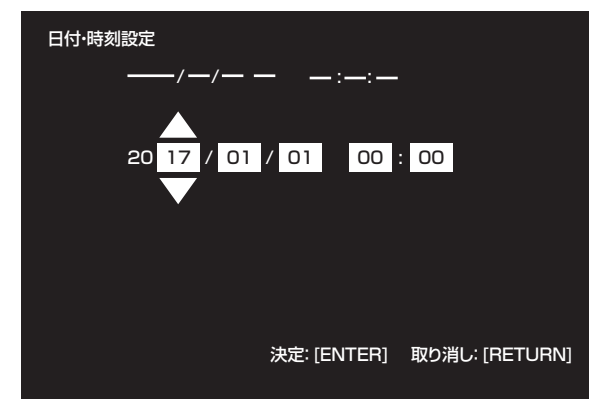

① ◀▶ボタンで項目を選び、▲ ▼ボタンで数値を変える。 ② ENTER ボタンを押す。

- 必ず日付と時刻を設定してください。
- 日時設定の画面は約 15 秒操作がないと消えます。日時設 定の画面が消えたときは、本体設定メニューの「日付・ 時刻設定」で設定できます。

#### ■こ参考

- 時刻は 24 時間制で設定してください。
- 時計は内蔵電池により保持されます。
- 時刻を設定しているにも関わらず、電源を入れたときに日 時設定の画面が表示される場合は、内蔵電池が消耗してい ます。内蔵電池の交換は、お買いあげの販売店または修理 ご相談窓口にご相談ください。
- 内蔵電池の寿命の目安:約 5 年(本機の状態により異なり ます。)
- 最初の電池は工場出荷時に組み込まれていますので、所定 の使用時間に満たないうちに、寿命が切れることがありま す。

## **電源の入/切の操作を禁止する**

誤操作などで電源が切れないよう、電源の入/切の操作を禁 止することができます。特別機能メニューの「調整ロック」 を「する 2」に設定します。(37 ページ)

# **基本的な操作**

複数台の本機をリモコンで操作するときは、先にリモコン操作 モード (23ページ)を設定してください。

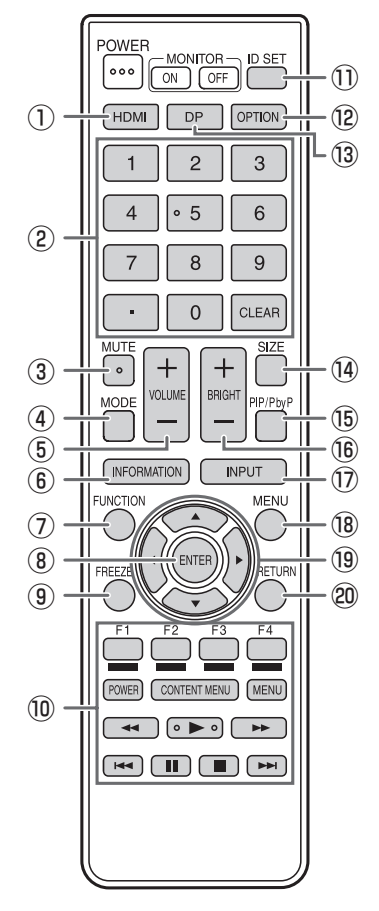

#### ■ご参考

- 本体後面のボタンでも操作することができます。操作した いディスプレイの後面ボタンで操作してください。
- 本体後面のボタンで操作しても動作は同じです。

#### 本体後面のボタン

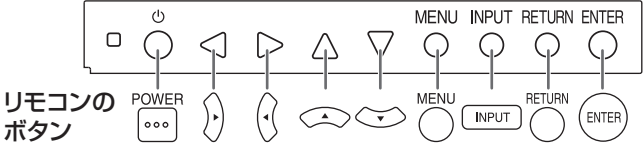

本書では、特に断り書きのない限り、リモコンのボタンで 説明しています。

#### ① HDMI

入力モードを HDMI1 または HDMI2 に変えます。

#### ② 数字入力ボタン

「HDMI CEC 連動」が「自動」の場合、HDMI で接続された 機器の操作で使用します。 0 ~ 9 は ID SET ボタンと共にも使用します。

#### ③ MUTE( 消音 )

音声を一時的に消します。 もう一度押すと元の音量に戻ります。 本体ボタンの場合は、MENU ボタンと ▼ボタンを同時に押 すか、「その他」メニューの「消音」を選んでください。

#### ④ MODE( カラーモード切換 )

押すたびに以下の順でカラーモードが変わります。

標準→あざやか→ sRGB →高照度カラー→標準…

- 高照度カラーとは、周囲が明るい場所に適した色合いでの 表示になります。
- •「sRGB」は、D-SUB[COMPONENT] のときは使用でき ません。

sRGB とは、IEC (International Electrotechnical Commission) が規定した色再現性の国際規格です。液晶 の特性を考慮した色変換が行われ、原画像に基づいた色合 いでの表現になります。

- 本体ボタンの場合は、「映像調整」メニューの「色調整」の「カ ラーモード」で選んでください。
- 約 5 秒間押すと、リモコンモードを変更することができま す。(23 ページ)
- $(5)$  VOLUME + $/ ($ 音量調整)
- +や-を押すと音量メニューが表示されます。

## **音量** 15 |

+や-で音量を調整します。

- 本体ボタンの場合は、「その他」メニューの「音量」を選んで ください。
- ※ 音量メニューを表示したあと、約 4 秒間何も操作しないと 通常画面に戻ります。

## ⑥ INFORMATION( 製品情報 )

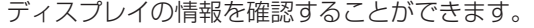

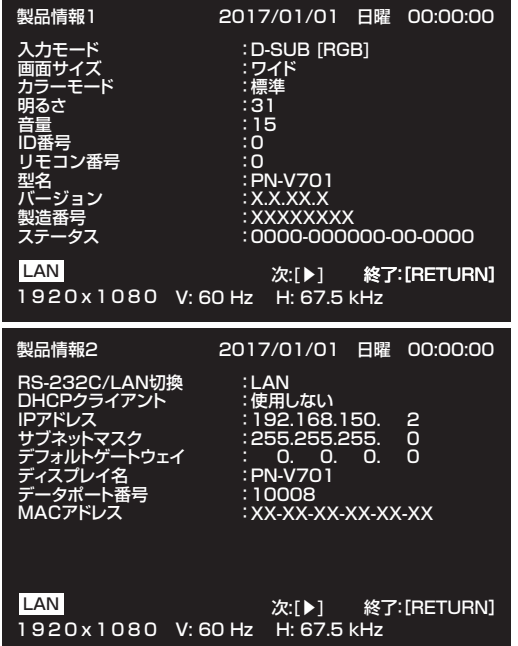

INFORMATION ボタンを押すたびに、製品情報 1 →製品情 報 2 →製品情報 3 →表示消去…と変わります。 製品情報表示中、▶ボタンを押すたびに、製品情報 1 → 製品情報 2 →製品情報 3 →製品情報 1…と変わります。 RETURN ボタンを押すと、表示が消えます。

- 製品情報 3 は、拡張スロット利用での機能拡張時の情報を 表示します。
- 約 15 秒経過すると、表示は自動的に消えます。
- LAN で接続中は LAN が表示されます。
- LAN が赤表示されている場合は、IP アドレスが重複して います。
- 本体ボタンの場合は、「その他」メニューの「製品情報」 を選んでください。

#### ⑦ FUNCTION(機能)

特別機能メニューを表示するときに使用します。(37 ページ)

#### ⑧ ENTER(実行)

設定を確定します。

#### ⑨ FREEZE

本機では使用しません。

#### ⑩ HDMI 接続機器操作用ボタン

「HDMI CEC 連動」が「自動」の場合、HDMI で接続された 機器の操作で使用します。

#### ⑪ ID SET

リモコンにリモコン番号を設定します。(36 ページ)

#### ⑫ OPTION

入力モードを OPTION に変えます。

#### ⑬ DP(DisplayPort)

入力モードを DisplayPort に変えます。

#### ⑭ SIZE( 画面サイズ切換 )

メニューが表示されます。▲▼ボタンで画面サイズを選びま す。(22 ページ) 本体ボタンの場合は、「画面調整」メニューの「画面サイズ」 で選んでください。

#### ⑮ PIP/PbyP

ボタンを押すたびに「PIP モード」を、しない → PIP → PbyP → PbyP2 →しない…と切り換えます。

#### **(6) BRIGHT +/-(明るさ調整)**

+や-を押すと明るさメニューが表示されます。

- 明るさ 15 15 +や-で明るさを調整します。
- ※ 明るさメニューを表示したあと、約 4 秒間何も操作しない と通常画面に戻ります。

#### (f) INPUT (入力切換)

メニューが表示されます。▲▼ボタンで入力モードを選び ENTER ボタンで決定します。

※本体の INPUT (入力切換) ボタンを押しても、入力モー ドを切り換えることができます。

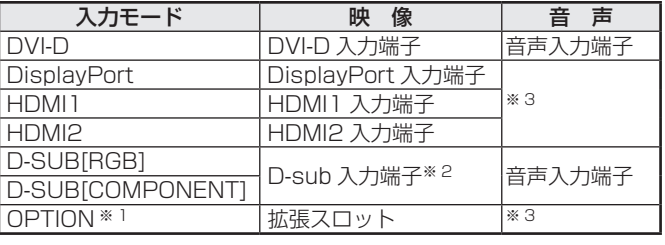

※ 1 拡張スロット利用での機能拡張時に表示されます。

※ 2「端子設定」の「D-SUB」で使用する入力モードを選 びます。(28 ページ)

※ 3「音声設定」で音声を入力する端子を選びます。 (28 ページ)

#### **18 MENU(メニュー表示)**

メニューが表示されます。 メニューについて詳しくは 24 ページを参照してください。

#### ⑲ カーソル

項目選択、調整値変更、カーソル移動などに使用します。

#### **@ RETURN (戻る)**

前の画面に戻ります。

#### ■ 画面サイズ切換について

入力信号によっては、画面サイズを切り換えても表示が変わらない場合があります。

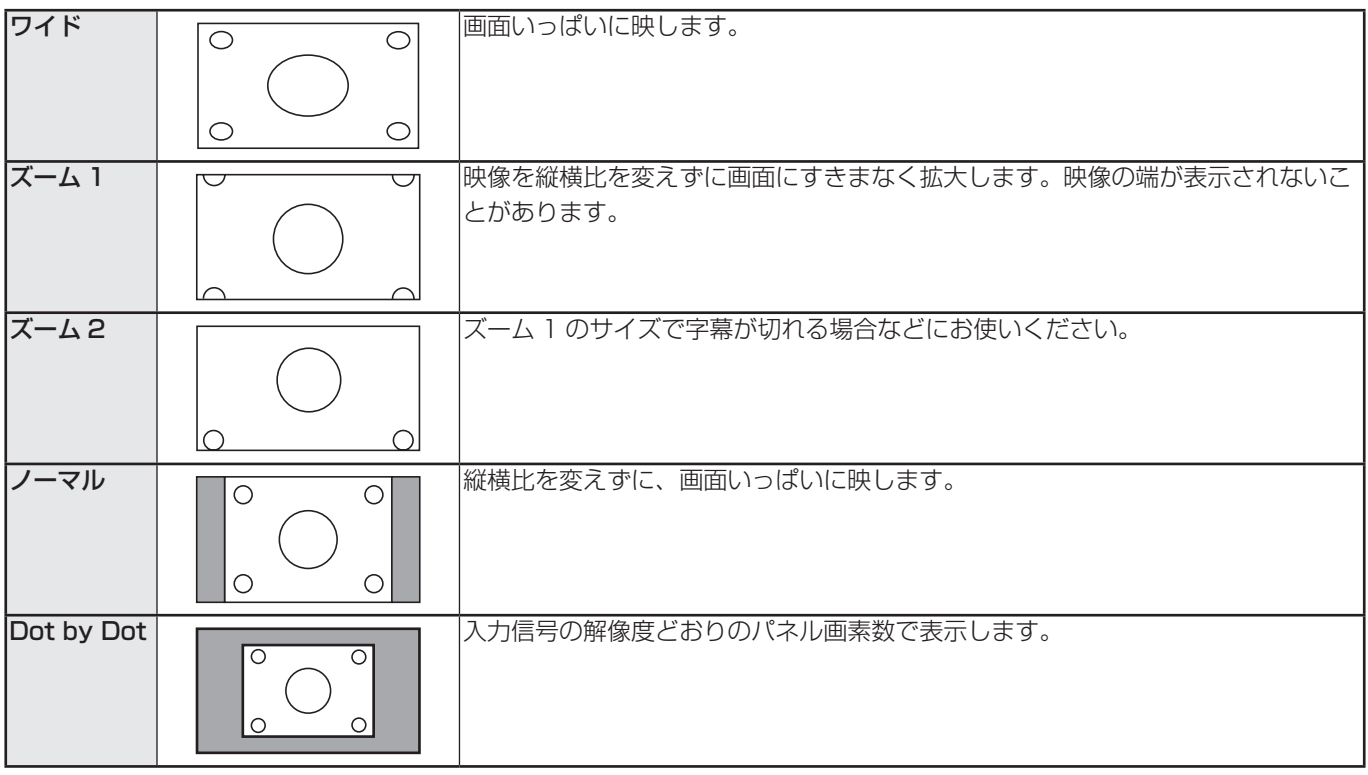

#### ■ご参考

- 営利目的、または、公衆に視聴させることを目的として、喫茶店、ホテル等において、本機の画面サイズ切換機能等を利用 して、画面の圧縮や引き伸ばしなどを行うと、著作権法上で保護されている著作者の権利を侵害するおそれがありますので、 ご注意ください。
- エンラージ時は、画面サイズが「ワイド」に固定されます。
- 2 画面表示時は、画面サイズを変えることはできません。
- オリジナル映像 ( 外部機器から入力されたテレビ放送やビデオソフトなどの映像 ) の画面比率と異なる画面サイズを選択す ると、本来の映像とは見えかたが変わります。
- 4:3 の映像を、画面サイズ切換機能を利用して画面いっぱいに表示すると、画像周辺部分が一部見えなくなったり、変形 して見えます。制作者の意図を尊重したオリジナルな映像をご覧になるときは、画面サイズを「ノーマル」にしてください。
- 市販ソフトによっては、字幕など画像の一部が欠けることがあります。このようなときは、画面サイズ切換機能で最適なサ イズに切り換えてください。このとき、ソフトによっては画面の端にノイズや曲がりが生じることがありますが、故障では ありません。
- オリジナル映像のサイズによっては、画面の端に黒い帯が残る場合があります。

# **リモコン操作モードについて**

#### リモコンでは、

- • マスターのディスプレイを操作
- • 指定した ID 番号のディスプレイを操作
- • マスター / スレーブのすべてのディスプレイを操作

することができます。

どの操作をするか、あらかじめ指定する必要があります。

1. リモコンの場合は、MODE ボタンを約55 秒間押す。 本体ボタンの場合は、マスターの MENU ボタンと ▲ボタ ンを同時に押す。 

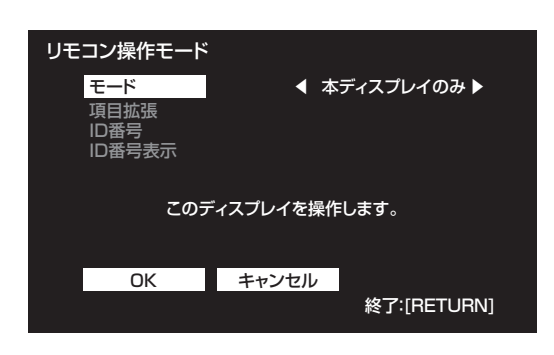

2. ◀▶ボタンを押してモードを選択し、設定を行う。

#### 本ディスプレイのみ

マスターのみをリモコンで操作します。

[例] 音量を下げた場合、マスターの音量が下がります。

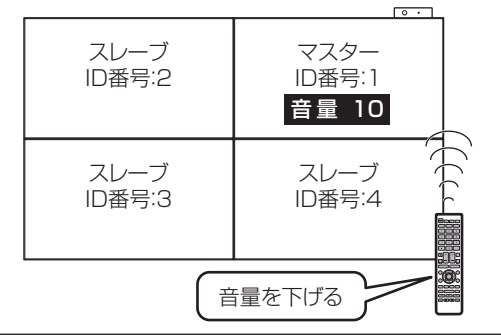

#### 指定ディスプレイ

指定した ID 番号のディスプレイをリモコンで操作します。 ▲ ▼ボタンで「ID 番号| を選び、< ▶ボタンで操作する

ディスプレイの ID 番号を選びます。

- ※ リモコンの信号を受信すると、マスターの画面に「指 定ディスプレイ操作中」と表示されます。
- [例] 「ID 番号」を「3」に設定し、音量を下げた場合、ID 番号:3 のディスプレイの音量が下がります。

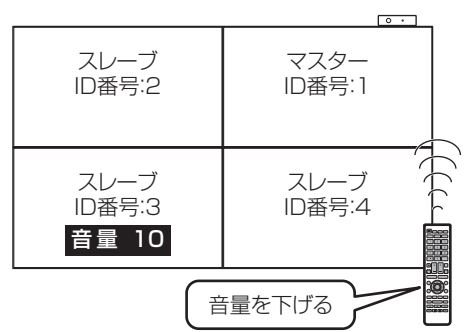

ディスプレイに設定されている ID 番号を確認したいとき は、▲ ▼ボタンで「ID 番号表示」を選び、ENTER ボタ ンを押してください。ID 番号が画面に表示されます。

#### 全ディスプレイ

- マスター / スレーブのすべてのディスプレイを操作します。 ※ マスターのメニューには全 [項目拡張: しない] が表示され ます。
- ※ リモコンの信号を受信すると、スレーブの画面に「全 ディスプレイ操作中」と表示されます。(電源・入力 切換操作は除く)
- ※ 接続されているディスプレイの状態によっては設定が 反映されない場合があります。
- [例] マスターの電源を「入」にした場合、すべてのディ スプレイの電源が同時に「入」になります。

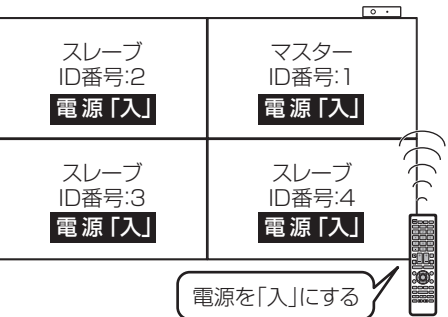

- ▲▼ボタンで「項目拡張」を選び、◀▶ボタンでするか どうかを選びます。
- しない......すべてのディスプレイに対して電源・入力切 換・製品情報表示の操作に限り認めます。
- する..........すべてのディスプレイに対してすべての操作 を認めます。
	- 手順 3 で通常画面に戻ったあと、操作終了から 5分経過すると、自動的に「しない」に戻ります。 ※ マスターのメニューには全 [項目拡張:する]が表 示されます。
		- ※ リモコン操作モードが「全ディスプレイ」でも、 LANの設定やID番号の設定など一部の設定は、 他のディスプレイに反映されません。
- 3. ▲ ▼ボタンで「OK」を選び、ENTER ボタンを押して、 通常画面に戻る。

#### 4. 操作する。

#### |【ご注意

• リモコン操作モードが「全ディスプレイ」で「項目拡張」 が「する」のとき、調整値変更のリモコン操作を行うと、 スレーブの調整値はマスターと同じ調整値になります。

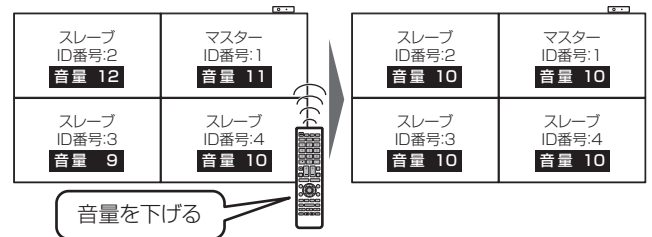

ディスプレイごとに個別に調整している場合は、注意して ください。

#### ■こ参考

- • 「設定値コピー」でマスターの設定値を他のディスプレイ にコピーすることができます。(29 ページ)
- リモコン操作モードは、本体ボタン(マスター)の操作に も有効です。

# **各種設定メニュー**

## **メニューの基本操作**

映像などの調整や各種機能の設定をすることができます。こ こではメニューの使いかたについて説明します。各項目の詳 細は 25 ~ 36 ページをご覧ください。

#### 1ご注意

• メニューなどの表示中に、主電源スイッチを「切」にしな いでください。設定内容が初期化される場合があります。

#### ■ 操作例

(映像調整メニューの「コントラスト」を調整する。) 1. MENU ボタンを押し、メニュー画面を表示する。

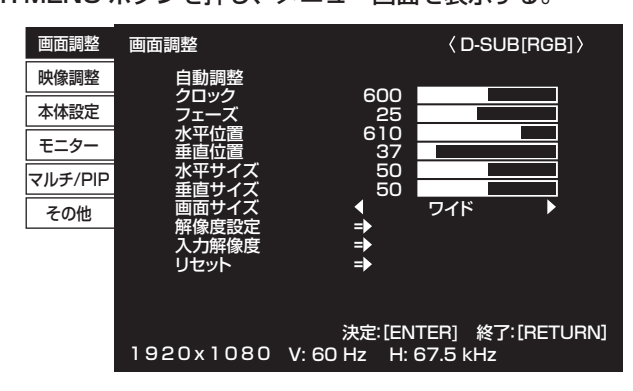

2. ▲ ▼ボタンで「映像調整」を選び、ENTER ボタンを押す。 3. ▲ ▼ボタンで設定項目(「コントラスト」)を選択する。

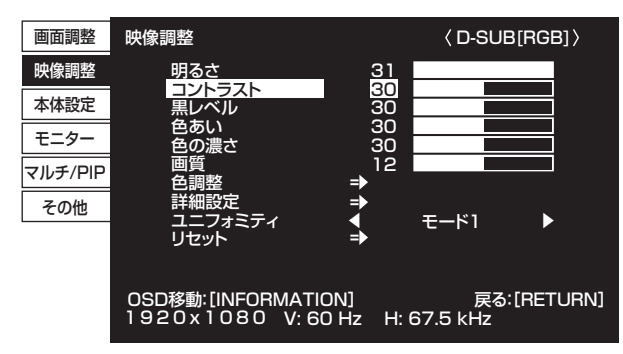

4. ◀▶ボタンで設定を調整する。

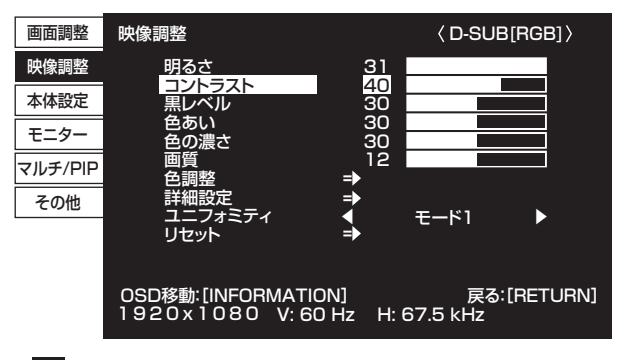

「 => 」のある項目は、ENTER ボタンを押したあと、設 定を行い RETURN ボタンを押します。

5. MENU ボタンを押し、メニュー画面を閉じる。

#### ■こ参考

- メニュー画面は、入力信号の種類により内容が異なります。
- 約 15 秒間何も操作しないと、メニュー画面は自動的に閉 じます。(「日付・時刻設定」、「スケジュール」、「LAN 設定」 は約 4 分)

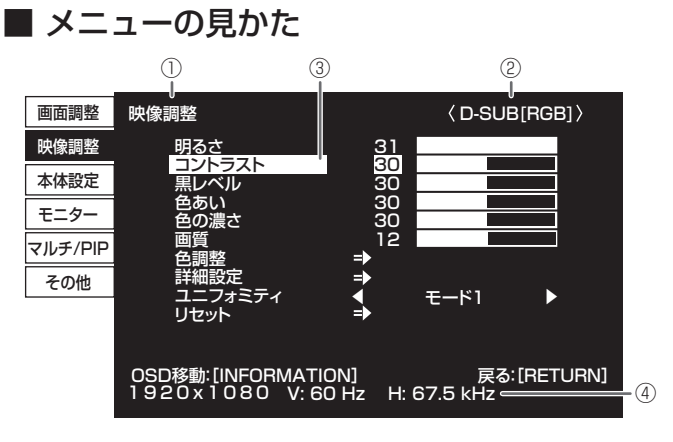

① メニュー名

- ② 入力モード
- ③ 選択中の項目(ハイライト表示)

④ 入力信号の画面解像度など

■こ参考

• 選択できない項目(現在の入力信号で動作しない機能など) は灰色で表示されます。

## **メニュー項目の詳細**

メニュー画面は、入力信号の種類により内容が異なります。

#### ■ 画面調整

INFORMATION ボタンを押すたびに、メニュー画面の表示位置を移動することができます。

#### 自動調整(D-SUB[RGB])

現在入力されている映像信号を使って、「クロック」「フェーズ」「水平位置」「垂直位置」を自動的に調整します。 ENTER ボタンを押すと実行されます。「D-SUB[RGB]」でコンピューターの画面を初めて表示させるときや、そのコンピュー ターの設定を変更したあとには、自動調整を行ってください。(36 ページ)

#### クロック(D-SUB[RGB])

該当映像のサンプリングクロックの周波数を調整します。 縦じま状のちらつきがあるときに調整してください。

調整用パターン (36 ページ) を利用するときは、調整用パターンに縦じま状のノイズが出ないように調整してください。

#### フェーズ(D-SUB[RGB])

該当映像のサンプリングクロックの位相を調整します。細かな文字などを出したときにコントラストがつかなかったり、映像の 端にちらつきが出るときに調整してください。調整用パターン(36 ページ)を利用するときは、調整用パターンに横じま状のノ イズが出ないように調整してください。

※「フェーズ」の調整は、「クロック」を正しく調整したあと行ってください。

#### 水平位置

映像の左右の位置を調整します。

#### 垂直位置

映像の上下の位置を調整します。

#### 水平サイズ

映像の左右の大きさを調整します。

#### 垂直サイズ

映像の上下の大きさを調整します。

#### 画面サイズ

画面サイズを選びます。(22 ページ)

#### 解像度設定(D-SUB[RGB])

#### 水平解像度

入力信号の解像度が正しく認識されない場合、正しい水平解像度を設定します。 ( 信号によっては、調整できない場合があります。)

#### 垂直解像度

入力信号の解像度が正しく認識されない場合、正しい垂直解像度を設定します。 ( 信号によっては、調整できない場合があります。)

#### 入力解像度(D-SUB[RGB])

D-SUB[RGB] でコンピューターの解像度が以下の場合、解像度に合わせて選びます。 480 ライン .......自動、640x480、848x480 768 ライン .......自動、1024x768、1280x768、1360x768 1050 ライン .... 1400x1050、1680x1050 ズーム 2 特殊設定(34 ページ)

#### リセット

画面調整メニューの各項目値を、工場出荷時に戻します。 「する」を選び、ENTER ボタンを押してください。

#### ■ 映像調整

INFORMATION ボタンを押すたびに、メニュー画面の表示位置を移動することができます。

#### 明るさ

バックライトの明るさを調整します。

#### コントラスト

映像の明るい部分と暗い部分の差を調整します。

#### 黒レベル

映像信号の全体的な明るさを調整します。

#### 色あい

肌色を調整します。+方向で緑色に、-方向でマゼンタ色になる方向に色相を調整します。

#### 色の濃さ

色の濃さを調整します。

#### 画質

画像のシャープさを調整します。

#### 色調整

#### カラーモード

画面のカラーモードを切り換えます。リモコンで切り換えることもできます。(20 ページ)

※「sRGB」は D-SUB[COMPONENT] のときは使用できません。詳細は 20 ページをご覧ください。

#### 色温度

調整しない ..................入力信号レベルをそのまま表示します。「明るさ」が最大のとき、輝度が最大になります。

プリセット..................「プリセット」で色温度を選びます。

ユーザー設定 ..............「ユーザー設定」で「赤色/緑色/青色コントラスト」「赤色/緑色/青色オフセット」をそれぞれ調 整します。

ユニフォミティ調整...「ユニフォミティ調整」で「ユニフォミティ」「赤色 / 緑色 / 青色コントラスト」「赤色 / 緑色 / 青色 オフセット」「輝度調整値」をそれぞれ調整します。

#### プリセット

「色温度」が「プリセット」のとき、色温度を選びます。

設定値は目安です。画面の色温度は経年により変わります。一定の色温度を維持するものではありません。

#### ユーザー設定

「色温度」が「ユーザー設定」のとき、各項目を調整します。

- 赤色コントラスト.......明るい階調の赤成分を調整します。
- 緑色コントラスト.......明るい階調の緑成分を調整します。
- 青色コントラスト.......明るい階調の青成分を調整します。
- 赤色オフセット...........暗い階調の赤成分を調整します。
- 緑色オフセット...........暗い階調の緑成分を調整します。
- 青色オフセット...........暗い階調の青成分を調整します。

#### ユニフォミティ調整

- 「色温度」が「ユニフォミティ調整」のとき、各項目を調整します。
- ユニフォミティ........色ムラ補正の度合いを設定します。(27 ページ)
- 赤色コントラスト....明るい階調の赤成分を調整します。
- 緑色コントラスト....明るい階調の緑成分を調整します。
- 青色コントラスト....明るい階調の青成分を調整します。
- 赤色オフセット........暗い階調の赤成分を調整します。
- 緑色オフセット........暗い階調の緑成分を調整します。
- 青色オフセット........暗い階調の青成分を調整します。
- 輝度調整値................画面の明るさを調整します。

#### プリセット値コピー

「プリセット」に設定されている白色の値を「ユーザー設定」にコピーします。 「する」を選び、ENTER ボタンを押してください。

(白色以外では、プリセットと異なる場合があります。)

#### ガンマ

ガンマを選択します。「ユーザー」は、転送した任意のガンマ値(41ページ)に設定します。

#### 肌色補正

肌の色あいを調整します。

#### 色調整

#### カラーマネージメント-色相

R(赤)/Y(黄)/G(緑)/C(シアン)/B(青)/M(マゼンタ)の 6 色で色あいを調整します。

#### カラーマネージメント-彩度

R(赤)/Y(黄)/G(緑)/C(シアン)/B(青)/M(マゼンタ)の 6 色で色の鮮やかさを調整します。

#### 詳細設定

#### 自動調整(D-SUB[RGB])

現在入力されている映像信号を使って、「アナログゲイン」「アナログオフセット」を自動的に調整します。

ENTER ボタンを押すと実行されます。

#### アナログゲイン(D-SUB[RGB])

映像入力信号の明るい部分を調整します。

#### アナログオフセット(D-SUB[RGB])

映像入力信号の暗い部分を調整します。

#### ノイズリダクション

映像のノイズを低減します。

設定を強くするほどノイズは少なくなりますが、動画がぼける場合があります。

#### RGB 入力レンジ (DVI-D/HDMI/D-SUB[RGB]/DisplayPort/OPTION)

RGB 入力信号のレンジを設定します。

HDMI、DisplayPort、OPTION のとき「自動」にすると、自動的に設定します。通常は、「自動」でお使いください。 「自動」で正しく設定できない場合は、映像に合わせて設定してください。設定が異なると、黒が浮いたり、階調がつぶれ たりして表示されます。

#### カラーパターン表示

色のパターン表示をします。メニュー画面を表示したまま表示できるため、パターン表示を参照しながら映像調整ができます。 白 / 赤 / 緑 / 青を表示しているとき、0 ~ 255 の範囲でレベルを設定できます。

- しない ...............パターン表示しません。
- 白 白色単色のパターン表示をします。
- 赤.......................赤色単色のパターン表示をします。
- 緑..........................緑色単色のパターン表示をします。
- 青.......................青色単色のパターン表示をします。
- ユーザー設定...赤 / 緑 / 青色の混合色のパターン表示をします。「ユーザー設定」を選んだときは、各色のレベルを設定し てください。

#### ユニフォミティ

液晶パネルの色ムラを補正する度合いを設定します。

しない 色ムラを補正しません。

モード 1 ~ 3 ....モード 1 くモード 2 くモード 3 の順で色ムラ補正の効果が大きくなります。ただし、モード 1 くモード 2 <モード 3 の順で輝度およびコントラストの低下も大きくなります。

#### リセット

映像調整メニューの各項目値を、工場出荷時に戻します。 「する」を選び、ENTER ボタンを押してください。

#### ■ 本体設定

#### 日付・時刻設定

日時を設定します。◀▶ボタンで項目を移動し、▲▼ボタンで数値を変更します。

時刻は 24 時間制で設定してください。(工場出荷時)

#### 日付・時刻形式

日時の表示形式を設定します。 日付 YYYY/MM/DD、MM/DD/YYYY、DD/MM/YYYY (YYYY:年、MM:月、DD:日)

時刻 12 時間制、24 時間制

スケジュール(35 ページ)

指定の時刻に電源を入/切したり、画面の明るさを変更したりすることができます。

#### 言語選択

メニュー画面の表示言語を設定します。

#### 端子設定

#### D-SUB

D-sub 入力端子で使用する入力モードを選びます。

#### HDMI CEC 連動

自動...........HDMI CEC 機能を使用します。

HDMI 入力端子に接続されている機器が CEC に対応している場合、機器の再生に連動して、本機の入力モード が HDMI に変わります。

しない .......HDMI CEC 機能を使用しません。

#### 連動起動設定

「HDMI CEC 連動」が「自動」のとき設定できます。

HDMI 入力端子に接続されている機器が CEC に対応している場合、機器の電源に連動して、本機の電源を入れるかどうか を設定します。

#### HDMI オートワイド

「する」にすると、HDMI1、HDMI2 入力端子、拡張スロット(機能拡張時)から入力される映像信号に含まれる画面サイ ズ制御信号に合わせて自動的に画面サイズを変えます。

#### ホットプラグ制御

DVI-D、HDMI1、HDMI2 入力端子、拡張スロット(機能拡張時)のホットプラグ制御をするかどうかを設定します。

#### DisplayPort ストリーム

「MST」(Multi Stream Transport)を選ぶと、DisplayPort で本機を 2 台数珠つなぎする場合、それぞれに別々の映像 を表示することができます。接続するコンピューター(ビデオカード)によっては、正しく表示されないことがあります。

#### DisplayPort 設定

DisplayPort 入力端子からの信号のフィルター設定・ゲイン・オフセットを設定します。

## 音声設定

各入力モードで音声を入力する端子を選びます。

#### 音声出力

音声出力端子から出力される音量について設定します。

可変 ........音量調整で、音声出力端子の音量を調整します。

固定 ........音声出力端子の音量は固定されます。出力先の機器で音量を調整してください。

#### 起動時入力モード

電源を入れたときの入力モードを設定できます。

「ラスト入力モード 」は前回電源を切ったときの入力モードになります。

#### 通信設定

#### RS-232C/LAN 切換

コンピューターから本機を制御するときの方法を選びます。

通信速度

RS-232C で通信するときの通信速度を選びます。

LAN 設定

コンピューターから LAN 経由で本機を制御するための設定を行います。(50 ページ)

#### 固定 IP アドレス自動割り当て

RS-232C/LAN 切換が「LAN」で DHCP クライアントが「使用しない」のとき、有効にできます。

RS-232C 出力端子に接続されたディスプレイとそれ以降数珠つなぎされているディスプレイの DHCP クライアントを「使 用しない」に設定して、固定の IP アドレスを自動で割り当てます。

ディスプレイ以外のネットワーク機器と IP アドレスが重複している場合は、個別に IP アドレスを変更してください。

#### ID 設定

#### ID 番号設定

RS-232C で複数のセットを数珠つなぎして制御する(38 ページ)ときに使用する、セット固有の番号を設定します。 実際に ID 番号として機能するのは 1 ~ 255 です。

0 を設定すると ID 番号を設定していない状態と認識されます。

#### ID 番号自動割り当て

RS-232C で複数台のディスプレイを接続する場合に使用する ID 番号を自動で割り当てます。

「する」を選び、ENTER ボタンを押してください。

数珠つなぎ1台目のディスプレイで操作してください。

#### リモコン番号

操作するリモコンのリモコン番号を設定します。(36 ページ)

#### 設定値コピー

本機が RS-232C で複数台接続されているとき、本機の設定内容を RS-232C 出力端子に接続されたディスプレイとそれ以 降数珠つなぎされているディスプレイにコピーすることができます。

「設定値コピー対象」でコピーする設定を選びます。

映像調整のみ .........映像調整メニューの設定内容をコピーします。※

すべて......................すべての設定内容をコピーします。※

※アナログゲイン、アナログオフセット、カラーパターン表示など一部の設定内容はコピーされません。

「コピー先 ID 番号」でコピー先ディスプレイの ID 番号を選び、「コピー」を選び ENTER ボタンを押してください。

「すべて」を選ぶと全ディスプレイにコピーします。

ディスプレイに設定されている ID 番号を確認したいときは、「ID 番号表示」を選び、ENTER ボタンを押してください。ID 番 号が画面に表示されます。

#### ■ モニター

#### 縦 / 横設置

横 ..................横長 縦 ..................縦長

#### 180 度回転

縦長設置時に表示が上下逆になる場合、180 度回転して表示することができます。インターレース信号の場合は正しく表示 されないことがあります。

## 逆スキャン

#### 逆スキャン

通常は「しない」で使用します。逆スキャンを行う場合は、「する」に設定します。

「180 度回転」が「する」のとき、逆スキャンを行うことはできません。

#### 映像反転

「逆スキャン」が「する」のとき、映像を上下に反転することができます。 縦長設置時は左右に反転します。

#### OSD 画面水平位置

メニュー画面の水平表示位置を調整します。

#### OSD 画面垂直位置

メニュー画面の垂直表示位置を調整します。

#### パワーセーブモード

「しない」にすると電源待機状態からの起動時間が短くなります。ただし、電源待機時の消費電力が増えます。 「する」にすると電源待機時の消費電力を減らすことができます。ただし、電源待機状態からの起動時間が長くなります。 「する」の場合、電源待機状態では、一部の RS-232C コマンドが使えません。また、LAN の制御ができません。(38 ページ、 50 ページ)

#### 無操作オフ

リモコン、RS-232C コマンド、LAN からの操作がない場合に、電源待機状態に移行するかどうかを設定します。 「する」の場合、「時間」で電源待機状態になるまでの時間を設定します。

#### パワーオンディレイ

「する」に設定すると、電源を入れてから画面が表示されるまでの時間を遅らせることができます。

「する」の場合、遅らせる時間を「間隔」で設定します(60 秒まで 1 秒単位)。

この機能が動作している時は電源ランプが緑色で点滅(約 0.5 秒間隔)します。

#### セルフアジャスト

D-SUB[RGB] で自動的に画面調整を行うかどうかを設定します。

「する」の場合、解像度が 800 × 600 以上の画面で入力信号のタイミングが変化したときなどに自動で画面調整を行います。 調整時は画面に「自動調整中です。」と表示されます。

「する」の場合、「スタートタイミング」でセルフアジャスト機能が動作するまでの時間を設定します。

端が黒い映像など入力信号によっては、正しく調整できない場合があります。その場合は、「しない」に設定してください。(画 面は手動で調整してください。)

#### ■ マルチ/PIP

#### マルチ

#### エンラージ (34 ページ)

エンラージ機能を使用するかどうかを設定します。

#### 詳細設定(エンラージ)

拡大倍率(水平)/拡大倍率 (垂直)

................エンラージ時の水平 / 垂直方向の画面分割数 ( ディスプレイ設置台数 ) を設定します。

#### 拡大位置

................エンラージ機能使用時に、分割された画面のどの部分を表示させるかを設定します。

水平位置 / 垂直位置

................エンラージ画面の左右 / 上下の位置を調整します。

#### 額縁補正

額縁補正機能を使用するかどうかを設定します。

#### 詳細設定(額縁補正)

額縁補正(上)/ 額縁補正(下)/ 額縁補正(右)/ 額縁補正(左)

................ディスプレイのまとまりを複数並べて、1 つの映像を表示する場合に、まとまりどうしの上下左右のつなぎ目 がスムーズに表示されるように調整します。

額縁幅(上)/ 額縁幅(下)/ 額縁幅(右)/ 額縁幅(左)

................ディスプレイの額縁の幅を設定します。

#### PIP/PbyP

#### PIP モード

表示のしかたを設定します。

しない ........1 画面で表示します。

PIP.............メイン画面内にサブ画面を表示します。

PbyP .........メイン画面とサブ画面を並べて表示します。

PbyP2.......長辺方向が 1280 ピクセルのメイン画面とサブ画面を並べて表示します。

#### PIP サブ画面サイズ

PIP モードのとき、サブ画面の大きさを設定します。

#### PIP サブ画面水平位置

PIP モードのとき、サブ画面の水平位置を調整します。

#### PIP サブ画面垂直位置

PIP モードのとき、サブ画面の垂直位置を調整します。

#### PIP サブ画面透過

PIP モードのとき、サブ画面を透過表示することができます。

#### サブ画面入力信号

PIP、PbyP、PbyP2 モードのとき、サブ画面の入力信号を切り換えます。

#### 音声選択

PIP、PbyP、PbyP2 モードのときに出力される音声を設定します。

#### PbyP/PbyP2 メイン画面位置

PbyP、PbyP2 モードのとき、メイン画面の位置を設定します。

#### PbyP2 サブ画面位置

PbyP2 モードのとき、サブ画面の位置を設定します。

#### ■ その他

スクリーンモーション

#### パターン

画面を動かすことで残像現象を起こりにくくします。

しない ............スクリーンモーション機能を使いません。

- パターン1.....画面全体が上下左右に動きます。
- パターン2.....黒画面が画面下から広がり、画面下に縮みます。縦長設置時は画面左から広がり、画面左に縮みます。
- パターン3.....黒色のバーが画面左から右に動きます。

縦長設置時は画面上から下に動きます。

パターン4.....画面の左右から黒画面が表示され、表示画像が中央へ圧縮されていきます。

縦長設置時は、画面の上下から圧縮されます。

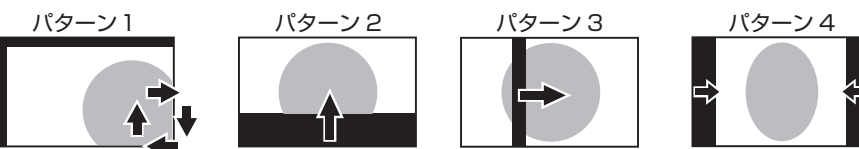

#### モーション設定1

スクリーンモーションが動作するまでの時間(動作間隔)を設定します。

モーション設定2

スクリーンモーションが動作している(画面が動いている)時間を設定します。

#### パワーマネージメント

無信号状態で入力信号待機状態に切り換えるかどうかを設定します。

#### 接続時自動入力切換

入力端子に映像信号が入力された場合、その端子に入力を自動的に変えるかどうかを設定します。拡張スロットは対象外です。 (入力信号によっては、入力が変わらない場合があります。)

#### 無信号検出時自動入力切換

自動入力切換をするかどうかを設定します。「する」にすると、現在選択している入力モードが無信号になったとき、映像信号 が入力されている別の入力モードへ自動的に変わります。

複数の入力モードに映像信号がある場合、切り換えは「自動入力切換優先順位」に設定されている順に優先されます。

#### 自動入力切換優先順位

無信号検出時自動入力切換をするときの入力端子の優先順位を設定します。

対応する別売品を拡張スロットに接続している場合、「OPTION」で順位を設定することができます。(ただし、別売品が対応し ていない場合、「OPTION」は表示されません。)

順位を設定しない端子には、自動で入力は変わりません。

#### ロゴ画面

起動時にロゴ画面を表示するかどうかを設定します。

#### スキャンモード(HDMI1/HDMI2/D-SUB[COMPONENT]/OPTION)

映像入力時のスキャンモードを設定します。

モード 1 ... オーバースキャンで表示します。

モード 2 ... アンダースキャンで表示します。

モード 3 ... 入力信号が 1080i/p のときのみアンダースキャンで表示します。

※ モード 1 でも、入力信号が 1080i/p で画面サイズが Dot by Dot の場合は、アンダースキャンで表示します。

#### 音量

音量を調整することができます。

#### 消音

音声を一時的に消すことができます。

#### 製品情報

ディスプレイの情報を確認できます。(21 ページ)

#### ご参考

- •「色温度」が「調整しない」のとき、「黒レベル」「コントラスト」「色あい」「色の濃さ」「ガンマ」「プリセット」「ユーザー設定」 「プリセット値コピー」「肌色補正」「カラーマネージメント」「ユニフォミティ調整」は設定できません。
- •「カラーモード」が「sRGB」のとき、下記項目は設定できません。 「プリセット」、「ユーザー設定」、「プリセット値コピー」、「ガンマ」
- •「カラーモード」が「あざやか」「高照度カラー」のとき、「ガンマ」は調整できません。
- カラーパターン表示中は、映像調整メニューの一部の項目が調整可能です。 調整できない項目は選べません。
- D-SUB[RGB] のシンク・オングリーン信号や D-SUB[COMPONENT] では、接続時自動入力切換 / 無信号検出時自動入 力切換は動作しません。

#### ■ 2画面表示について

2 画面同時に表示することができます。

マルチ /PIP メニューの「PIP/PbyP」の「PIP モード」で 設定します。

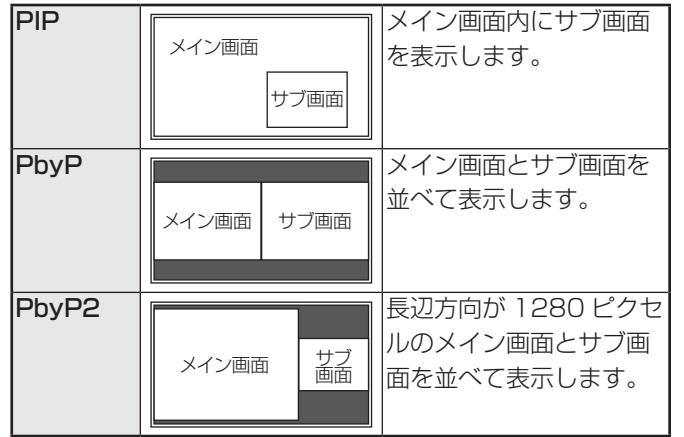

※ 現在選択している入力信号がメイン画面になります。

※ 下記の組み合わせで表示できます。 DisplayPort - DVI-D DisplayPort - HDMI1 または HDMI2 DisplayPort - D-SUB[RGB] DisplayPort - D-SUB[COMPONENT]

DisplayPort - OPTION

DVI-D - D-SUB[RGB]

DVI-D - D-SUB[COMPONENT]

HDMI1 または HDMI2 - D-SUB[RGB]

HDMI1 または HDMI2 - D-SUB[COMPONENT]

D-SUB[RGB] または D-SUB[COMPONENT] - OPTION

#### ■ご参考

- 営利目的で、または公衆に視聴させることを目的として、 コンピューター画面とテレビやビデオ映像などを同時に表 示させると、著作権法上で保護されている著作者の権利を 侵害するおそれがあります。ご注意ください。
- 2 画面表示時の画面サイズは、1 画面表示時の画面サイズ になります。ただし、Dot by Dot の画面は、PIP のメイ ン画面を除き「ノーマル」になります。
- 2 画面表示時、スクリーンモーション機能は動作しません。
- 2 画面表示時、接続時自動入力切換、無信号検出時自動入 力切換機能は動作しません。
- 2 画面表示時、エンラージすることはできません。
- 2 画面表示時、「端子設定」の「D-SUB」を設定すること はできません。
- 2 画面表示時、メインまたはサブ画面にインターレース信 号(1080i、480i)を入力した場合、正常に表示されま せん。
- サブ画面の入力信号が 3840 × 2160 または 4096× 2160 の場合、サブ画面の映像は表示されません。
- 下記の場合、「PIP モード」を「PIP」「PbyP」「PbyP2」 にすることはできません。
	- -「DisplayPort ストリーム」が「MST」の場合
	- -「180 度回転」が「する」の場合
	- -「映像反転」が「する」の場合
- •「HDMI CEC 連動」が「自動」の場合、ディスプレイの入 力切換や HDMI 接続機器の操作によって、PIP/PbyP の 「音声選択」が「メイン画面」に切り換わる場合があります。

#### ■ エンラージ

- 本機を並べて 1 つの大きな画面として表示させることがで きます。
- 水平方向に 5 台まで、垂直方向に 5 台まで並べることが できます。
- 各ディスプレイは、分割された映像の各部分を拡大して表 示します。
- (例) 水平方向:2台 垂直方向:2台

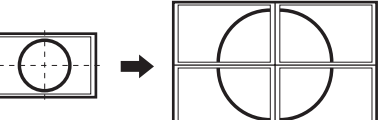

水平方向:3台 垂直方向:2台

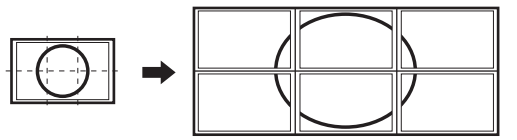

#### 設定方法

- マルチ /PIP メニューの「マルチ」で設定します。
- 1.「エンラージ」を「する」に設定する。
- 2.「詳細設定(エンラージ )」を選ぶ。
- 3. 水平方向の設置台数を「拡大倍率(水平)」に設定する。
- 4. 垂直方向の設置台数を「拡大倍率(垂直)」に設定する。
- 5. 分割された映像のどの部分を表示させるかを「拡大位置」 で設定する。
	- 1)ENTER ボタンを押す。

2)▲ ▼ <▶ボタンで位置を選び、MENU ボタンを押す。

#### ■こ参考

- エンラージ時、スクリーンモーション機能は動作しません。
- エンラージ時、接続時自動入力切換、無信号検出時自動入 力切換機能は動作しません。
- エンラージ時、HDMI オートワイド機能は動作しません。

## ■ ズーム 2 特殊設定

下記の画面解像度のノートパソコンなどを接続し、画面の周 囲に黒い帯が表示される場合は、画面調整メニューの「入力 解像度| の「ズーム2特殊設定| を「する| に設定したあと、 画面サイズ切換を「ズーム 2」にしてください。 黒帯を除いた画面を拡大表示します。

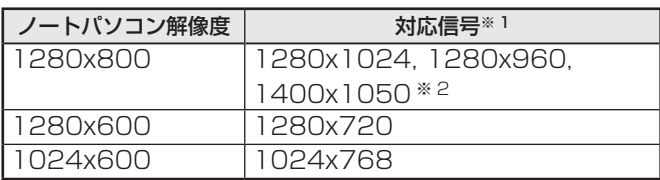

- ※ 1:黒帯部分を含めた画面解像度が本項目に記載されてい る解像度のときのみ対応可能。
- ※ 2:画面の自動調整を行ってください。

#### ■ スケジュールについて

指定の時刻に電源を入/切することができます。

本体設定メニューの「スケジュール」で設定します。(28ページ)

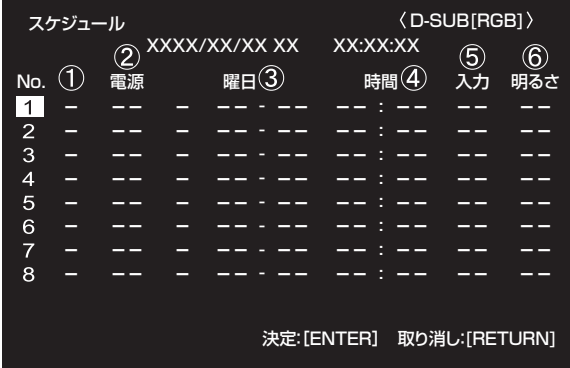

- 1. ▲ ▼ボタンでスケジュール番号を選び、 ▶ボタンを押す。
- 2. スケジュールを設定する。(下記)

<▶ボタンで項目を移動し、▲▼ボタンで設定を変更しま す。

#### 3. ENTER ボタンを押す。

スケジュールが有効になります。

#### $\bigcap$

- ●: スケジュール有効
- -:スケジュール無効

#### ② 電源

- 入:指定時刻に電源を入れます。
- 切:指定時刻に電源を切り、電源待機状態になります。

#### ③ 曜日

- スケジュールを実行する日(曜日)を指定します。
- 0 : 1 回 指定の曜日になると、1回だけスケジュールを実行します。 スケジュールを行う曜日を指定してください。
- 1 : 毎週 指定の曜日になると、毎週スケジュールを実行します。 スケジュールを行う曜日を指定してください。
- 「月曜-金曜」のように期間で指定することもできます。 2 : 毎日

曜日に関係なく、毎日スケジュールを実行します。

#### ④ 時間

スケジュールを行う時間を指定します。 24 時間制で指定します。(工場出荷時) 「日付・時刻形式」の「時刻」の設定で、12 時間制で入力 することができます。

#### ⑤ 入力

電源を入れたとき画面に表示する入力モードを指定します。 指定しない場合は、前回電源を切ったときの画面が表示されます。 「起動時入力モード」の設定が「ラスト入力モード 」以外の 場合は、「起動時入力モード」の入力モードとなります。 「D-SUB」で表示される入力モードは、「端子設定」の設定 により異なります。

#### ⑥ 明るさ

指定時刻に画面の明るさを変更する場合は、明るさを設定します。

#### 1ご注意

- スケジュールを設定したときは、主電源を切らないでくだ さい。
- 日付・時刻を正しく設定してください。(28ページ)日付・ 時刻が設定されていない場合、スケジュールが動作しませ  $\mathcal{h}_{\nu}$
- 設定されている日付・時刻が正しいか、定期的に確認して ください。
- 温度異常が発生し、バックライト輝度低下状態のときは、 「明るさ」を設定したスケジュールが実行されても、明る さは変更されません。

#### ■ご参考

- スケジュールは 8 件まで登録できます。
- 電源待機状態になったとき、スケジュールが設定されてい ると電源ランプは赤色とオレンジ色の交互に点滅します。
- スケジュールが重なっているときは、スケジュール番号の 大きいスケジュールが優先されます。

#### ■リモコン番号について

近くに別のディスプレイがある場合、リモコン番号を変更す ることで、リモコン操作で別のディスプレイが操作されるこ とを防ぐことができます。

ディスプレイ側とリモコン側の両方に同じ番号を設定します。

#### ■ご参考

- リモコン番号は、0 ~ 9 を設定することができます。
- リモコンの電池が消耗したときや、乾電池を交換したとき は、リモコン側の番号が「0」に戻る場合があります。

#### ディスプレイ側のリモコン番号を変更する

※ リモコン受光部ボックス (PN-ZR02( 別売 ) に付属 ) が接 続されているディスプレイ ( マスター ) で操作してくださ  $\left\{ \cdot\right\}$ 

本体設定メニューの「リモコン番号」で設定します。(29 ページ)

- 1. ◀▶ボタンでリモコン番号を選ぶ。
- 2.[する]を選び、ENTER ボタンを押す。 ディスプレイ側のリモコン番号が設定されます。

#### リモコン側のリモコン番号を変更する

1. リモコンの ID SET ボタンを押しながら、ディスプレイ側 で設定したリモコン番号の数字を、5 秒以上同時に押して、 離す。

リモコン側のリモコン番号が設定されます。

#### リモコン番号を確認する

- ※ リモコンで操作してください。 (ディスプレイ本体のボタン操作では、確認できません。)
- 1. INFORMATION ボタンを押し、「製品情報 1」を表示する。
- 2.「リモコン番号」が上記で設定したリモコン番号になって いることを確認する。
- 3. RETURN ボタンを押して、製品情報画面を閉じる。

#### ■ご参考

- ディスプレイ側とリモコン側のリモコン番号が異なる場 合、「製品情報 1」にそれぞれの番号が表示されます。こ の画面で、ENTER ボタンを押すと、ディスプレイ側をリ モコン側の番号に合わせることができます。
- リモコン番号が異なっていても、リモコンで製品情報画面 を表示することができます。

## **コンピューター画面の調整について**

#### ■ 自動調整

「D-SUB[RGB]」でコンピューターの画面を初めて表示する ときや、そのコンピューターの設定を変更したあとには、画 面の自動調整を行ってください。

- 1. 入力を「D-SUB[RGB]」に切り換え、調整用パターンを 表示する。( 下記 )
- 2. MENU ボタンを押し、▲ ▼ボタンで画面調整メニューを 表示する。
- 3. ENTER ボタンを押して、「自動調整」を選択する。
- 4. ENTER ボタンを押す。 数秒後に自動調整が完了します。
- 5. MENU ボタンを押して、メニュー画面を閉じる。

#### ■こ参考

• 1 回の自動調整で正しく調整できない場合は、自動調整を 2 〜 3 回繰り返してみてください。さらに必要に応じて、 手動で微調整を行ってください。

#### ■ 調整時の画面表示

画面調整メニューや映像調整メニューを調整する場合は、あ らかじめ画面全体が明るくなるような画像を表示してくださ い。Windows をお使いの場合は、CD-ROM (付属)内の調 整用パターンを利用してください。

#### 調整用パターンの表示

Windows 7 を例に説明します。

- 1. CD-ROM(付属)をコンピューターの CD-ROM ドライ ブにセットする。
- 2.「コンピュータ」の CD-ROM を開く。
- 3.「Adj\_uty.exe」をダブルクリックする。 調整用パターンが表示されます。
	- 自動または手動による調整を行ってください。

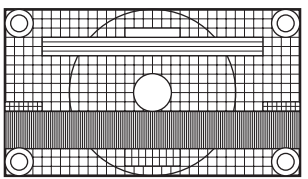

- 4. 調整が終わったら、 コンピューターの [Esc] キーを押す。 調整用パターンが消えます。
- 5. CD-ROM を CD-ROM ドライブから取り出す。

#### ■ご参考

• 使用するコンピューターの表示モードが 6 万 5 千色の場 合、カラーパターンの各色の階調が異なって見えたり、グ レースケールが色付きに見えることがあります。(入力信 号の仕様によるもので、故障ではありません。)

# **初期化 ( リセット )・機能制限設定(特別機能)**

設定を工場出荷時に戻したり、操作を制限することができま す。

1. リモコンの場合: FUNCTION ボタンを押したあと、10 秒以内に MENU ボタンを押す。

本体ボタンの場合:画面左上に「F」が表示されるまで MENU ボタンと INPUT ボタンを同時に押し、「F」が表 示されている間に MENU ボタンを押す。

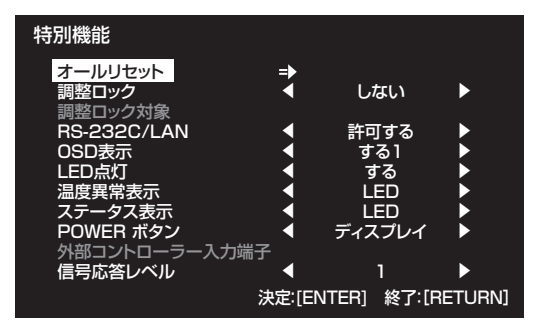

#### 2. 項目を選択して、設定を行う。

#### オールリセット

設定を工場出荷時の状態に戻します。

ENTER ボタンを押したあとリセットの方法を選び、

ENTER ボタンを押してください。

初期化したあとは、主電源スイッチを入れ直してくださ  $\left\{ \cdot \right\}$ 

オールリセット 1 ..... すべての設定を工場出荷時の状態 に戻します。

オールリセット 2..... 下記以外の設定を工場出荷時の状 態に戻します。 LAN 設定、RS-232C/LAN 切換、 ID 番号設定、リモコン番号、通信 速度、ネットワーク、メール、サー ビス・サポート、SNMP(29 ペー ジ、54 ~ 57 ページ)

#### 調整ロック

本体やリモコンによるボタン操作を禁止することができ ます。

- しない ...... 操作可能
- する 1 ...... 電源入/切と特別機能の操作のみ可能。 それ以外の操作はできません。
- する 2 ...... 特別機能の操作のみ可能。 電源入/切も含め、特別機能以外の操作はで きません。

#### 調整ロック対象

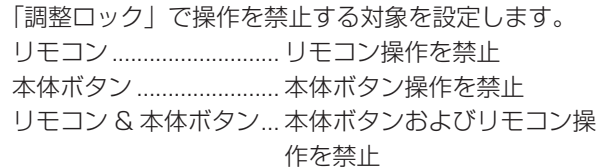

#### RS-232C/LAN

RS-232C や LAN からの制御(38 ページ、50 ページ) を許可するか、禁止するかを切り換えます。

#### OSD 表示

メニューやモード、メッセージの表示/非表示を切り換 えます。

特別機能画面とリモコン操作モード画面は非表示にでき ません。

- する 1 ...... すべてのメニューやモード、メッセージを表 示します。
- する 2 ...... ディスプレイが自動的に表示するメッセージ を表示しません。操作時のメッセージは表示 します。
- しない すべてのメニューやモード、メッセージを表 示しません。

#### LED 点灯

電源ランプを点灯させるか、させないかを切り換えます。

#### 温度異常表示

- 温度異常時の通知方法を選びます。
- しない.............. 異常を通知しません。
- OSD & LED... 温度異常時、電源ランプが赤色と緑色の 交互に点滅し、画面に 「 モニター温度 」 のメッセージが表示されます。
- LED ................. 温度異常時、電源ランプが赤色と緑色の 交互に点滅します。

#### ステータス表示

ハードウェア異常時の通知方法を選びます。

- しない.............. 異常を通知しません。
- OSD & LED... ハードウェア異常時、電源ランプが赤色 に点滅し、画面に「ステータス [xxxx]」 のメッセージが表示されます。
- LED ................. ハードウェア異常時、電源ランプが赤色 に点滅します。

#### POWER ボタン

通常は「ディスプレイ」のまま使用してください。 別売品使用時に指示がある場合は、設定を変更してくだ さい。

#### 外部コントローラー入力端子

通常は設定を変更する必要はありません。 別売品使用時に指示がある場合は、設定を変更してくだ さい。

#### 信号応答レベル

通常は設定を変更する必要はありません。信号変化に対 する応答性を設定します。

#### 3. RETURN ボタンを押して、通常画面に戻る。

#### ■こ参考

- 温度異常とハードウェア異常の両方が発生している場合 は、ハードウェア異常の通知が優先されます。
- •「OSD 表示」が「する 2」/「しない」の時でも、「温度異 常表示」や「ステータス表示」が「OSD&LED」に設定し ている場合は、異常通知のメッセージが表示されます。
- •「温度異常表示」や「ステータス表示」が「LED」または 「OSD&LED」の時、「LED 点灯」が「しない」の時でも 電源ランプは点灯します。

コンピューターの RS-232C(COM ポート)を利用して、 コンピューターから本機を制御することができます。 また、複数台を数珠つなぎすることが可能です。各セットに ID 番号 (39ページ) を設定すると、特定のセットのみ入力切 換や調整を行ったり、状態を確認したりすることができます。

#### ■ご参考

- RS-232C で制御するときは、「RS-232C/LAN 切換」 を「RS-232C」に設定してください。
- RS-232C と LAN の制御を同時に行うことはできません。

## **接続のしかた**

## ■ コンピューターと1対1で接続する

コンピューターの COM ポート (RS-232C コネクター) と 本機の RS-232C 入力端子を RS-232C ケーブル(ストレー ト)で接続します。

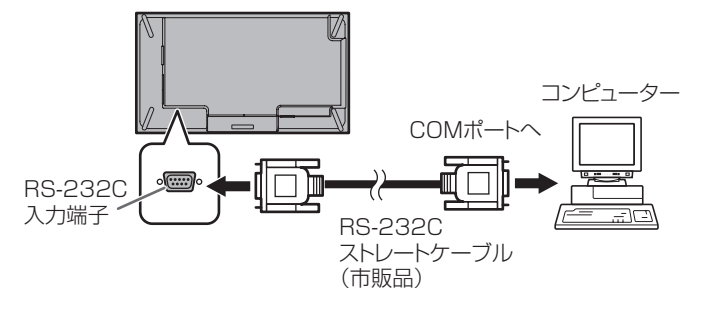

### ■ 数珠つなぎする… 応用編

コンピューターの COM ポート (RS-232C コネクター) と本 機の RS-232C 入力端子を RS-232C ケーブル(ストレート) で接続します。次に本機の RS-232C 出力端子と、2 台目の RS-232C 入力端子を RS-232C ケーブル (ストレート)で 接続します。同様に 3 台目以降も RS-232C ケーブル(ス トレート)で接続していきます。

最大 25 台まで接続することができます。(使用するケーブル の長さや周囲の環境によって異なります。)

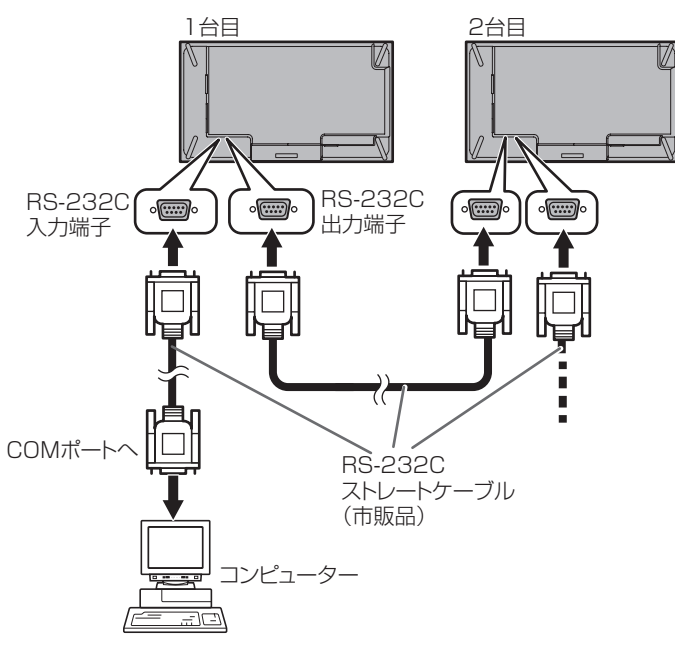

## **通信仕様**

コンピューター側の RS-232C 通信仕様を次のように設定し てください。

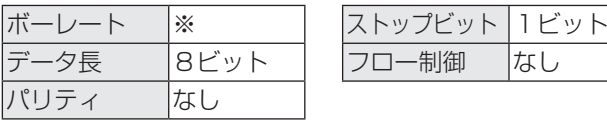

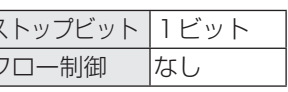

※ 本体設定メニューの「通信速度」の設定に合わせてくださ い。(初期設定は 38400bps)

## **通信手順**

#### ■ コマンド

コンピューターから本機にコマンドを送ると、それに応じた レスポンスが返ってきます。

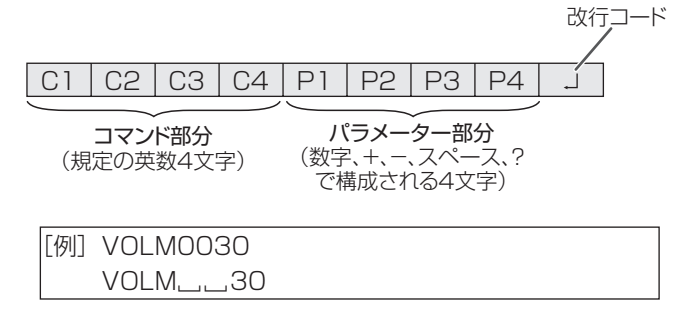

※ パラメーター部分が 4 文字に足りない場合は、スペース (「\_」)で4文字になるように調整してください。 (「口」は改行コード (ODH、OAH または ODH)) × VOLM30 □  $\bigcirc$  VOLM $\bigcup$  $\bigcirc$ 30 $\bigcap$ 

負の値を入力する場合は、数値を 3 桁で指定してください。

|「例] OFSR-005

MPOS、DATE、SC01 ~ SC08 では、スペースを使用せず、 指定の文字数でパラメーターを指定してください。

|「例] MPOS010097

RS-232C コマンドー覧表 (42 ページ)の中で、「方向」に 「R」と入っているコマンドについては、「?」をパラメーター にすることにより、現在の設定値を返します。

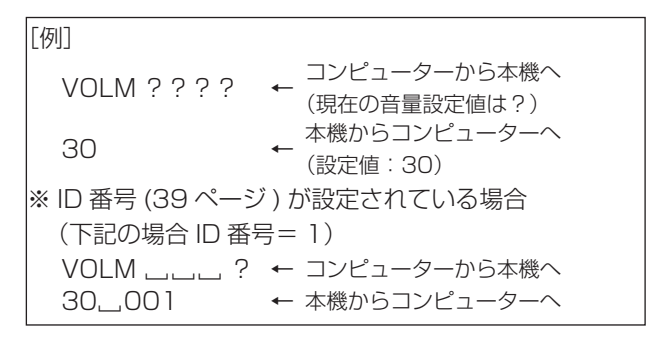

<sup>※</sup> 数珠つなぎにするときは、すべて同じ通信速度に設定して ください。

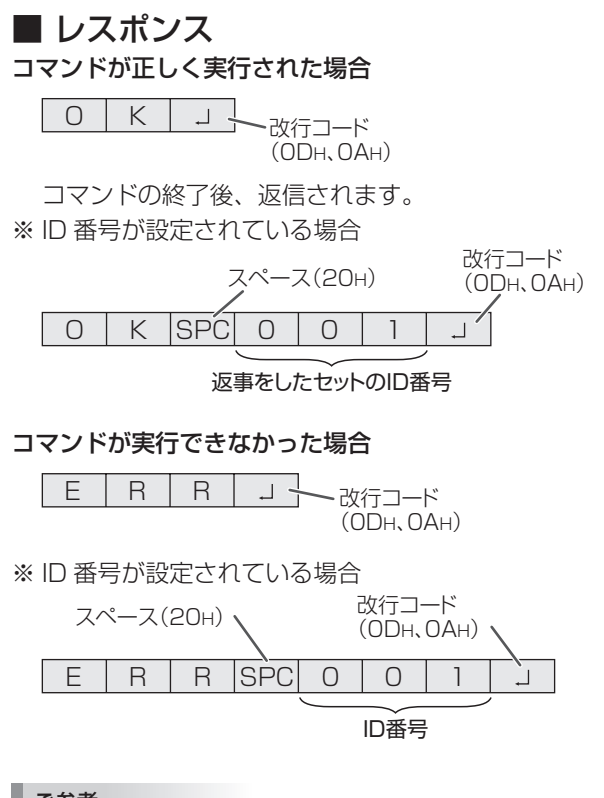

#### ご参考

- 該当するコマンドがない場合や、現在の状態で使用できな いコマンドを使用した場合などに「ERR」が返信されます。
- コンピューターと本機の接続が不完全な場合など、通信自 体が成立しない状態では、「ERR」を含め返信はありません。
- 周囲環境によるノイズ等が原因で、正しくコマンドが受信 できず「ERR」が返信される場合があります。システムや ソフトウェアで、コマンドの再送信(リトライ)を行う等 配慮してください。
- 指定の ID 番号のセットがない場合には、 返信がありませ ん。(例:ID 番号「2」のセットがないときに、「IDSL0002 」を実行した。)

#### コマンドの実行に時間がかかっている場合

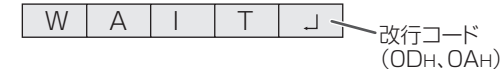

下記コマンドの場合、返り値として「WAIT」が返ってきます。 この場合、しばらく待つと返り値が返ってきます。返り値が 返ってくるまでは、コマンドを送信しないでください。 「WAIT」には ID 番号は付与されません。

#### • WAIT が返ってくるコマンド

- ① リピーター制御
- ② IDSL、IDLK コマンド
- ③ RSET、INPS、ASNC、WIDE、EMAG、EPOS、 PXSL、POWR、AGIN、MWIN、MWIP、MWPP、 ESTG、EMHV、EPHV、ESHV、ENLG、DPST、 LCUF コマンド

#### RS-232C による制御が禁止 (37 ページ) されている場合

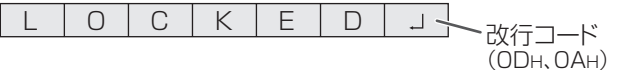

#### 「RS-232C/LAN 切換」が「LAN」に設定されている場合

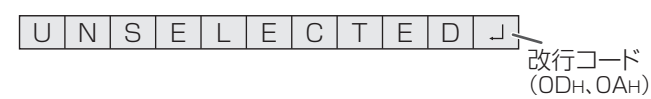

## ■ 通信間隔について

• 必ず OK または ERR が返ってきたあとに次のコマンドを 送信してください。 また、コマンドレスポンスに対するタイムアウト時間を設 定するときは、10 秒以上に設定してください。 複数台のセットを数珠つなぎしているとき、タイムアウト 時間は「コンピューターからの接続台数 x10 秒」以上に 設定してください。 例)コンピューターから 3 台目のセット:30 秒以上 • コマンドレスポンスから次のコマンド送信までは、 100ms 以上の間隔を空けてください。 VOLM0020 OK

INPS0001 WAIT OK 100ms 以上空ける

#### ■こ参考

- オールリセットするときは、タイムアウト時間を 30 秒以 上に設定してください。
- パワーオンディレイ設定時に電源「入」を実行するときは、 タイムアウト時間をパワーオンディレイの設定時間+10 秒 以上に設定してください。

#### 応用編

応用編では、数珠つなぎした複数のセットを制御するための コマンドについて説明します。基本的な通信部分は1対1の 場合と同じです。

#### ■ ID 番号設定

本機ではセットごとに固有の ID 番号を設定することができま す(29 ページ)。これにより、数珠つなぎにした複数台のセッ トのうち、特定のセットに対して制御を行うことができます。 ID 番号の設定は、メニュー画面から設定するか、RS-232C 接続時はコマンドで設定することができます。

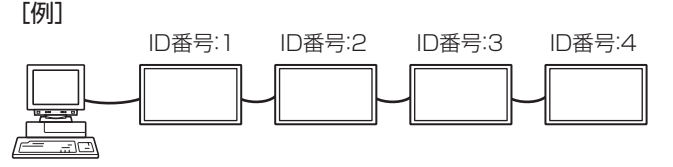

上のように接続されている場合、「ID 番号 4 のセットの音 量を 20 にする」といったことができます。

数珠つなぎしたセットに対して ID 番号の設定を行う場合、 ID 番号が重複しないようにしてください。 ID 番号は必ずしもコンピューターから近い方から昇順にする

必要はありません。次のような接続でも問題ありません。

[例]

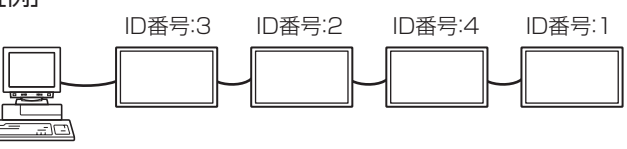

#### ■ ID 制御用のコマンド

この項で説明を行うコマンドの例は、下記の接続と ID 番号設 定の場合です。

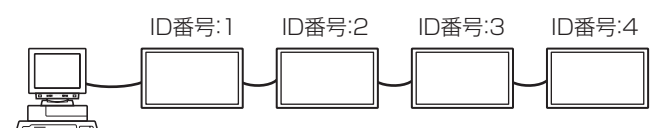

IDST........ このコマンドを受信したセットは、自分のID番号 をパラメーター部分の値に設定します。

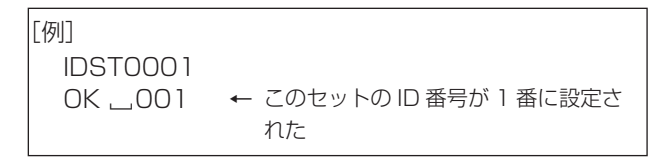

#### ■ご参考

IDST コマンドをリピーター制御(41 ページ)で利用すると、 パラメーターの値から順に自動的に ID を設定させることがで きます。

例えば、「IDST001 +」とコマンドすると、以下のように自 動的に ID 番号が設定されます。

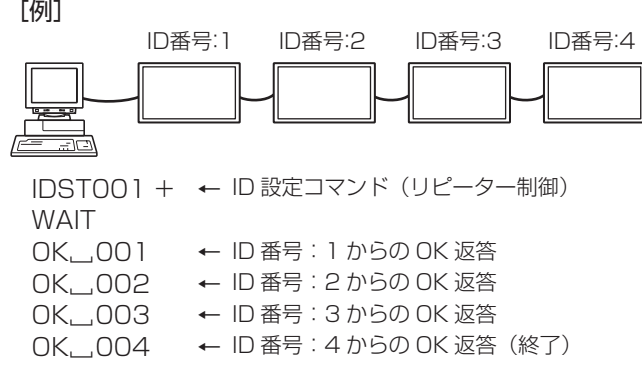

IDSL........このコマンドの次のコマンドは、このコマンドの パラメーターを ID 番号とするセットに向けたもの になります。

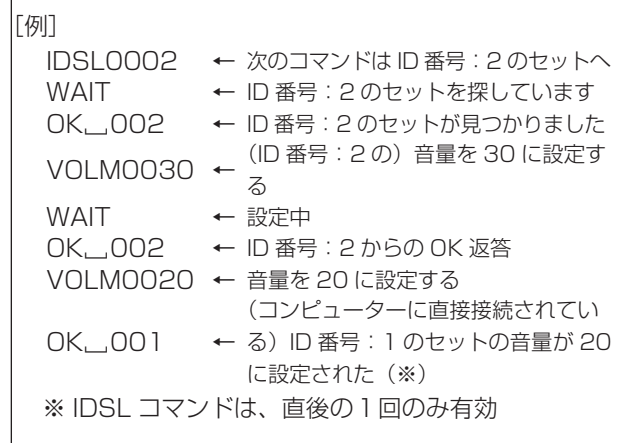

IDLK ........このコマンド以降のコマンドは、このコマンドのパ ラメーターを ID 番号とするセットに向けたものに なります。

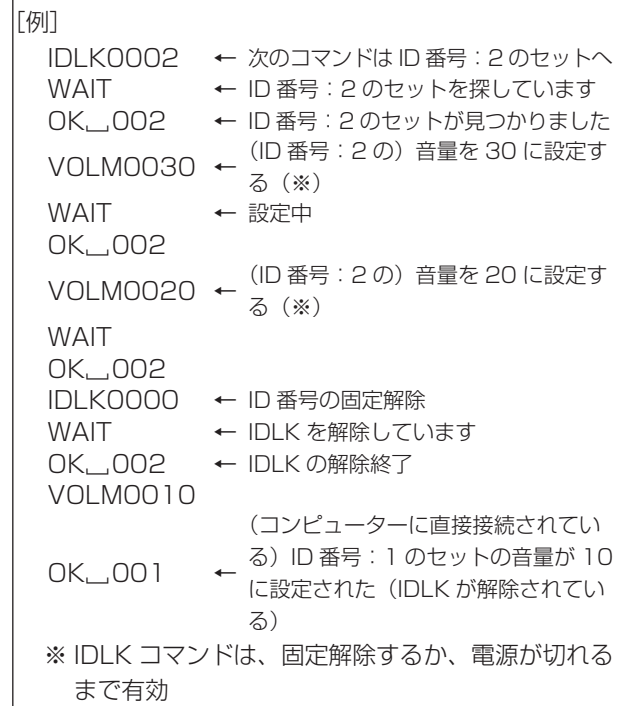

IDCK ....... 現在そのセットに設定されている ID 番号と、され ていれば IDLK により指定された ID 番号を画面上 に表示します。

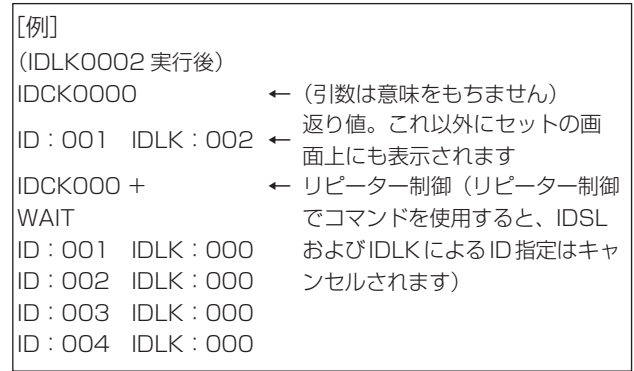

#### ■ リピーター制御

数珠つなぎになっている複数のセットの設定を一度に変更す るための機能を持っています。これを「リピーター制御」と 呼びます。リピーター制御は、ID 番号を設定していなくても 利用することができます。

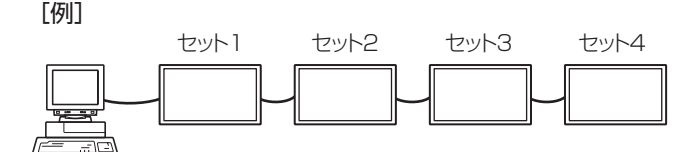

※ 上のように接続されている場合、「すべてのセットの入力 を D-SUB[RGB] にする」といったことができます。

#### ■ リピーター制御のコマンド

リピーター制御は、パラメーターの 4 文字目に「+」(プラス) をつけることにより行われます。

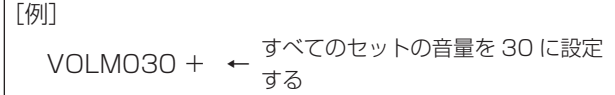

リピーター制御時のレスポンスは、接続されているセットす べてのものが返ります。

特定のセットからの返り値が来たことを判断したい場合などは、 各セットに ID 番号を設定しておいてください。

また、接続台数分のレスポンスが返ってこない場合、原因と してそのセットがコマンドを受け取れていないか処理が終了 していないことが考えられますので、新しいコマンドは送ら ないでください。

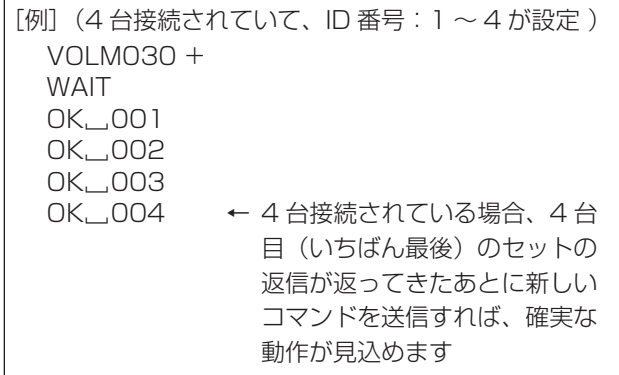

リピーター制御は、設定値の読み出しにも使えます。

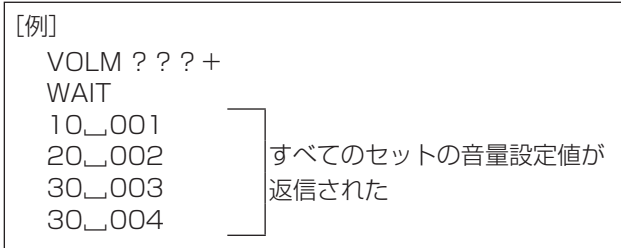

#### ■ご参考

• ID 指定 (IDSL、IDLK) 中にリピーター制御を行うと、ID 指定はキャンセルされます。

## **ガンマのユーザーデータ設定**

#### ■ ガンマのユーザーデータを転送する

ユーザーデータ転送コマンド(UGRW、UGGW、UGBW) を使います。RGB 各色で 512 個のユーザーデータを、それ ぞれ 16 ブロックに分けて、32 個ずつ転送します。

 $CI | C2 | C3 | C4 | P1 | P2 | P3 | P4 | ... | S1 | S2$ 

コマンド部分 ブロックNo.(01~16)データ部分 チェックサム部分

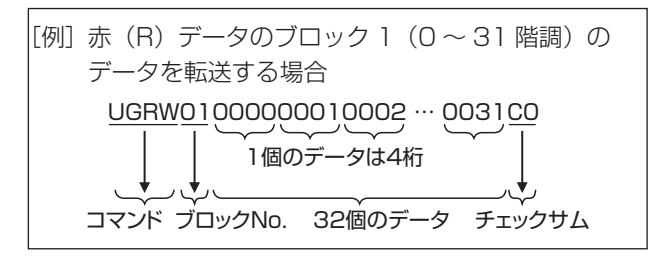

- ※ データ部分が 4 桁に足りない場合は、「O」(ゼロ)を加え て 4 桁にしてください。
- ※ チェックサム部分は、ブロック No. と 32 個のデータの和 を 16 進数(0 ~ F)表示した、下位 1 バイト分の文字列 (ASCII)データです。

#### ■ ガンマのユーザーデータを保存する

ユーザーデータ保存コマンド(UGSV)を使って、転送した ユーザーデータを本体に保存してください。

保存していないデータは、以下のときに消えます。

- 主電源スイッチを「切」にしたとき
- •「パワーセーブモード」が「する」で、電源待機状態になっ たとき

#### ■ ガンマのユーザーデータを有効にする

転送したユーザーデータを有効にするには、映像調整メニュー の「ガンマ」で「ユーザー」を選択するか、RS-232C コマ ンドで同様のコマンドを送信してください。

#### ■ ガンマのユーザーデータを確認する

ユーザーデータ読み出しコマンド(UGRR、UGGR、 UGBR)を使って、RGB 各色で 512 個のユーザーデータを 返します。それぞれ 16 ブロックに分けて 32 個ずつ返しま す。返す値は、本体に保存されている値ではなく、表示用の 一時メモリー上の値です。( 上記ユーザーデータ保存コマン ド(UGSV)を実施していれば同じ値です。)

#### ■こ参考

• 映像調整メニューの「リセット」では、ユーザーデータは 初期化されません。ユーザーデータを初期化するには、特 別機能メニューの「オールリセット」を行ってください。 また、ガンマのユーザーデータ初期化コマンド(UGRS) を使うと、ユーザーデータのみを初期化できます。

## **RS-232C コマンド一覧表**

#### コマンド一覧表の見かた

- コマンド: コマンド部分(38 ページ)
- 方向: W 「パラメーター」をパラメーター部分 (38ページ) に設定して使用することにより、「制御/返信内容」 に書かれたように機能します。
	- R パラメーター部分 (38ページ) に「????」または「\_\_\_\_ ?」または「???+」(リピーター 制御時)を使用することにより、「返信」に示す返り値が得られます。
- パラメーター: パラメーター部分(引数)(38 ページ)
- 返信: レスポンス(返り値)
- ※: 「パワーセーブモード」が「しない」のとき:
	- ●/〇:電源「入」 と電源待機状態で使えます。

-:電源「入」 で使用できます。電源待機状態では使えません。

- 「パワーセーブモード」が「する」のとき:
	- ●: 電源「入」 と電源待機状態で使えます。

○/-: 電源「入」で使用できます。電源待機状態では使えません。

#### 電源制御/入力切換

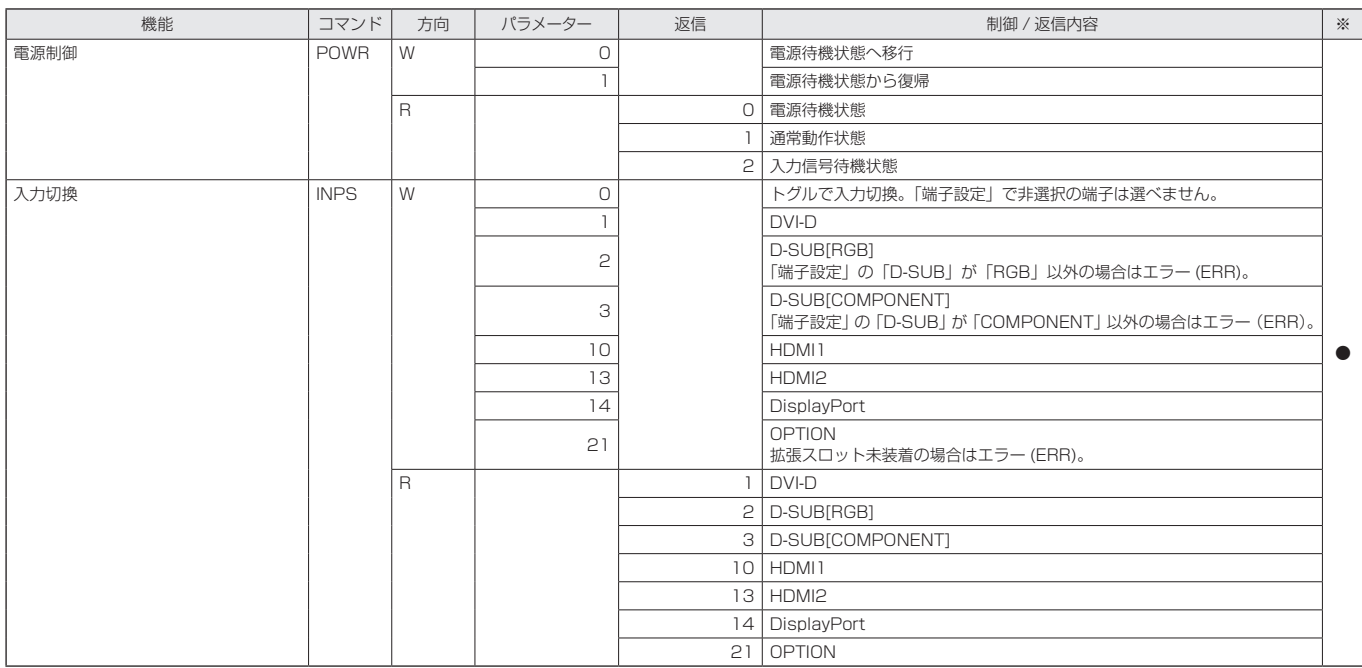

## 画面調整メニュー

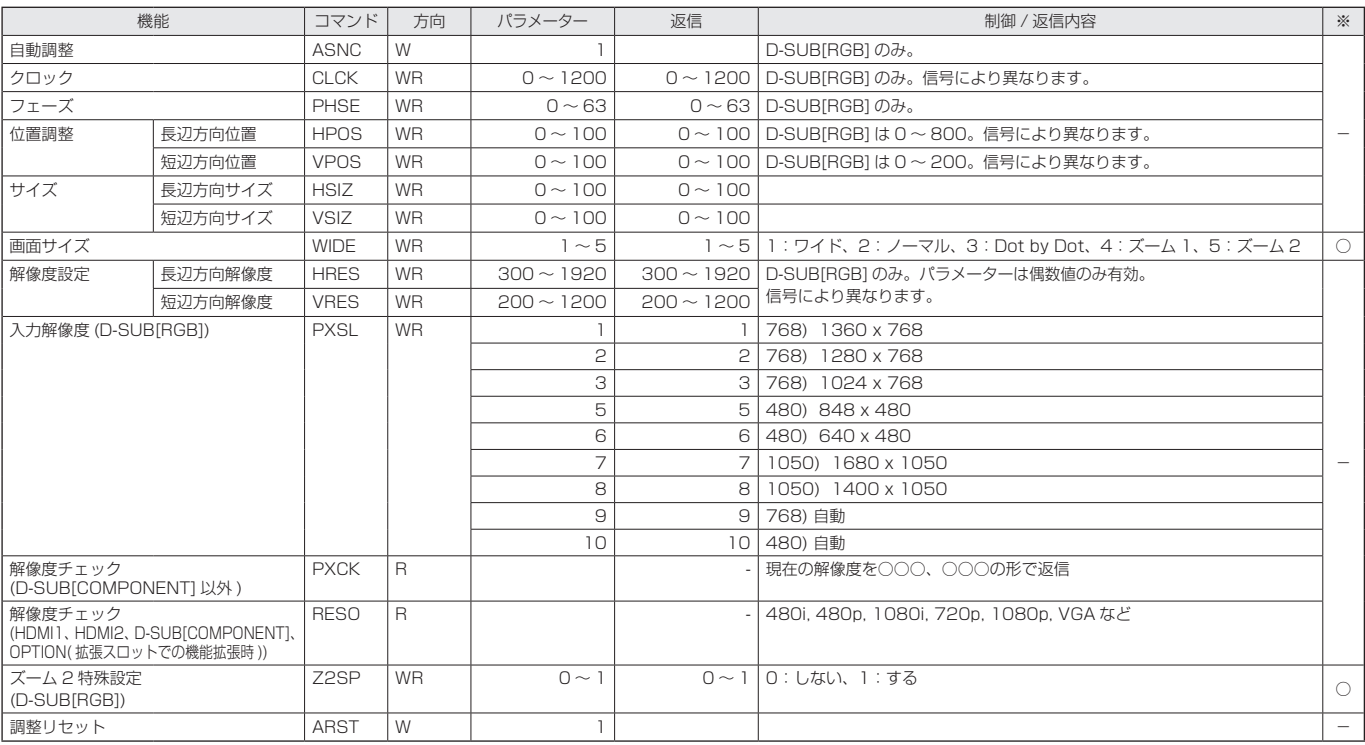

## 映像調整メニュー

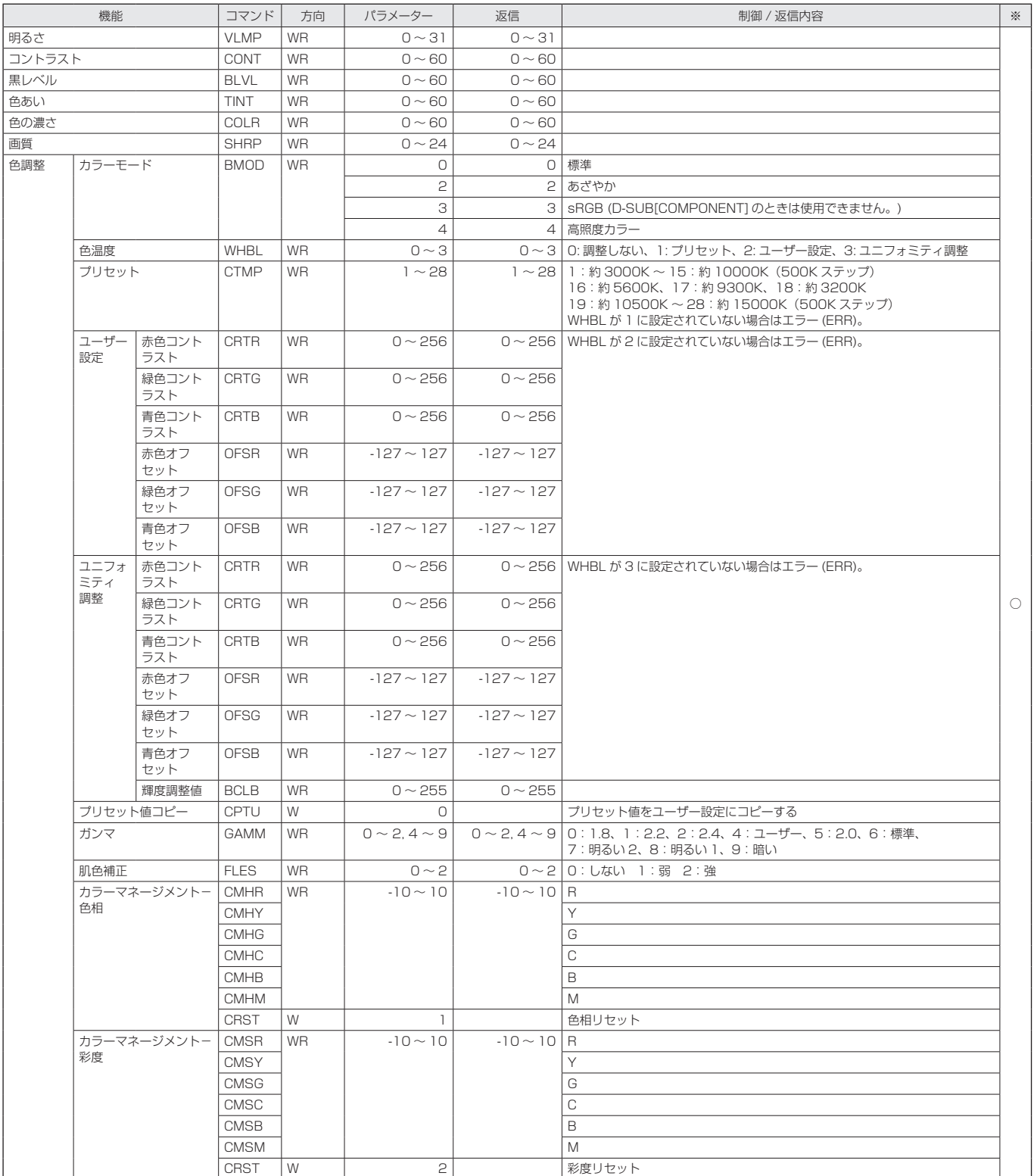

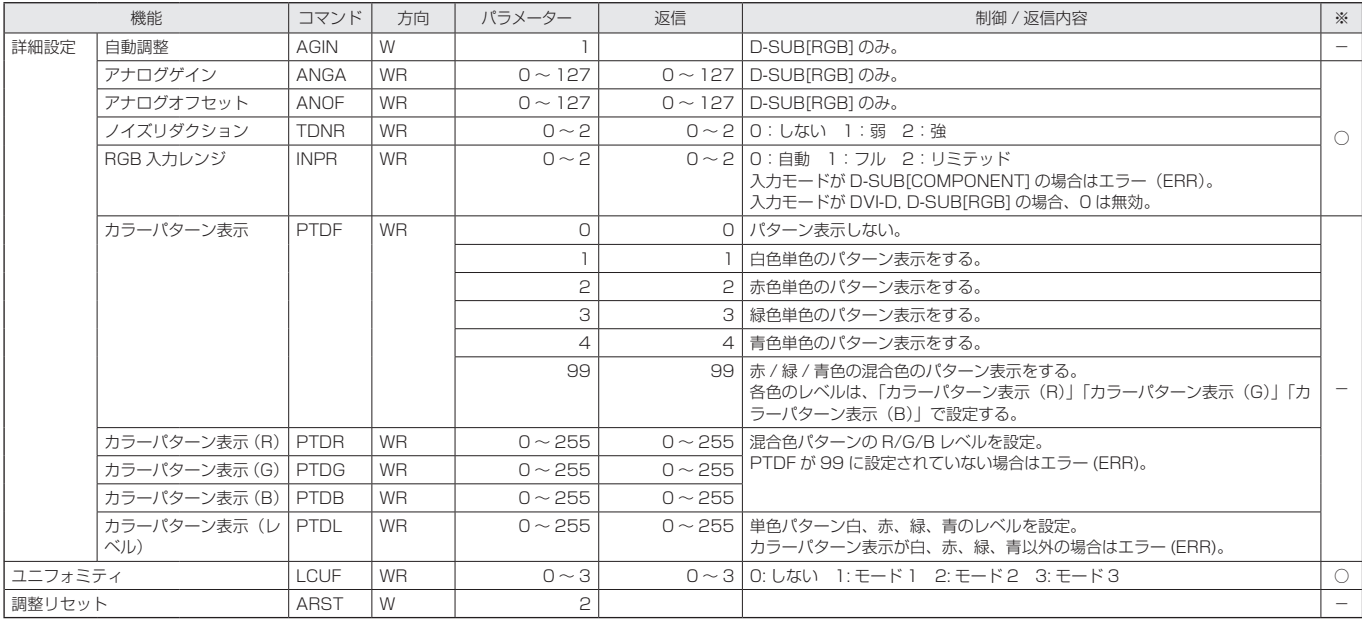

## 本体設定メニュー

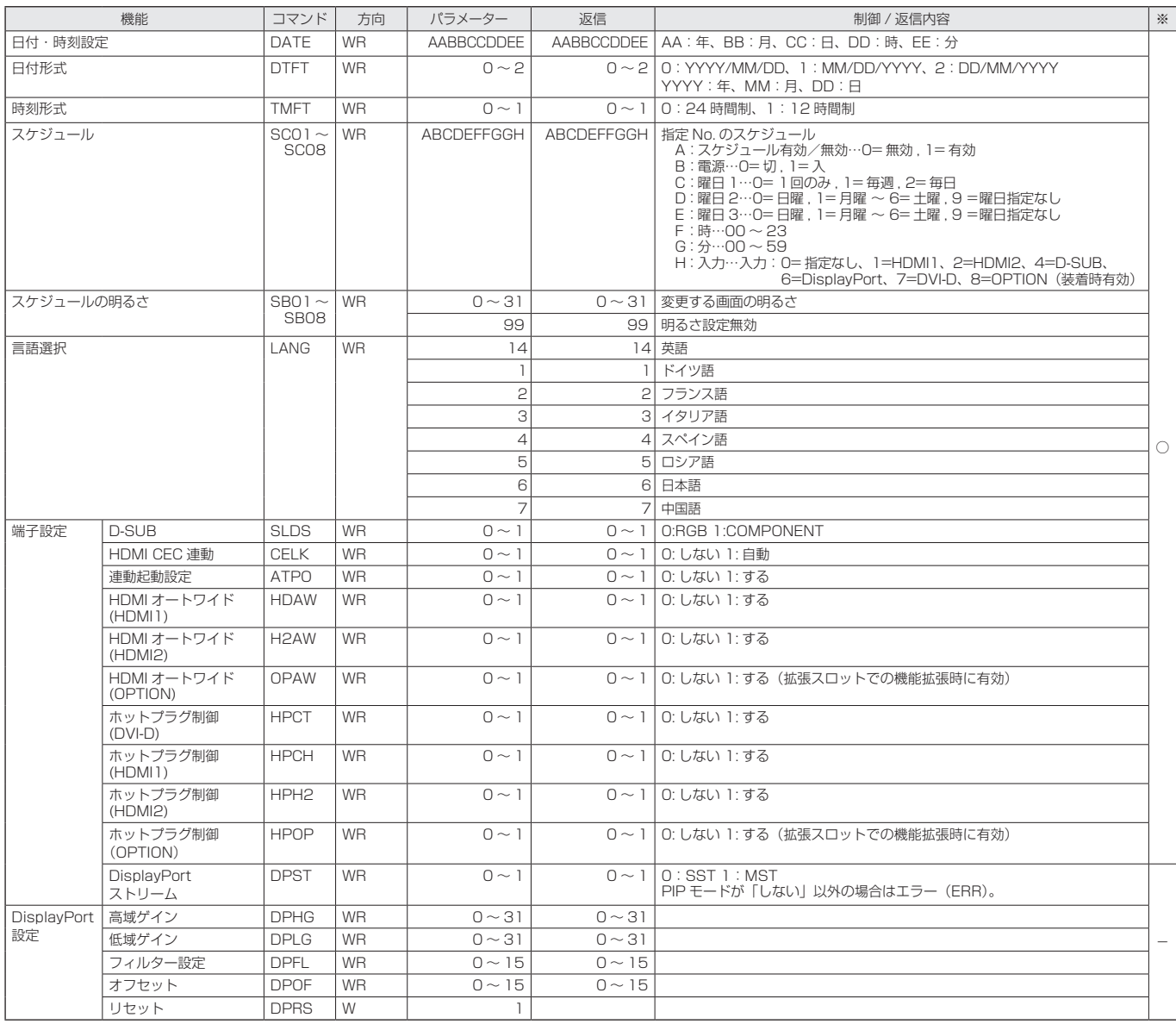

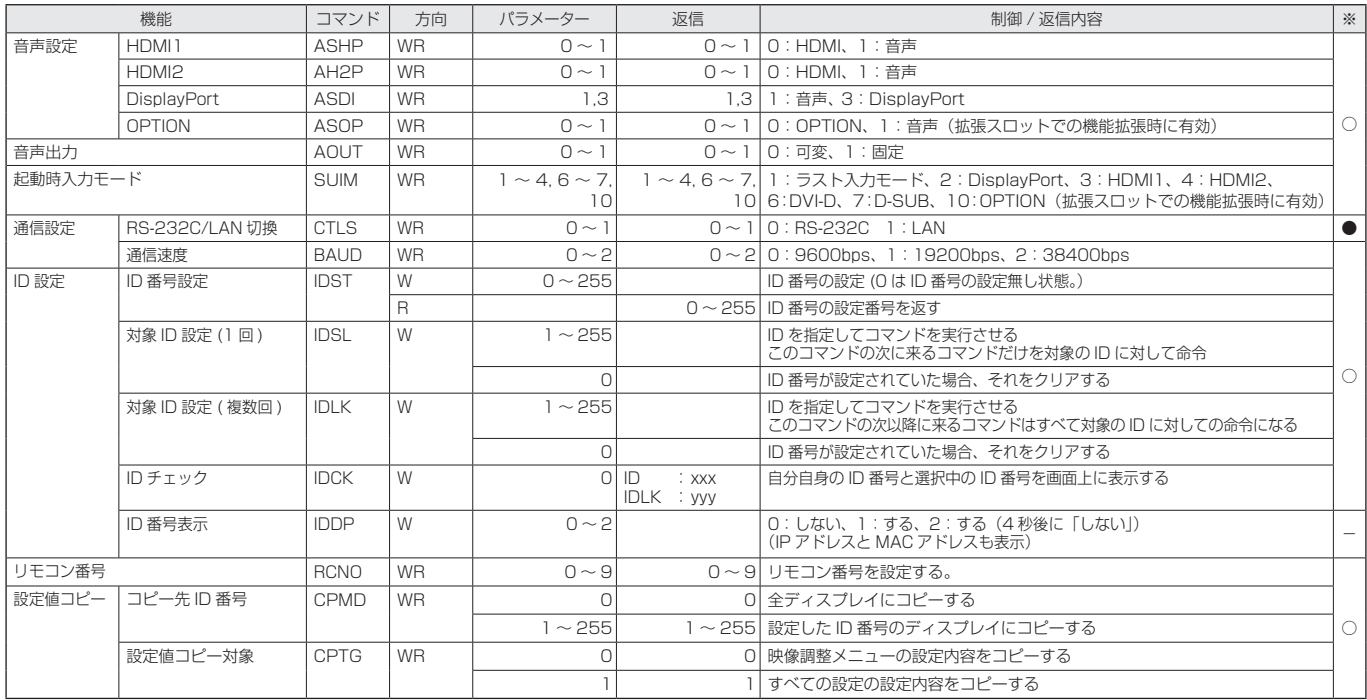

## モニターメニュー

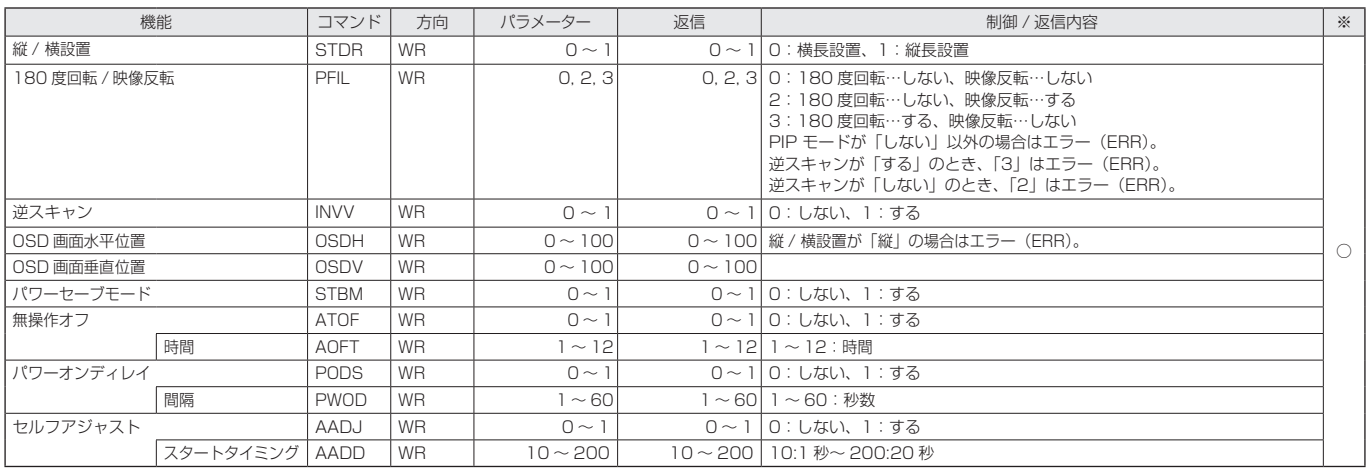

## マルチ /PIP メニュー

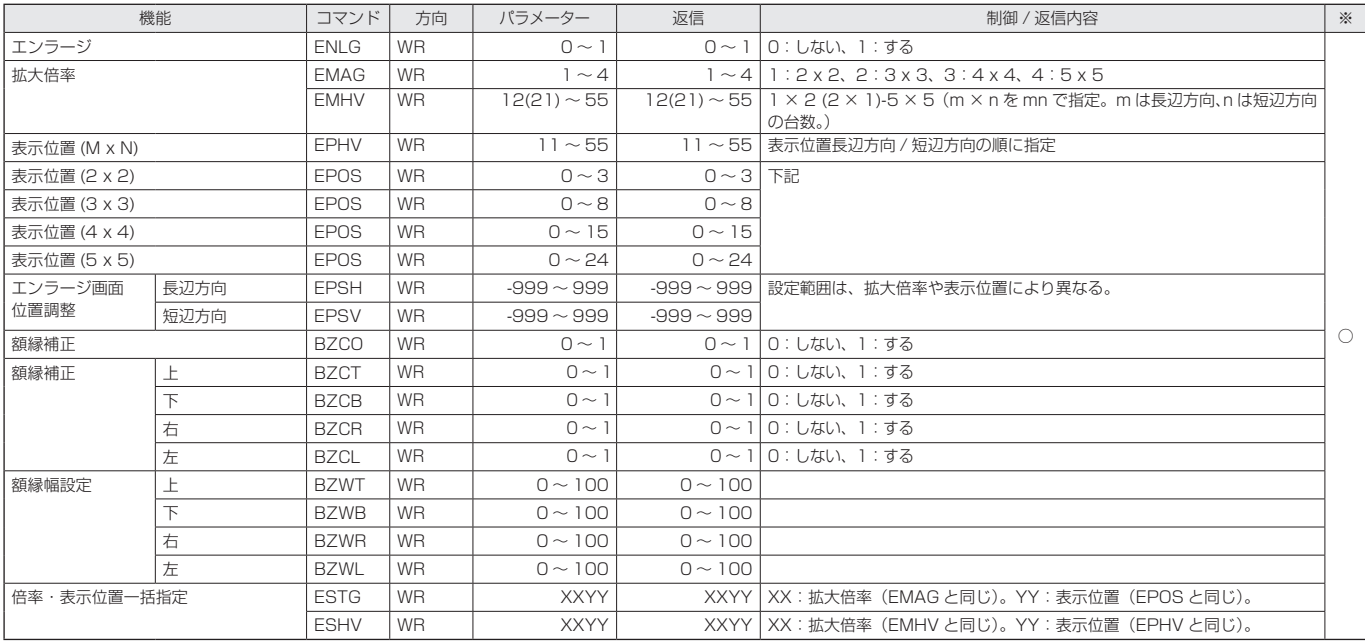

#### • 表示位置 (EPOS) について 横長使用時

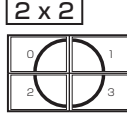

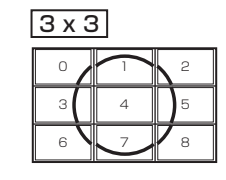

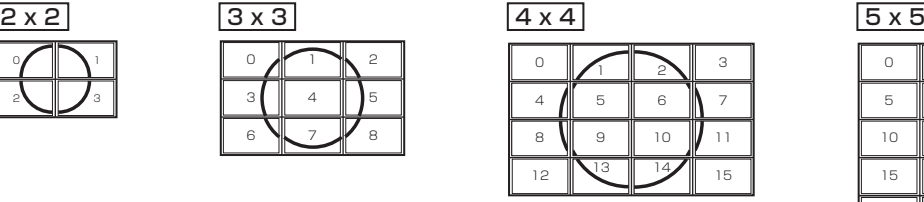

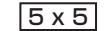

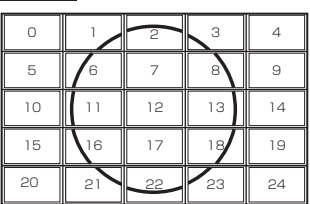

#### 縦長使用時

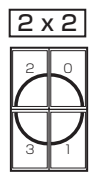

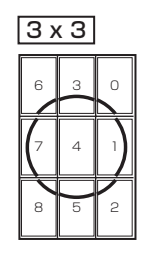

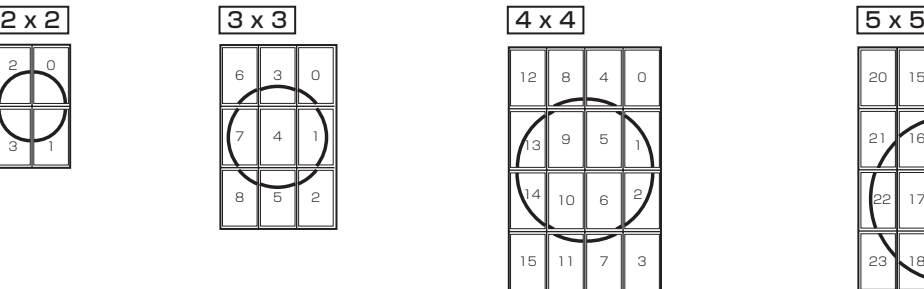

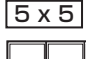

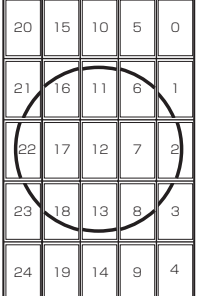

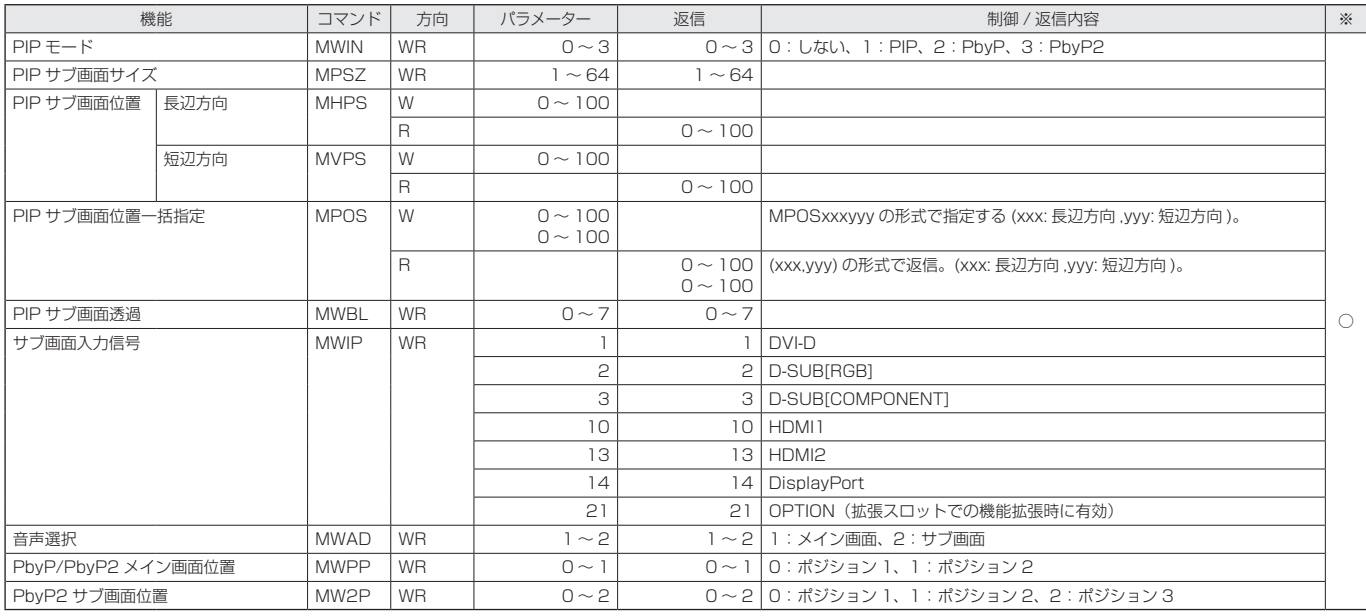

## その他メニュー

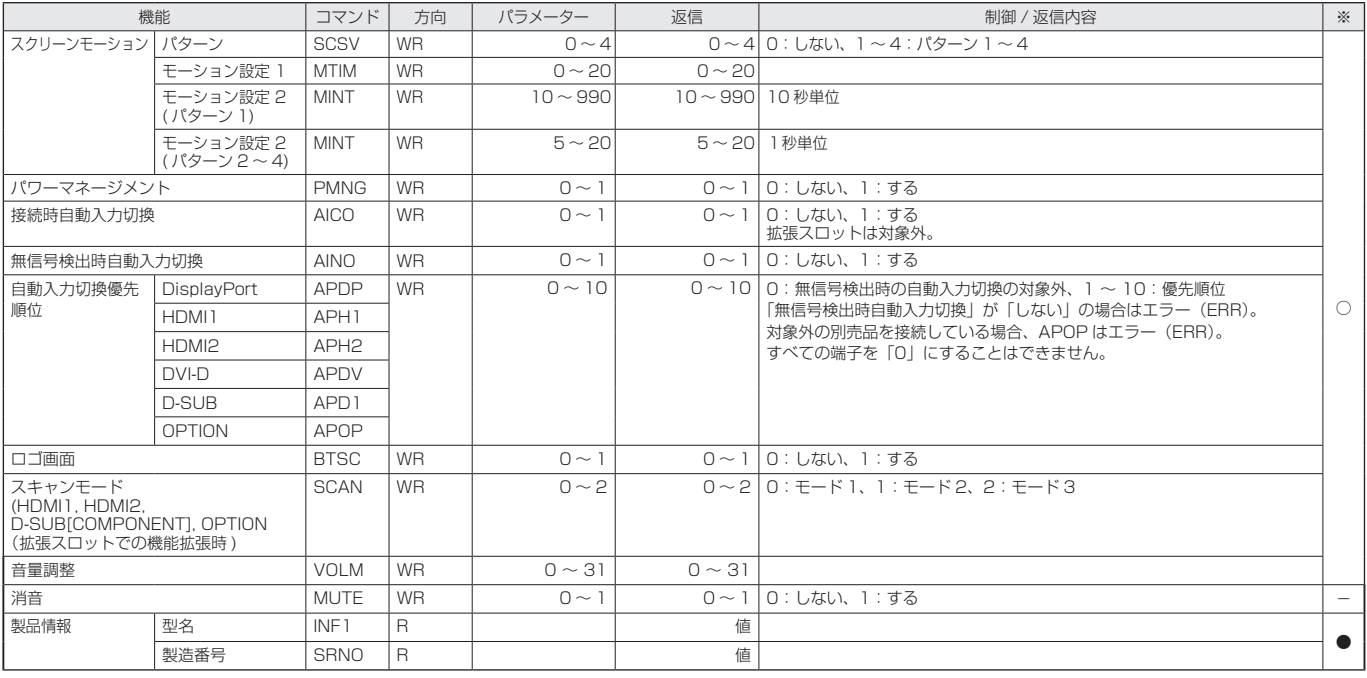

## 初期化・機能制限設定(特別機能 ) メニュー

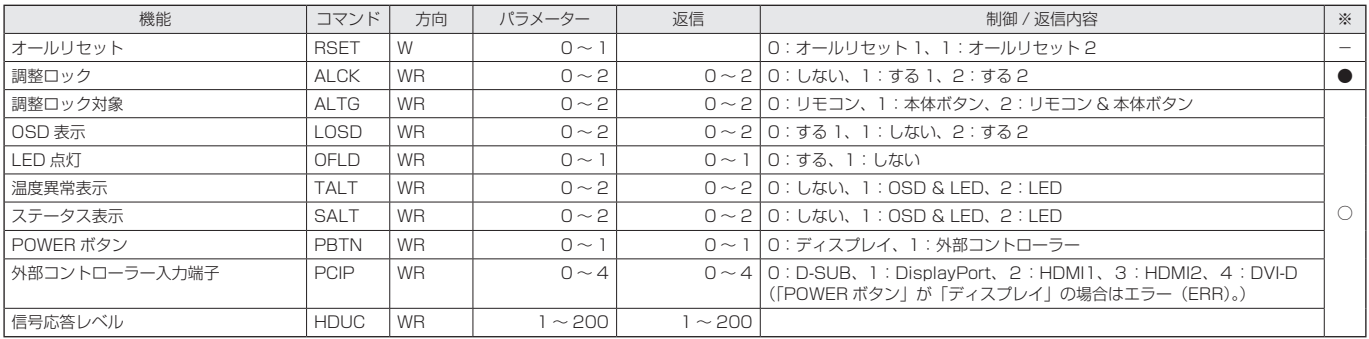

## その他

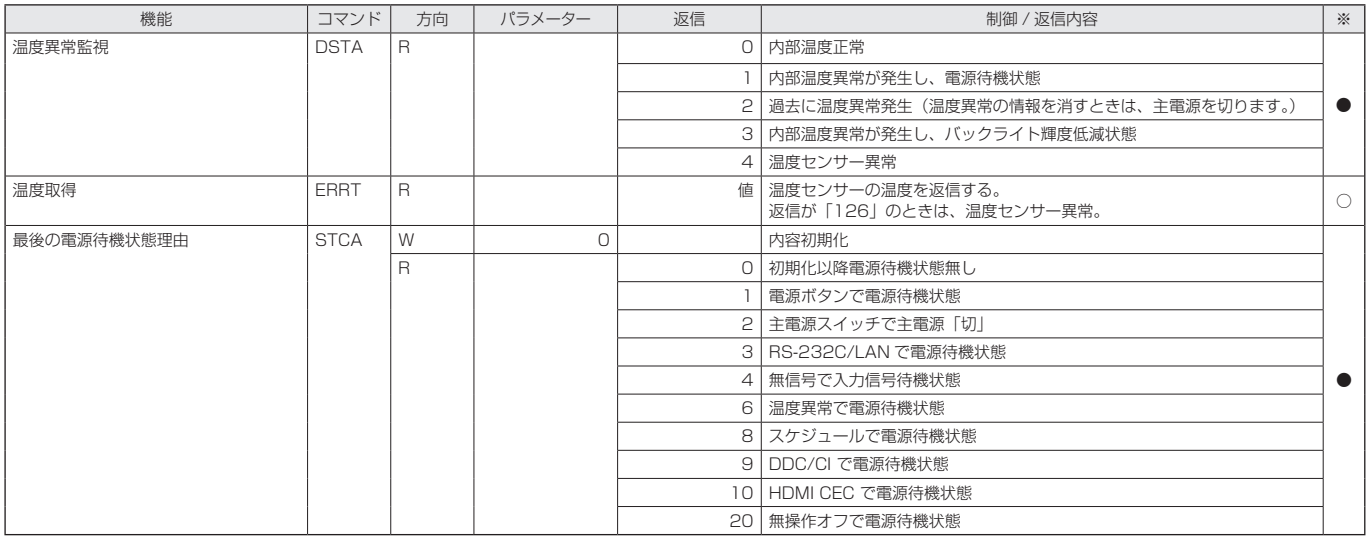

## ガンマのユーザーデータ設定用コマンド

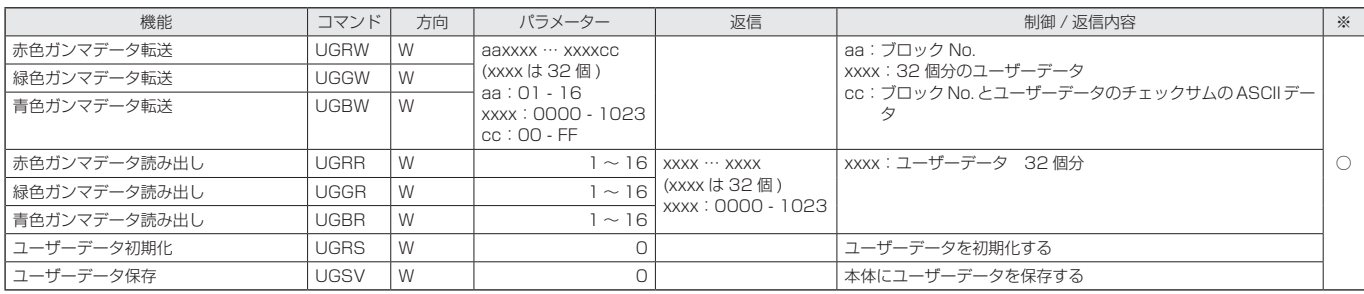

# **コンピューターで本機を制御する(LAN)**

本機をネットワークに接続し、ネットワーク上のコンピュー ターから本機を制御することができます。

また、本機の異常を電子メールで通知することなどができま す。

接続は、市販の LAN ケーブル(UTP ケーブル、カテゴリー 5、 ストレートタイプ)を使用します。

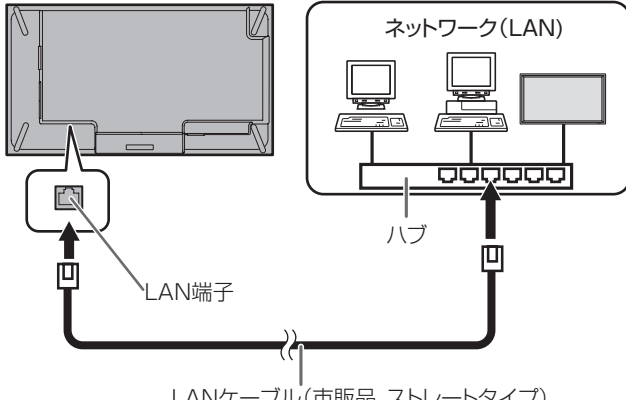

#### LANケーブル(市販品、ストレートタイプ)

#### ■ご参考

- あらかじめ「ネットワークに接続するための設定をする」 に従って、本機に IP アドレスなどを設定しておく必要が あります。(右記)
- コンピューターにブラウザーがインストールされている必 要があります。
- •「パワーセーブモード」が「する」のとき、電源待機状態では、 制御できません。
- LAN で制御するときは、「RS-232C/LAN 切換」を「LAN」 に設定してください。(29 ページ)
- RS-232C と LAN の制御を同時に行うことはできません。

#### 個人情報の初期化について

• 本機にはメールアドレス等の個人情報を登録することがで きます。本機を譲渡・廃棄するときは、「オールリセット 1」 を実行し、すべての設定を初期化してください。(37 ペー ジ)「オールリセット 2」では、メールアドレス等の設定 が初期化されません。

## **ネットワークに接続するための設定を する**

本機の IP アドレスやサブネットマスクなどを、ご使用のネッ トワークに合わせて設定します。

本機で行う方法とコンピューター接続して行う方法がありま す。

設定はネットワークにより異なりますので、ネットワーク管 理者にご相談ください。

#### ■ 本機で設定する場合

本体設定メニューの「通信設定」の「RS-232C/LAN 切換」 を「LAN」に設定したあと、「LAN 設定」で設定します。(29 ページ)

各項目を設定したあと、「設定」を選び ENTER ボタンを押し てください。

#### DHCP クライアント

ネットワークに DHCP サーバーがあり、アドレスを自動取 得する場合は「使用する」にします。

アドレスを手動で設定する場合は「使用しない」にします。 IP アドレス

DHCP クライアントが「使用しない」のとき、IP アドレス を設定します。

<トボタンで項目を移動し、▲▼ボタンで数値を変更します。 サブネットマスク

DHCP クライアントが「使用しない」のとき、サブネット マスクを設定します。

<トボタンで項目を移動し、▲ ▼ボタンで数値を変更します。

#### デフォルトゲートウェイ

DHCP クライアントが「使用しない」のとき、デフォルトゲー トウェイを設定します。

デフォルトゲートウェイを使用しない場合は、「0.0.0.0」 に設定してください。

<▶ボタンで項目を移動し、▲▼ボタンで数値を変更します。 リセット

LAN 設定の各項目値を、工場出荷時に戻します。 「する」を選び、ENTER ボタンを押してください。

#### ■ご参考

• IP アドレスを手動で設定するとき、RS-232C 出力端子 に接続されたディスプレイとそれ以降数珠つなぎされてい るディスプレイの IP アドレスを自動で割り当てることが できます。(29 ページ)

#### ■ コンピューターで設定する場合

本機とコンピューターを接続し、コンピューターから LAN 設定を行うことができます。

#### 設定の流れ

① 本機とコンピューターを接続する ② コンピューターの IP アドレスを設定する ③ 本機の「LAN 設定」を設定する

#### ①本機とコンピューターを接続する

コンピューターと本機の LAN 端子を市販の LAN ケーブル (UTP ケーブル、カテゴリー 5、クロスタイプ)で接続します。

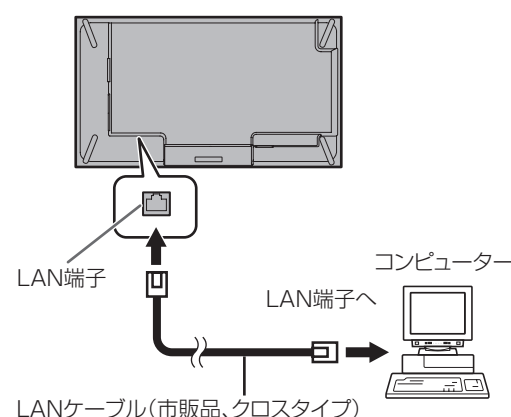

#### ②コンピューターの IP アドレスを設定する

本機の LAN 設定を行うため、コンピューターの設定を一時 的に変更します。

Windows 7 を例に説明しています。

- 1. コンピューターの管理者のアカウントでログオンする。
- 2.[スタート]をクリックし、「コントロールパネル」をクリッ クする。
- 3.「ネットワークとインターネット」の「ネットワークの状 態とタスクの表示」をクリックする。 アイコン表示の場合は、「ネットワークと共有センター」 をクリックしてください。
- 4.「ローカル エリア接続」をクリックし、「プロパティ」をク リックする。
- 5.「インターネットプロトコル バージョン 4(TCP/IPv4)」 をクリックし、「プロパティ」をクリックする。
- 6. 現在の IP アドレス、サブネットマスクとデフォルトゲー トウェイをメモする。 あとで現在の IP アドレス、サブネットマスクとデフォル

トゲートウェイに戻す必要がありますので、必ずメモして ください。

- 7. 一時的に IP アドレスとサブネットマスクを変更する。
	- 出荷時設定の本機にアクセスするため、以下のように変更 します。
	-
	- IP アドレス : 192.168.150.1 • サブネットマスク : 255.255.255.0
	- デフォルトゲートウェイ:(何も入力しないでください)

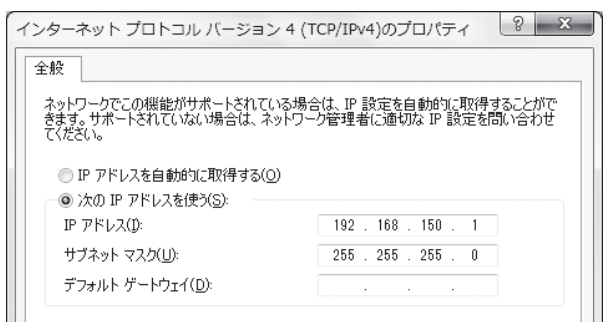

#### 8.「OK」をクリックし、コンピューターを再起動する。

#### ■こ参考

• 本機は出荷時、下記のように設定されています。 (DHCP クライアントを使用しない場合) IP アドレス :192.168.150.2 サブネットマスク :255.255.255.0 デフォルトゲートウェイ :0.0.0.0

#### ③本機の「LAN 設定」を設定する

ブラウザーで本機にアクセスして設定します。

#### 本機の操作

- 1. 本機の電源を入れる。
- 2. 本体設定メニューの「通信設定」の「RS-232C/LAN 切換」 を「LAN」に設定する。
- 3. 本体設定メニューの「通信設定」の「LAN 設定」で、「DHCP クライアント」を「使用しない」に設定する。

#### コンピューターの操作

4. ブラウザーを起動し、「アドレス」に "http://192.168.150.2/"と入力し[Enter]キーを 押す。

 $\bigodot \bigcirc \neq$  http://192.168.150.2/

#### 5. ユーザー名とパスワードを入力する。

- 初期設定では次の値に設定されています。
	- ユーザー名:admin、パスワード:admin
	- ※ セキュリティ保護のため、ユーザー名、パスワードを 変更してください。(54 ページ)

6. ネットワークの「LAN 設定」をクリックする。

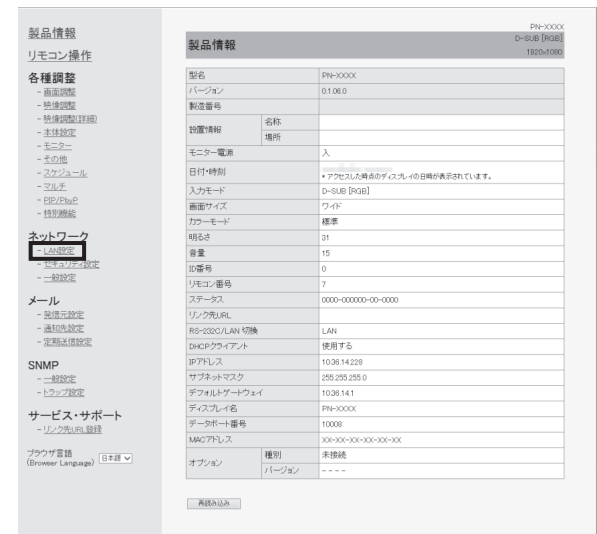

#### 7.「DHCP クライアント」や「IP アドレス」などを設定する。

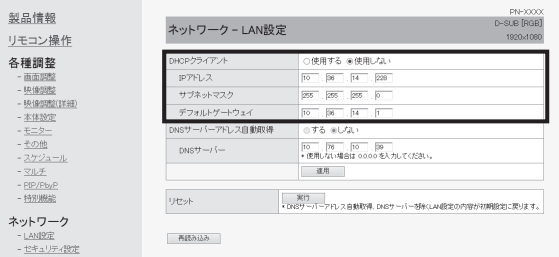

#### DHCP クライアント

ネットワークに DHCP サーバーがあり、アドレスを自動 取得する場合は「使用する」にします。

アドレスを手動で設定する場合は「使用しない」にします。 IP アドレス

DHCP クライアントが「使用しない」のとき、IP アドレ スを設定します。

#### サブネットマスク

DHCP クライアントが「使用しない」のとき、サブネッ トマスクを設定します。

#### デフォルトゲートウェイ

DHCP クライアントが「使用しない」のとき、デフォル トゲートウェイを設定します。 デフォルトゲートウェイを使用しない場合は、「0.0.0.0」 に設定してください。

#### 8. 設定を変更したときは、「適用」をクリックする。

- 9. メッセージを確認し、「OK」をクリックする。
- 10. ブラウザーを終了する。
- 11. コンピューターの IP アドレスを「②コンピューターの IP アドレスを設定する」の手順 6 でメモした値に戻す。
- 12. 本機とコンピューターをネットワークに接続する。

#### !ご注意

- •「OK」をクリックしたあとは、約10秒あけてから操作し てください。
- リモコン等で操作した場合は、「再読み込み」をクリック してください。

#### ■ご参考

• IP アドレスを手動で設定するとき、RS-232C 出力端子 に接続されたディスプレイとそれ以降数珠つなぎされてい るディスプレイの IP アドレスを自動で割り当てることが できます。(29 ページ)

## **コンピューターで制御する**

#### ■ 基本操作

ネットワーク上のコンピューターのブラウザーを使い、本機 を制御します。

- 1. コンピューターでブラウザーを起動する。
- 2.「アドレス」に「http://」に続けて本機の IP アドレスと「/」 を入力し、[Enter]キーを押す。

IP アドレスは「製品情報」で確認できます。

 $\bigodot$   $\bigodot$   $\neq$  http://192.168.150.2/

- ユーザー名とパスワードを入力する画面が表示された場合 は、セキュリティ設定(54 ページ)で設定したユーザー 名とパスワードを入力し、「OK」をクリックしてください。 初期設定では次の値に設定されています。
	- ユーザー名:admin、パスワード:admin
	- ※ セキュリティ保護のため、ユーザー名、パスワードを 変更してください。(54 ページ)
- 3. 画面左側のメニューをクリックして状態確認画面や各種設 定画面を表示し、制御・設定を行う。

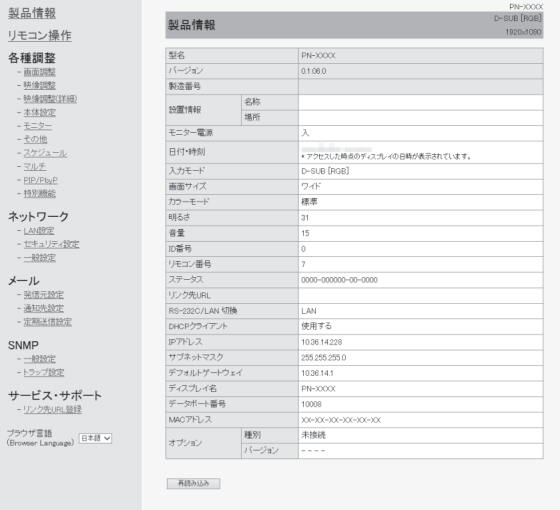

• 項目に「適用」がある場合は、設定変更後「適用」をクリッ クしてください。

#### ■ご参考

- 各項目の詳細は 53 ~ 57 ページをご覧ください。
- 画面が完全に表示される前に「再読み込み」をクリックす ると、「サーバーアクセス過多エラー」と表示されます。 しばらくたってから、再度アクセスしてください。
- 本機の電源起動中は操作することができません。
- •「DHCP クライアント」が「使用する」の場合、製品情報 2 (21 ページ) で本機に設定された IP アドレスを確認し てください。

## ■ 製品情報

本機の情報が表示されます。

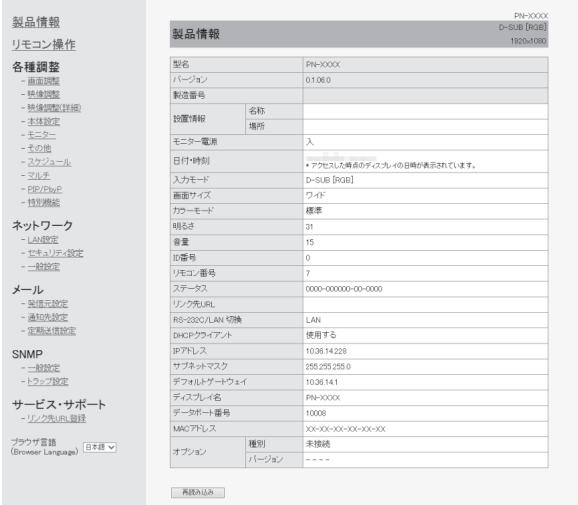

## ■ リモコン操作

リモコンのボタン(POWER ボタン、INPUT ボタンなど) に対応した操作ができます。(20 ページ)

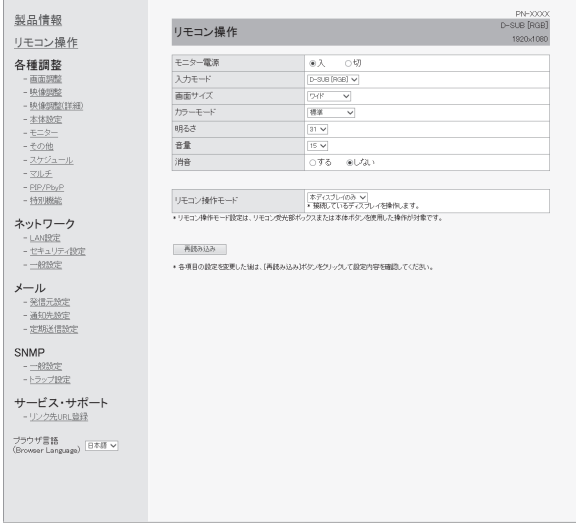

#### ■こ参考

• 電源待機状態では電源「入」のみ操作することができます。

#### ■ 各種調整

本機の下記メニューで行うのと同じ設定を行うことができます。

- 画面調整(25 ページ) 映像調整(26 ページ)
- 映像調整(詳細)(27 ページ)• 本体設定(28 ページ)
- モニター (30 ページ) その他 (32 ページ)
- スケジュール(35 ページ) マルチ(31 ページ)
- PIP/PbyP (31 ページ) 特別機能 (37 ページ)

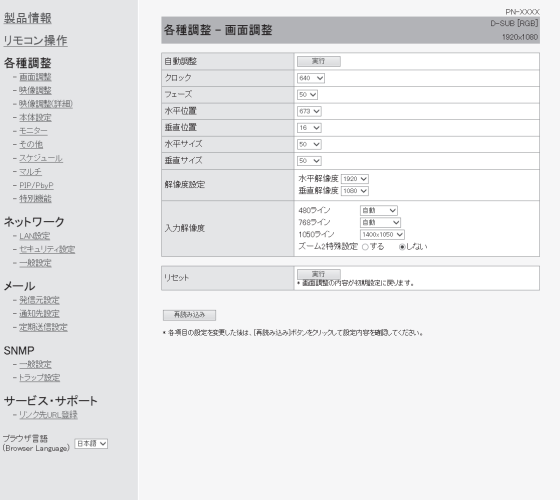

#### ■ご参考

• カラーパターン表示を「しない」に変更したあとは、本機 の状態を正しく取得するために、「再読み込み」をクリッ クしてください。

## ■ネットワーク (LAN 設定)

本機をネットワークに接続するときに必要な設定ができます。

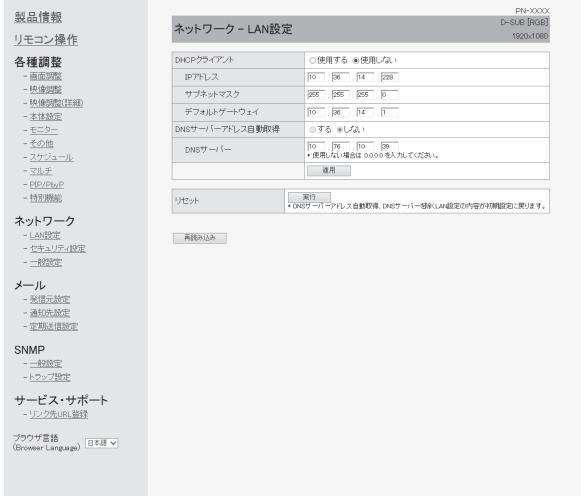

#### DHCP クライアント

ネットワークに DHCP サーバーがあり、アドレスを自動取 得する場合は「使用する」にします。

アドレスを手動で設定する場合は「使用しない」にします。

#### IP アドレス

DHCP クライアントが「使用しない」のとき、IP アドレス を設定します。

#### サブネットマスク

DHCP クライアントが「使用しない」のとき、サブネット マスクを設定します。

#### デフォルトゲートウェイ

DHCP クライアントが「使用しない」のとき、デフォルトゲー トウェイを設定します。

デフォルトゲートウェイを使用しない場合は、「0.0.0.0」 に設定してください。

#### DNS サーバーアドレス自動取得

「DHCP クライアント」が「使用する」のとき、DNS サーバー のアドレスを自動取得するかどうかを設定します。

#### DNS サーバー

「DHCP クライアント」が「使用しない」のとき、または「DNS サーバーアドレス自動取得」が「しない」のとき、DNS サー バーのアドレスを設定します。

使用しない場合は、「0.0.0.0」に設定してください。

#### リセット

「実行」をクリックすると、DNS サーバーアドレス自動取得、 DNS サーバーを除く LAN 設定の各項目値を、 工場出荷時 に戻します。

#### ■こ参考

• IP アドレスを手動で設定するとき、RS-232C 出力端子 に接続されたディスプレイとそれ以降数珠つなぎされてい るディスプレイの IP アドレスを自動で割り当てることが できます。(29 ページ)

## ■ ネットワーク (セキュリティ設定)

セキュリティに関する設定を行うことができます。

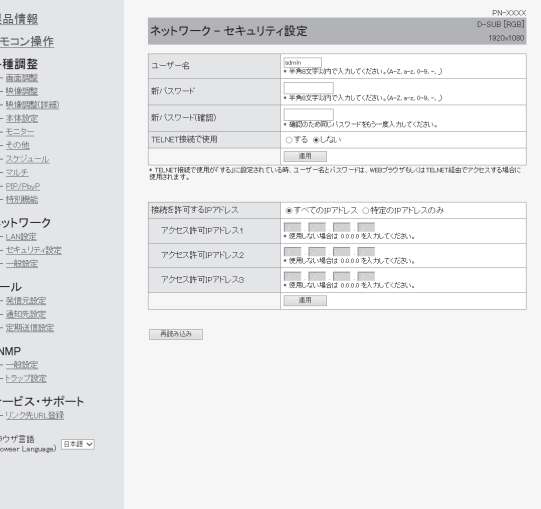

#### ユーザー名 / パスワード

ユーザー名とパスワードを設定して、本機へのアクセスを 制限します。

初期設定では次の値に設定されています。

ユーザー名:admin、パスワード:admin

※セキュリティ保護のため、ユーザー名、パスワードを変 更してください。

ユーザー名、パスワードを入力したあと、「適用」をクリッ クしてください。

#### TELNET 接続で使用

TELNET 接続するとき、ユーザー名とパスワードを使用す るかどうかを設定します。

#### 接続を許可する IP アドレス

本機にアクセスできるコンピューターの IP アドレスを登録 して、本機へのアクセスを制限します。 アクセス制限を行う場合は「特定の IP アドレスのみ」にし ます。制限を設けない場合は「すべての IP アドレス」にし ます。

#### アクセス許可 IP アドレス 1 ~ 3

「接続を許可する IP アドレス」が「特定の IP アドレスのみ」 のとき、アクセスを許可する IP アドレスを入力します。

#### ご参考

- ユーザー名、パスワードは、半角の英数字と「-」、「 \_ 」 で 8 文字まで入力できます。
- 設定したユーザー名やパスワードを解除(取り消し)した いときは、空欄にして「適用」をクリックします。

## ■ ネットワーク (一般設定)

ネットワークに関する一般的な設定を行うことができます。

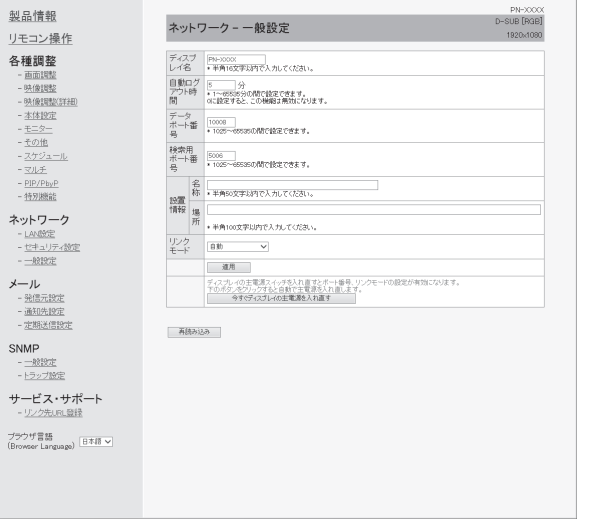

#### ディスプレイ名

ブラウザーの画面に表示される本機の名前を設定します。

#### 自動ログアウト時間

本機がネットワーク接続を自動的に切断するまでの時間を、 分単位で設定します。

1 ~ 65535 分の間で設定できます。0 に設定すると、こ の機能は無効になります。

#### データポート番号

データ通信用の TCP ポート番号を設定します。 1025 ~ 65535 の間で設定できます。

#### 検索用ポート番号

本機を検索するときに、使用するポート番号を設定します。 1025 ~ 65535 の間で設定できます。

#### 設置情報(名称 / 場所)

ブラウザーの画面に表示される本機の設置情報を設定します。

#### リンクモード

リンク速度、デュプレックスを選びます。 通常は「自動」で使用してください。

#### ご参考

- ディスプレイ名は、半角の英数字・記号 16 文字まで入力 できます。
- 設置情報(名称)は、半角 50 文字まで入力できます。
- 設置情報(場所)は、半角 100 文字まで入力できます。

#### ■ メール(発信元設定)

異常が発生したときや定期的に送信される電子メールについ て設定します。

設定はネットワークにより異なります。詳しくはネットワー ク管理者にご相談ください。

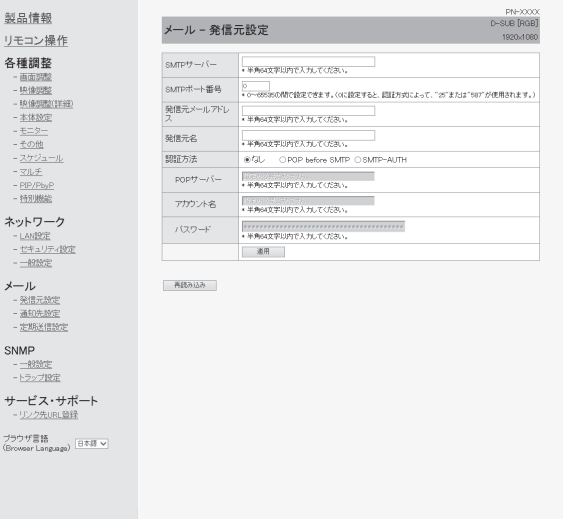

#### SMTP サーバー

メール送信用の SMTP サーバーアドレスを設定します。 ※ドメイン名を使用する場合は DNS サーバーの設定も行っ てください。(54 ページ)

#### SMTP ポート番号

「認証方法」が「SMTP-AUTH」のとき、ポート番号を設 定します。

#### 発信元メールアドレス

本機のメールアドレスを設定します。 ここで設定したアドレスは、発信元のメールアドレスにな ります。

#### 発信元名

発信元の名前を設定します。 ここで設定した発信元名は、送信するメール本文の 「Originator Name(発信元名)」欄に表示されます。

#### 認証方法

メール送信時の認証方法を設定します。

#### POP サーバー

「認証方法」が「POP before SMTP」のときに、POP サー バーアドレスを設定します。

#### アカウント名 / パスワード

「認証方法」が「POP before SMTP」または「SMTP-AUTH」 の場合、SMTP サーバー接続の際のアカウント名とパスワー ドを設定します。

#### ■こ参考

- 発信元メールアドレス、発信元名、アカウント名、パスワー ドは、半角の英数字・記号 64 文字まで入力できます。
- SMTP サーバー、POP サーバーは半角 64 文字まで入力 できます。

入力できる文字は「a ~ z、A ~ Z、0 ~ 9、-、. 」です。

#### ■ メール (通知先設定)

異常が発生したときや定期的に送信される電子メールの送信 先を設定します。

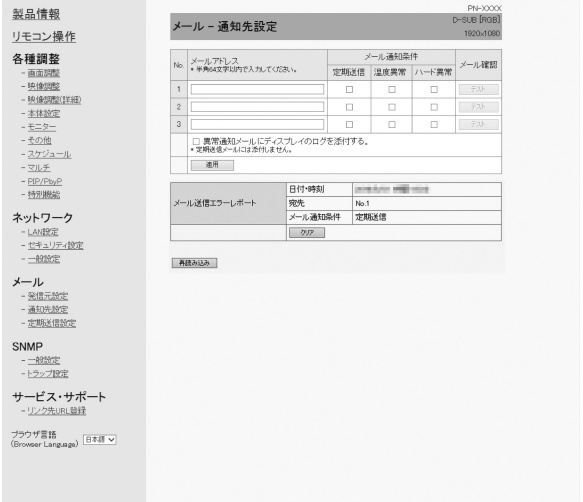

#### メールアドレス

異常時にメールを送信するメールアドレスを設定します。

#### メール通知条件

メールを発信する条件を設定します。

「定期送信」にチェックした場合、定期送信設定で送信日時 を設定してください。

#### メール確認

テストメールを送信します。 メール送信に関する設定が正しくされているかどうかを確 認することができます。

## 異常通知メールにディスプレイのログを添付する。

チェックすると、温度やステータスの異常を通知するメー ルにログを添付します。

#### メール送信エラーレポート

直近のメール送信のエラーレポートを表示します。 エラーレポートは、メール送信エラーが発生したときに表 示されます。 また、「オールリセット1」でクリアされます。(37 ページ )

#### ■こ参考

• メールアドレスは半角の英数字 · 記号 64 文字まで入力で きます。

#### ■ メール (定期送信設定)

「メール(通知先設定)」の「メール通知条件」で「定期送信」 をチェックした場合、 メールの送信日時を設定します。

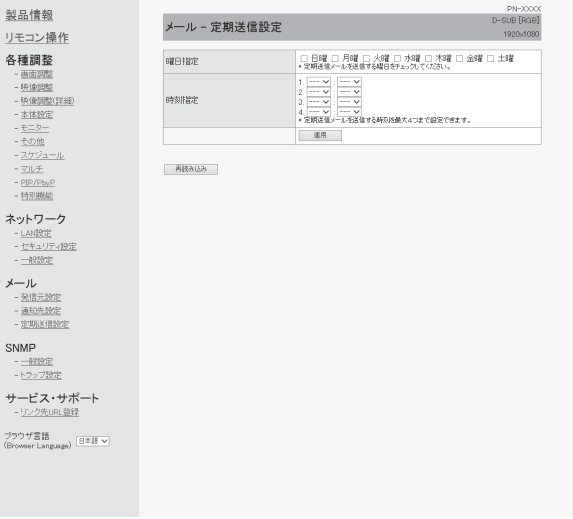

#### 曜日指定

定期送信メールを送信する曜日を指定します。

#### 時刻指定

定期送信メールを送信する時刻を指定します。

#### ■

- 定期送信を設定したときは、主電源を切らないでください。
- 日付・時刻を正しく設定してください。(28 ページ) 日付・時刻が正しく設定されていない場合、定期送信が正 しく動作しません。
- 設定されている日付・時刻が正しいか、定期的に確認して ください。

## ■ SNMP

SNMP に関する設定を行うことができます。

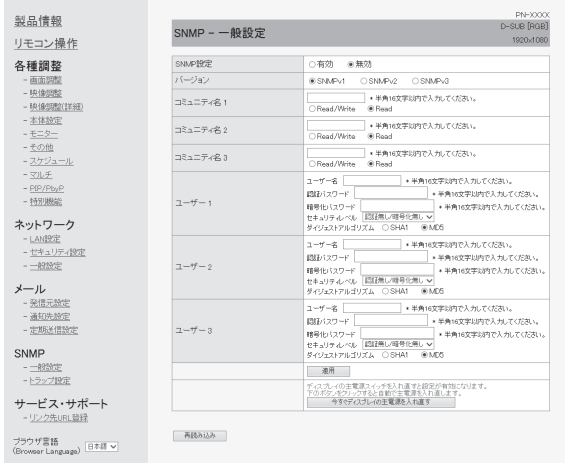

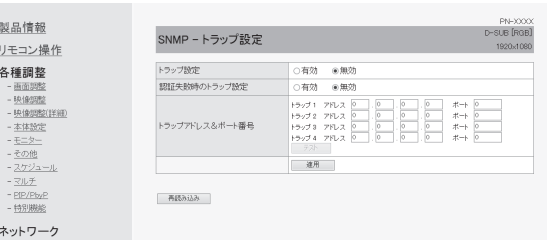

#### SNMP 設定

SNMP を有効にするか、無効にするかを設定します。

#### バージョン

サポートする SNMP のバージョンを設定します。

#### コミュニティ名 1~3

アクセスに必要なコミュニティ名を設定します。

#### $2 - f - 1 \sim 3$

アクセスに必要なユーザー名、パスワード、認証方法など を設定します。

#### トラップ設定

トラップ機能を有効にするか無効にするかを設定します。 有効にした場合、ディスプレイの電源を入れたときにトラッ プを送信します。

#### 認証失敗時のトラップ設定

認証が失敗したときにトラップ機能での通知をするかどう かを設定します。

トラップアドレス&ポート番号 トラップ機能での通知先アドレスとポート番号を設定します。

#### Ⅰご注意

- SNMP を設定したあとは、[今すぐディスプレイの主電源 を入れ直す]をクリックするか、本機の主電源スイッチを 入れ直してください。本機が再起動しますので、約 30 秒 以上たってから次の操作をしてください。
- SNMP 機能が動作中に IP アドレスが変更された場合は、 主電源を入れ直してください。

#### ■ご参考

- SNMP の設定により、電源を入れたあと SNMP が使用可 能になるまで時間がかかる場合があります。(約 5 分)
- コミュニティ名、ユーザー名、パスワードは、半角の英数字・ 記号 16 文字まで入力できます。

## ■サービス・サポート (リンク先 URL 登録)

本機に異常が発生したとき製品情報のリンク先 URL 欄に URL を表示させることができます。(53 ページ)

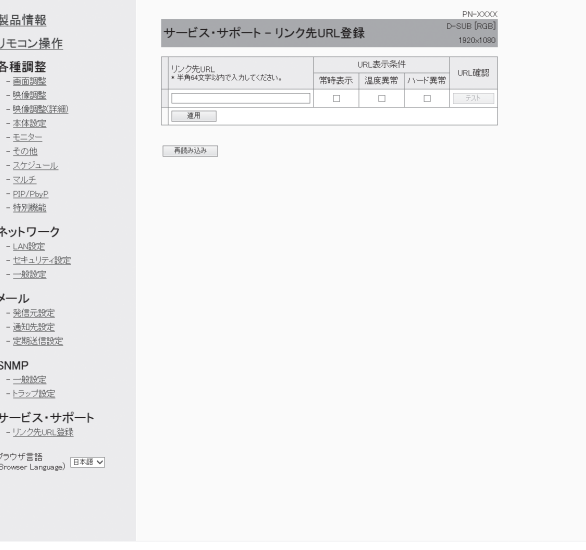

#### リンク先 URL

本機に異常が発生したとき、製品情報画面に表示される URL を入力します。

半角の英数字・記号 64 文字まで入力できます。

#### URL 表示条件

URL を表示する条件を指定します。

#### URL 確認

設定した URL のホームページを表示します。 URL が正しく入力されているかどうかを確認することがで きます。

#### こ参考

• リンク先 URL に、URL の代わりに連絡先名や電話番号な どのメッセージテキストを入れて、それを表示させること もできます。

## **[ 応用編 ] コマンドによる制御**

ターミナルソフトなどを使い、RS-232C コマンド(42 ペー ジ ) で本機を制御することができます。 事前にブラウザーで接続できる状態にしてください。

ターミナルソフトの説明書も併せてお読みください。

#### 1. 本機と接続する。

① IP アドレス、データポート番号を指定し、本機と接続 する。

接続に成功すると、「Login:」が返信されます。

- ② セキュリティ設定(54 ページ)で設定したユーザー名 を送信する。
	- 「ユーザー名」+「 」を送信してください。
	- ユーザー名を設定していない場合や、「TELNET 接続 で使用」を「しない」に設定している場合は、「□」 を送信してください。
	- 送信に成功すると、「ロ Password: | が返信されます。
- ③ セキュリティ設定(54 ページ)で設定したパスワード を送信する。
	- 「パスワード」+「□」を送信してください。
	- パスワードを設定していない場合や、「TELNET 接続 で使用| を「しない」に設定している場合は、「ロ」 を送信してください。
- 送信に成功すると、「OK 」が返信されます。

#### 2. コマンドを送信し、本機を制御する。

- コマンドは RS-232C と同じです。通信手順(38 ページ ) に従い操作してください。
- RS-232C コマンド一覧表(42 ページ ) にあるコ マンドが使えます。
- 3. 本機との接続を切断し、終了する。
	- ①「BYE [ ]」を送信する。 送信に成功すると、「goodbye []] が返信され、接続 が切断されます。

#### ■ご参考

• 通信のない時間が、自動ログアウト時間で設定されている 時間経過すると、切断されます。

# **故障かな?と思ったら**

故障かな?と思ったら、修理を依頼される前に次の点をご確 認ください。

アフターサービスについては 61 ページをご覧ください。

#### 映像も音声も出ない

- 電源コードは正しく接続されていますか。(15 ページ)
- 主電源スイッチが「切」になっていませんか。18 ページ)
- 電源待機状態になっていませんか(電源ランプがオレンジ 色に点灯)。(18 ページ)
- 入力切換は正しく選択されていますか。(21 ページ)
- 外部機器を接続している場合、機器側が動作(再生)状態 になっていますか。

#### リモコンが動作しない

- 電池の極性(+、-)が逆になっていませんか。(17 ページ)
- リモコンの乾雷池が消耗していませんか。
- リモコンはリモコン受光部に向けてお使いください。(17 ページ)
- メニュー表示を非表示にしたり、操作を禁止していません か。(37 ページ)
- PN-ZR02(別売)のリモコン受光部ボックスは、正しく 接続されていますか。(14 ページ)
- 本機を複数台接続している場合、RS-232C ケーブルは正 しく接続されていますか。ID 番号は設定されていますか。
- リモコンのリモコン番号とディスプレイのリモコン番号が 一致していますか。 製品情報画面で確認してください。(36 ページ)

#### リモコンの「HDMI 接続機器操作用ボタン」が動作しない。

- 本体設定メニューの「端子設定」の「HDMI CEC 連動」は「自 動」になっていますか。
- 一度他の入力モードに変え、再度入力モードを HDMI に変 えてみてください。

#### 音が左右逆になる

#### 片方しか音が出ない

• 音声用のケーブルは正しく接続されていますか。

#### 映像は出るが音声が出ない

- 消音になっていませんか。
- 音量調整が最小になっていませんか。
- 音声ケーブル (市販品) は接続されていますか。

#### 映像が乱れる

- 対応可能な信号でない場合が考えられます。
- •「D-SUB[RGB]」で使っている場合、画面の自動調整を行っ てみてください。

#### HDMI 入力端子の映像が正しく表示できない

- HDMI ケーブルは HDMI 規格認証品ですか。規格外のケー ブルでは正しく動作しません。
- 入力信号は、本機が対応している信号ですか。(64、65ペー ジ)

#### DVI-D 入力端子の映像が正しく表示できない

- 入力信号は、本機が対応している信号ですか。(64 ページ)
- 接続機器の電源を入れ直してください。

#### D-sub 入力端子の映像が正しく表示できない

- 本体設定メニューの「端子設定」の「D-SUB」の設定は 正しいですか。(28 ページ)
- 入力信号は、本機が対応している信号ですか。(64、65ペー ジ)

#### DisplayPort の映像が正しく表示できない

- DisplayPort ケーブルは 4K に対応した DisplayPort 規 格認証品ですか。規格外のケーブルでは正しく動作しませ  $h_{10}$
- 入力信号は、本機が対応している信号ですか。(64 ページ)
- 数珠つなぎしているときは、数珠つなぎしているディスプ レイすべての電源を入れ直してください。

#### 操作ボタンが効かない

#### 画面に何も映らない

• 外部からの雑音や妨害ノイズにより、正常に動作しないこ とがあります。一度本体の主電源を入れ直し、動作を確認 してください。

#### 入力モードが自動的に変わる

•「無信号検出時自動入力切換」が「する」のとき、映像信 号の入力が無くなると自動的に映像信号のある入力モード に変わります。

そのため、下記のような場合でも入力モードが変わる場合 があります。

- コンピューターがシステムスタンバイ状態になった場合
- 再生機器で映像の再生を停止した場合

#### DisplayPort ストリームの設定を切り換えても映像が正しく 表示できない

- ディスプレイとコンピューターを再起動してみてください。
- ビデオカードは「MST」(マルチストリーム)対応ですか。 対応していない場合は「SST」(シングルストリーム)に設 定してください。

#### 電源ランプが赤色に点滅している

#### 画面の隅に「ステータス [xxxx]」と表示されている

• ハードウェアの異常です。電源を切ったあと、お買いあげの 販売店、またはお客様ご相談窓口に修理を依頼してください。 (「ステータス表示」が、「OSD & LED」のとき。設定によ り異なります。)

#### 「自動低減中」と表示されている

- 本体の内部温度が高温になり、温度上昇を防止するため、 バックライトの輝度が自動的にさがります。この場合、明 るさを調整しても「自動低減中」と表示され、明るさを変 えることはできません。
- 温度が上昇した原因を取り除いてください。

#### ときどき"ピシッ"と音がする

• 温度の変化により、キャビネットがわずかに伸縮する音で す。性能その他に影響はありません。

#### 電源ランプが赤色と緑色の交互に点滅している 画面の隅に「モニター温度」と表示されている

- 温度異常を防止するため、本体の内部温度が高温になると、 バックライトの輝度が自動的にさがります。その場合画面 には、「モニター温度」と表示され、電源ランプが赤色と 緑色の交互に点滅します。(「温度異常表示」が「OSD & LED」のとき。設定により異なります。)
- さらに内部温度が上昇すると、本機は自動的に電源待機状態 になります。(電源ランプは赤色と緑色の交互に点滅します。)
- 温度が上昇した原因を取り除いてください。 – 温度が上昇して電源待機状態になったときは、本機の電
	- 源を入れ直すことで表示状態に戻せますが、温度が上昇 した原因を取り除かないと、すぐにまた電源待機状態に なります。(10 ページ)
	- 本機の設置状態や場所が、温度が上がりやすい状態にな いかご確認ください。本体後面などの通風孔がふさがれ ていると、温度が上がりやすくなります。
	- 本機の内部や通風孔にほこりがたまっていると、内部の 温度が上がりやすくなります。外部から取り除けるほこ りはこまめに取り除いてください。内部のほこりの除去 については、お買いあげの販売店またはお客様ご相談窓 口にご相談ください。

# **アフターサービスについて**

#### ■ 製品の保証について

この製品には保証書がついています。保証書は、販売店にて 所定事項を記入してお渡ししますので、内容をよくお読みの うえ大切に保存してください。

保証期間はお買いあげの日から 1 年間です (ただし、光源の) LED バックライトやファンは消耗品ですので、保証の対象に なりません)。

保証期間中でも修理は有料になることがありますので、保証 書をよくお読みください。

保証書が適用される範囲は、製品のハードウェア部分に限ら せていただきます。

修理の際の取り外し、再設置に要する費用は、別途お客様負 担となります。

製品のハードウェア部分に起因しない不具合について復旧作 業を行う場合は、別途作業費を申し受けます。

#### ■ 補修用性能部品について

当社は、本製品の補修用性能部品を製造打切後、7 年間保有 しています。補修用性能部品とは、その製品の機能を維持す るために必要な部品のことです。

#### ■ 修理を依頼されるときは (出張修理)

先に 「 故障かな ? と思ったら 」(59 ページ)をお読みのうえ、 もう一度お調べください。それでも異常があるときは、使用 をやめて、電源コードをコンセントから抜き、お買いあげの 販売店またはもよりのお客様ご相談窓口(セットアップマニュ アル)にご連絡ください。ご自分での修理はしないでください。 たいへん危険です。

ご連絡していただきたい内容

- 品名:インフォメーションディスプレイ
- 形名:PN-V701 (取り付けている別売品があれば、その形名も連絡くださ  $\left(\cdot\right)_{0}$
- お買いあげ日(年月日)
- 故障の状況 (できるだけ具体的に)
- ご住所(付近の目印も併せてお知らせください。)
- お名前
- 電話番号
- ご訪問希望日

#### 保証期間中

保証書をご提示ください。保証書の規定に従って修理させて いただきます。

保証期間が過ぎているときは

修理によって機能が維持できる場合は、ご希望により有料で 修理させていただきます。

修理料金のしくみ

修理料金は、技術料・部品代・出張料などで構成されています。 技術料 故障した製品を正常に修復するための料金です。 部品代 修理に使用した部品代金です。 出張料 製品のある場所へ技術者を派遣する場合の料金です。

アフターサービスについてわからないことは、お買いあげの 販売店またはもよりのお客様ご相談窓口(セットアップマニュ アル)にお問い合わせください。

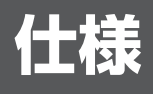

#### ■ 製品仕様

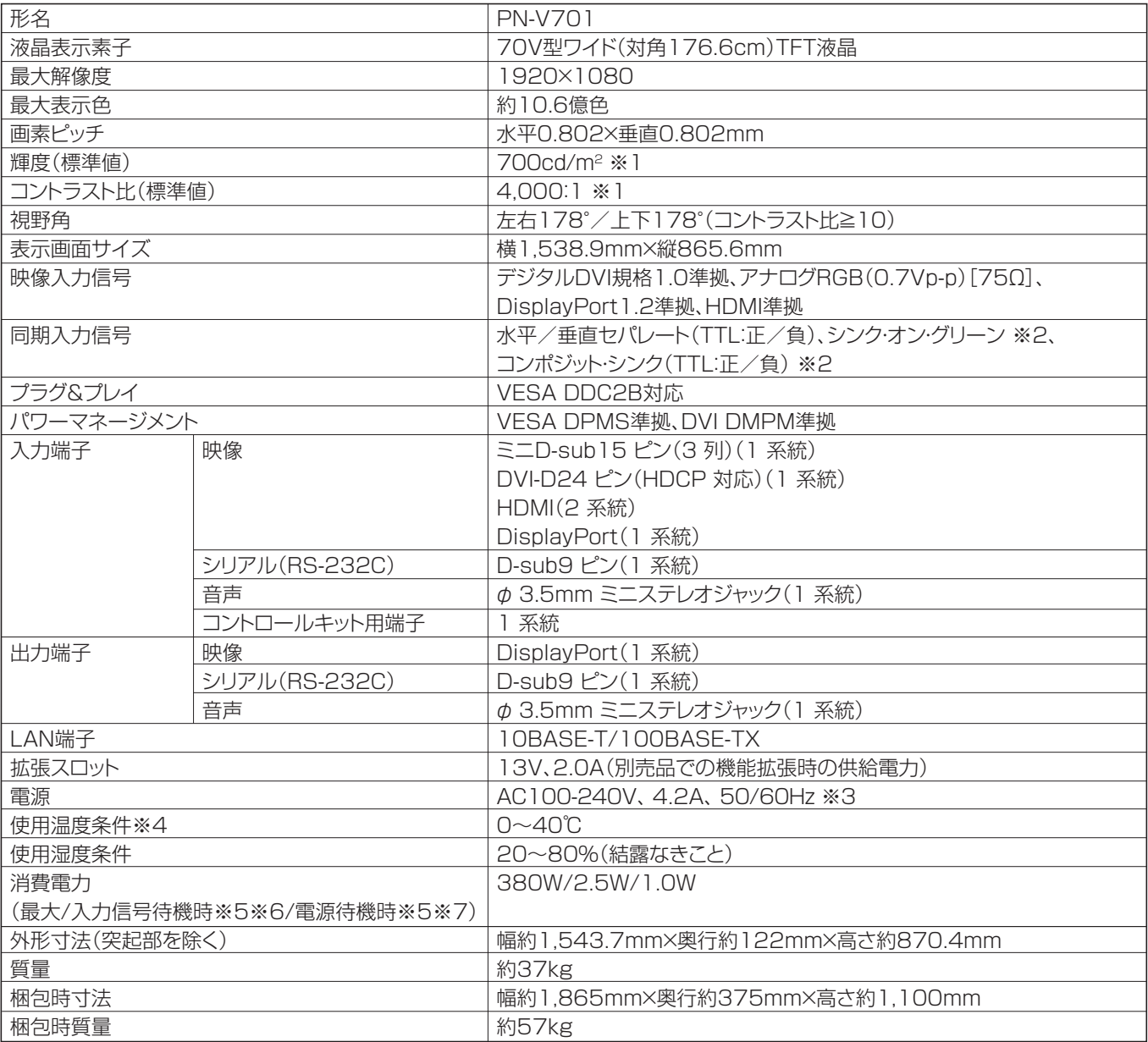

※ 1 「ユニフォミティ」が「モード 1」のとき。 

輝度およびコントラストは、入力モードや映像調整の設定などにより変わります。また、輝度は経年により劣化します。 一定の輝度を維持するものではありません。

※ 2 D-sub 入力端子のみ。

※ 3 AC200V (50/60Hz)のコンセントを使用するときは、別売の電源コード (QACCJ1093MPPZ) を使用してください。

※ 4 別売品を付けると温度条件が変わる場合があります。別売品取り付け時の温度条件は、別売品の説明書をご確認ください。 ※ 5 別売品未装着時。

※6「無信号検出時自動入力切換」が「しない」の場合。

※ 7「パワーセーブモード」が「しない」の場合。「パワーセーブモード」が「する」の場合は、0.5W。

## ■ PN-ZRO2 (別売) 製品仕様

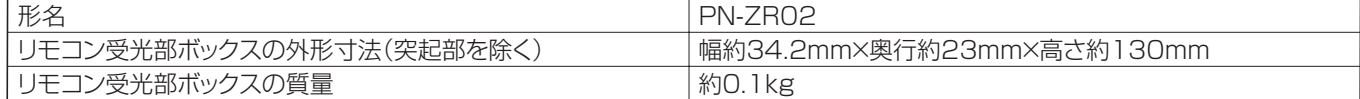

## ■ 寸法図

数値はおよその値です。

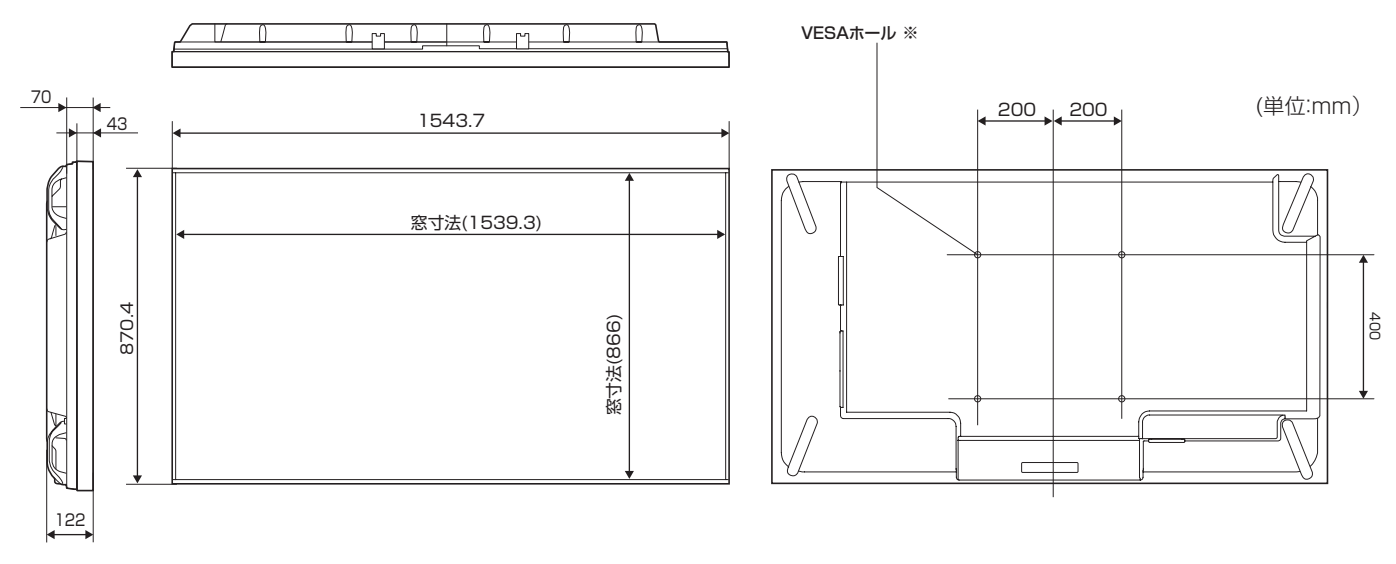

※ VESA 規格の金具の取り付けには、M6 ネジで、長さが取り付け金具の厚さ +8 ~ 10mm のものを使用してください。

## ■ PC 対応信号タイミング

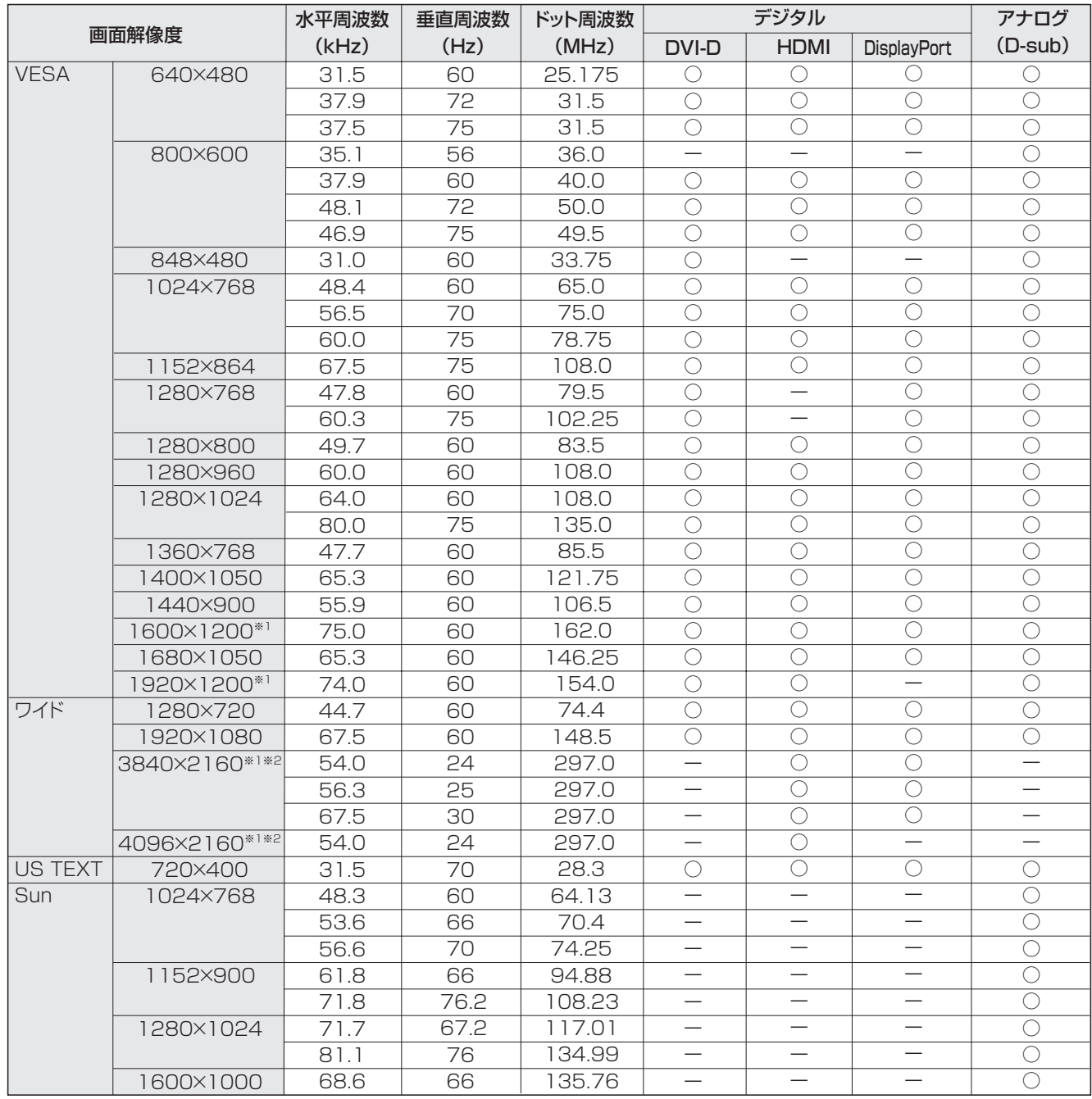

※1 Dot by Dot以外では縮小して表示し、Dot by Dotではパネルサイズで切り取って表示します。 ※2 エンラージ時に使用します。1台で表示すると表示品位が悪くなります。サブ画面では表示できません。

• 接続するコンピューターによっては、上記対応信号であっても正しく表示できない場合があります。

• Sun の各周波数は参考値です。

## ■ AV 対応信号タイミング

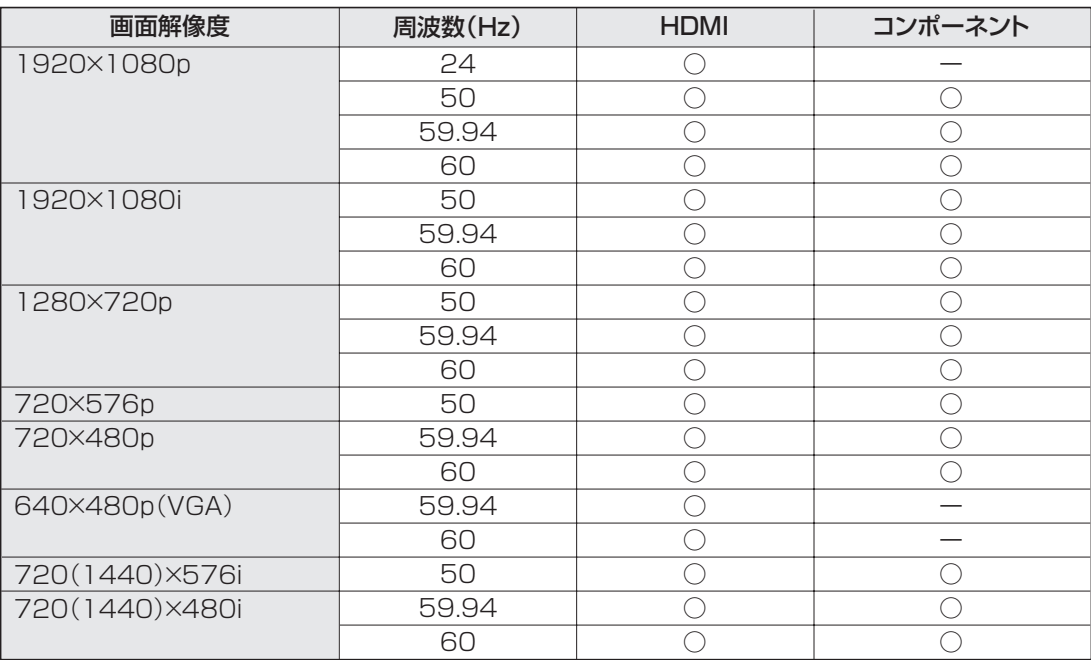

#### ■ パワーマネージメント

本機は、VESA DPMS、DVI DMPM に準拠しています。パワーマネージメント機能が動作するためには、ビデオカードやコ ンピューターもこれらの規格に適合している必要があります。

DPMS: Display Power Management Signaling

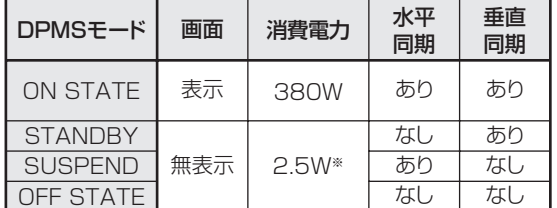

※ 「無信号検出時自動入力切換」が「しない」の場合。

## ■ DDC( プラグ&プレイ )

本機は、VESA の DDC (Display Data Channel) 規格をサポートしています。

DDC とは、ディスプレイとコンピューターのプラグ&プレイを行うための信号規格です。ディスプレイとコンピューターの間 で解像度などに関する情報を受け渡しします。この機能は、コンピューターが DDC に対応しており、プラグ&プレイモニター を検出する設定になっている場合に使用できます。

DDC には、通信方式の違いによりいくつかの種類があります。本機は、DDC2B に対応しています。

DMPM: Digital Monitor Power Management

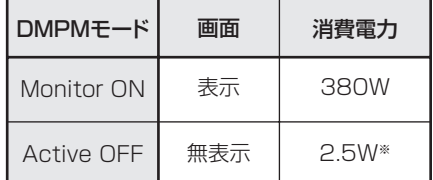

#### ■ HDMI 入力端子のピン配列 (HDMI Connector)

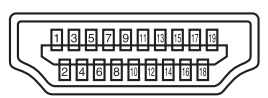

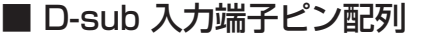

(ミニ D-sub 15 ピン)

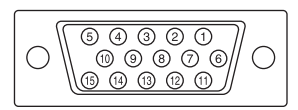

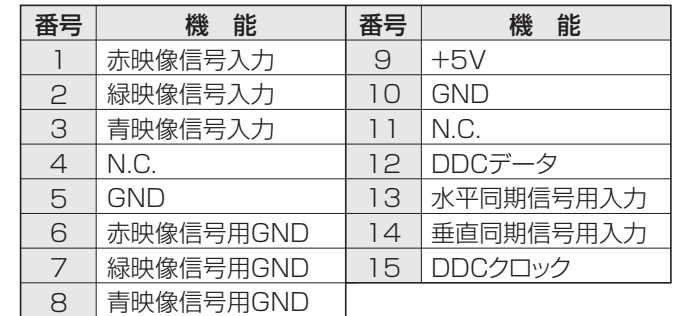

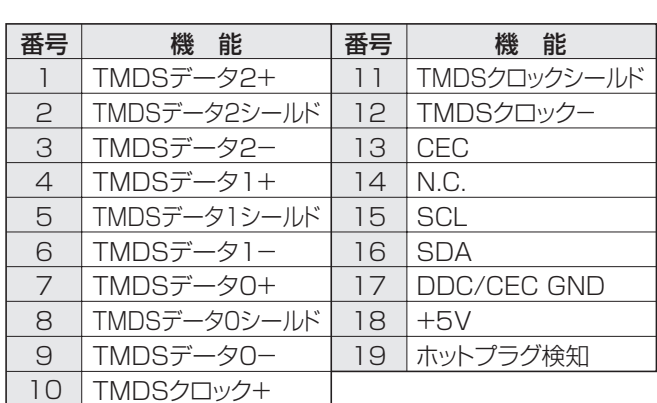

## ■ DisplayPort 入力端子ピン配列

(DisplayPort 20 ピン)

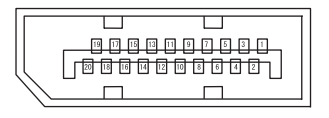

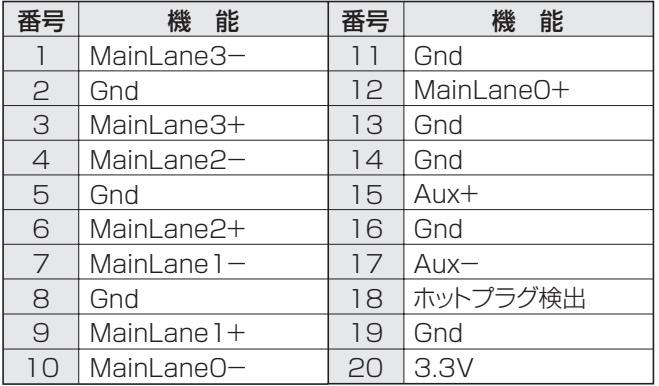

#### ■ DVI-D 入力端子のピン配列 (DVI-D 24 ピン )

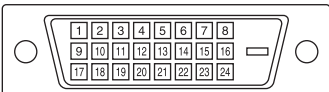

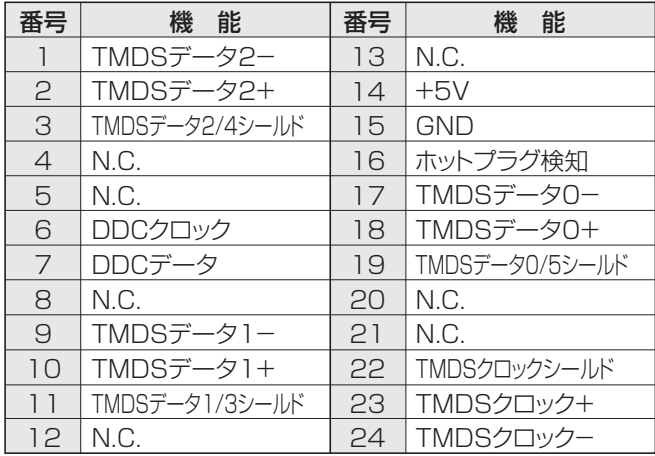

#### ■ RS-232C 入力端子のピン配列 (D-sub 9 ピン)

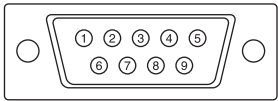

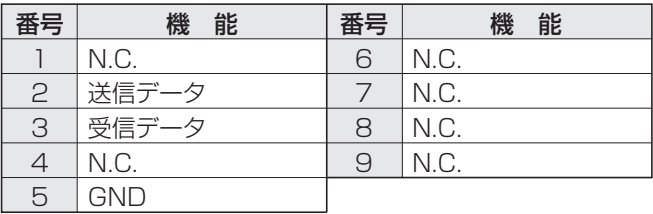

#### ■ DisplayPort 出力端子のピン配列 (DisplayPort 20 ピン)

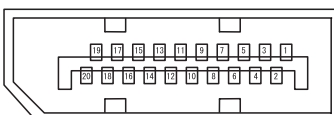

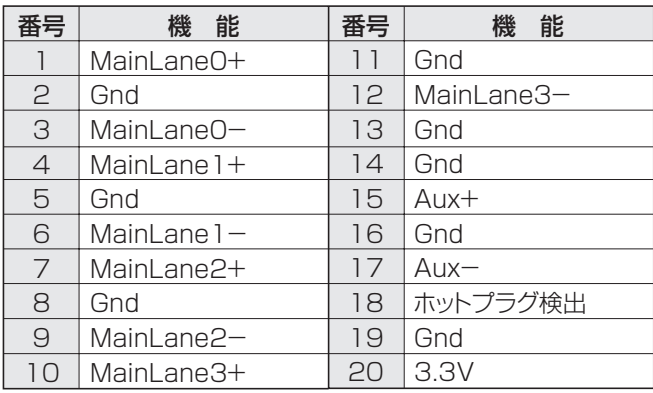

## ■ RS-232C 入力端子のピン配列 (D-sub 9 ピン)

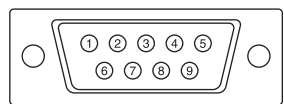

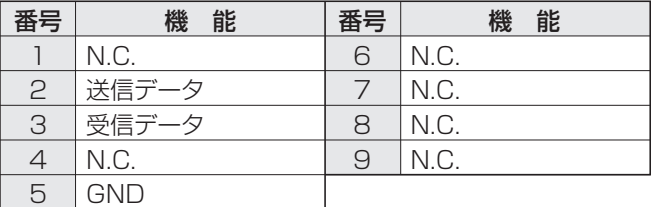

# **設置時の注意事項(ご販売店・設置業者様用)**

- 設置や取り外し、移動の際は、2 人以上で行ってください。
- 取り付け金具は、本機の4倍の質量に耐えるものを使用してください。
- VESA 規格の金具の取り付けには、M6 ネジで、長さが取り付け金具の厚さ+ 8 ~ 10mm のものを使用してください。

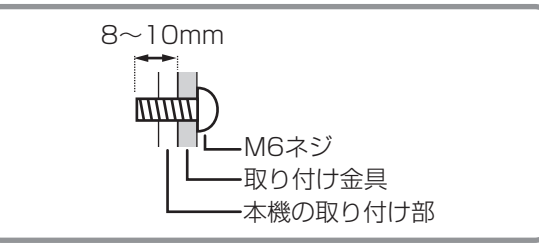

- 壁や天井などに取り付ける際は、本機と取り付け金具を合わせた4倍の質量に耐える場所(コンクリートの壁や柱など)に 取り付けてください。
- インパクトドライバーを使用しないでください。
- 移動するときなどは、取っ手を持ってください。本体天面部、側面部、底面部を持たないでください。液晶パネルに手をか けないでください。また、液晶パネル面を下向きにしないでください。破損や故障、けがの原因となることがあります。
- ディスプレイを重ねて設置するときなど、ディスプレイに荷重がかからないように設置してください。
- 本機を設置したあとは転倒防止策を実施することをお勧めします。
- 後面の VESA ホール以外のネジ穴を設置に使わないでください。

シャープ株式会社

本 さんじゃく かいこう しんてき オンス 大阪府堺市堺区匠町1番地 あんしょう せいてん おおし オンフィッシュ ビジネスソリューション事業本部 〒639-1186 奈良県大和郡山市美濃庄町492番地